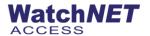

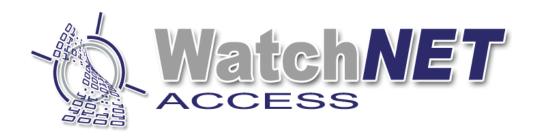

# WatchNET Access Integrated Security Management Software Software Manual V1.2.21.0

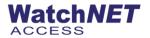

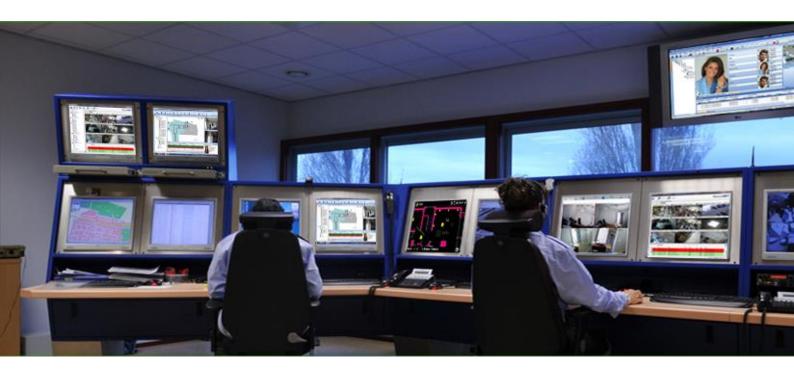

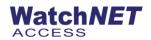

| Revision History                                | 7  |
|-------------------------------------------------|----|
| Chapter 1 Introduction                          | 7  |
| 1.1 WATCHNET ACCESS - Overview                  | 7  |
| 1.2 Software Overview                           | 7  |
| 1.3 Features                                    | 7  |
| 1.4 Web & FTP Sites                             | 7  |
| 1.5 Getting Started                             | 8  |
| 1.6 Computer Requirements                       | 8  |
| Chapter 2 Main Operating Window                 | 9  |
| 2.1 Logon                                       | 9  |
| 2.2 Menu Bar                                    | 10 |
| 2.3 Tool Bar                                    | 10 |
| Chapter 3 Management Menu                       | 11 |
| 3.1 Clients Manager                             | 11 |
| 3.2 User Manager                                | 11 |
| 3.3 Change Password                             | 16 |
| 3.4 Departments                                 | 17 |
| 3.5 Group Management                            | 21 |
| 3.6 Site Management                             | 21 |
| 3.7 Change Database                             | 21 |
| 3.8 Glossary                                    | 23 |
| 3.9 System Management                           | 24 |
| 3.10 Holiday Settings                           | 30 |
| 3.11 Daylight Savings Time                      | 30 |
| 3.12 Import Directory                           | 31 |
| 3.13 Connect WatchNET Active Directory Database | 31 |
| Chapter 4 Setup Menu                            | 33 |
| 4.1 Hardware                                    | 33 |
| 4.1.1 Controller Configuration                  | 36 |
| 4.1.2 TCP/IP Setting                            | 42 |
| 4.1.3 Search Controller                         | 42 |
| 4.1.4 Door Configuration                        | 42 |
| 4.1.5 T & A                                     | 54 |
| 4.1.6 Standalone Controller Configuration       | 55 |
| 4.1.7 Controller Components                     | 55 |
| 4.1.8 Pre-set Components Status                 | 56 |

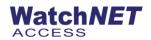

| 4.1.9 Disable/Enable Doors               | 57  |
|------------------------------------------|-----|
| 4.1.10 Prosys Intrusion                  | 58  |
| 4.1.11 Prosys Plus Intrusion             | 58  |
| 4.1.12 DSC Intrusion                     | 58  |
| 4.1.13 PIMA Intrusion                    | 58  |
| 4.1.14 DVR Configuration                 | 59  |
| 4.1.15 Search Configuration              | 62  |
| 4.1.16 DVR Channel                       | 62  |
| 4.1.17 Channel to Doors/Zones Mapping    | 63  |
| 4.1.18 Fingerprint Reader                | 63  |
| 4.1.19 Face Recognition                  | 64  |
| 4.1.20 LED Screen                        | 64  |
| 4.2 Cards                                | 65  |
| 4.2.1 Access Security Groups             | 65  |
| 4.2.2 Personnel List                     | 66  |
| 4.2.3 Visitor List                       | 81  |
| 4.2.4 Access Level                       | 84  |
| 4.2.5 Pre-set Personnel Access Level     | 84  |
| 4.2.6 Department area limit              | 86  |
| 4.2.7 Emergency Card                     | 86  |
| 4.2.8 Bank Card                          | 87  |
| 4.3 Event Alerts                         | 87  |
| 4.3.1 Access Event Alerts                | 87  |
| 4.3.2 Prosys Intrusion Event Alerts      | 92  |
| 4.3.3 Prosys Plus Intrusion Event Alerts | 92  |
| 4.3.4 DSC Intrusion Event Alerts         | 93  |
| 4.3.5 PIMA Intrusion Event Alerts        | 93  |
| 4.3.6 CCTV Intrusion Event Alerts        | 94  |
| 4.4 Map                                  | 94  |
| 4.4.1 Multi-site Setup                   | 94  |
| 4.4.2 Map Designer                       | 99  |
| 4.4.3 Delete map                         | 99  |
| 4.4.4 Icon Library                       | 99  |
| 4.5 Flow Control                         | 100 |
| 4.5.1 Access Flow Control                | 100 |
| 4.6 UDP Broadcast                        | 104 |

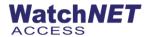

|     | 4.7 Wiegand Format                | 105 |
|-----|-----------------------------------|-----|
|     | 4.8 Special Date                  | 107 |
|     | 4.9 Communication Configuration   | 109 |
|     | 4.10 Area Name                    | 120 |
|     | 4.11 Saved Events                 | 121 |
|     | 4.12 Car Parking                  | 124 |
| Cha | pter 5 Monitor                    | 125 |
|     | 5.1 Boot Platform                 | 127 |
|     | 5.2 Access Tree                   | 127 |
|     | 5.3 Intrusion Tree                | 127 |
|     | 5.4 CCTV Tree                     | 127 |
|     | 5.5 Map Tree                      | 127 |
|     | 5.6 Map Page                      | 127 |
|     | 5.7 Events                        | 128 |
|     | 5.8 Intrusion Virt Keypad         | 128 |
|     | 5.9 Photo Viewer                  | 129 |
|     | 5.10 Camera 1                     | 133 |
|     | 5.11 Camera 2                     | 133 |
|     | 5.12 Camera Playback 1            | 134 |
|     | 5.13 Camera Playback 2            | 134 |
|     | 5.14 Park Counter                 | 134 |
|     | 5.15 Area Viewer                  | 136 |
|     | 5.16 Camera or Grid (Area Viewer) | 136 |
|     | 5.17 Card Validity Display        | 136 |
|     | 5.18 Camera View                  | 136 |
|     | 5.19 Clients                      | 137 |
| Cha | pter 6 Report                     | 137 |
|     | 6.1 All Cards Events              | 137 |
|     | 6.2 Quick Query Cards Events      | 140 |
|     | 6.3 Cards Events Filter           | 141 |
|     | 6.4 All Hardware Events           | 142 |
|     | 6.5 Face Recognition Records      | 144 |
|     | 6.6 Bank Card                     | 143 |
|     | 6.7 Area Report                   | 144 |
|     | 6.8 Personnel Area Report         | 144 |
|     | 6.9 Area Changed Report           | 144 |

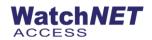

| 6.10 Personnel In/Out Reports                | 145 |
|----------------------------------------------|-----|
| 6.11 Access Level Report                     | 146 |
| 6.12 Access Security Group Report            | 147 |
| 6.13 Time Attendance                         | 147 |
| 6.14 Times Canteen Report                    | 148 |
| 6.15 All Intrusion events                    | 149 |
| 6.16 All Intrusion System Status             | 149 |
| 6.17 All CCTV Event                          | 149 |
| 6.18 All Alert Events                        | 149 |
| 6.19 All Events Filter                       | 150 |
| 6.20 System Log                              | 150 |
| Chapter 7 Maintenance                        | 151 |
| 7.1 Delete Records                           | 152 |
| 7.2 Backup Database                          | 152 |
| 7.3 Auto Backup Database                     | 155 |
| 7.4 Restore Database                         | 155 |
| 7.5 Compact/Repair Database                  | 155 |
| 7.6 Auto Compact/Repair Database             | 156 |
| Chapter 8 Tools                              | 157 |
| 8.1 External Tools                           | 156 |
| 8.2 Imports from Excel                       | 157 |
| 8.3 Export Events Automatically              |     |
| 8.4 Capture Tool                             | 166 |
| 8.5 Card Printer                             | 167 |
| 8.6 Run as Task Scheduler once Windows Start | 167 |
| Chapter 9 Window                             | 168 |
| 9.1 Save Desktop                             | 168 |
| 9.2 Delete Desktop                           | 168 |
| 9.3 Screen Style                             | 168 |
| Chapter 10 Help                              | 169 |
| 10.1 Help                                    | 169 |
| 10.2 Home Page                               | 169 |
| 10.3 On-Line Update                          | 169 |
| 10.4 License Information                     | 169 |
| 10.5 Upgrade License                         | 169 |
| 10.6 About                                   | 170 |

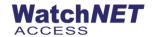

# **Revision History**

| Revision | Date       | Author         | Description of Changes                                                         |
|----------|------------|----------------|--------------------------------------------------------------------------------|
| 1.0      | 12/05/2017 | Peter Punzalan | Manual Created for No Card List version, changes on Access Level configuration |
| 1.1      | 05/28/2018 | Peter Punzalan | Updated software version and added features.                                   |
| 1.2      | 9/20/2018  | Peter Punzalan | Updated Software version and fix some bugs                                     |
| 1.3      | 04/13/2020 | Peter Punzalan | Updated Software and added some new feature                                    |
| 1.4      | 09/15/2020 | Peter Punzalan | Updated Software and added features                                            |
| 1.5      | 04/22/2022 | Peter Punzalan | Updated Software and SQL version                                               |
| 1.6      | 10/27/2022 | Peter Punzalan | Added Aperio Lock Integration                                                  |
| 2.1      | 12/13/2023 | Peter Punzalan | Added new OSDP Controllers                                                     |

# **Chapter 1 Introduction**

#### 1.1 WATCHNET ACCESS Overview

WATCHNET ACCESS is a Global manufacturer and supplier of Integrated Security Solutions such as Access Control, CCTV, and Intrusion with basic Building Management. WATCHNET ACCESS meets the tough end-user demands for safety, security and user friendliness. WatchNET has a strong global presence providing its systems to more than 40 countries. For more information please visit our web site at <a href="https://www.watchnetaccess.com">www.watchnetaccess.com</a>

# 1.2 Software Overview

The WatchNET Access Security Management Software comprises of a suite that covers the complete range required by Access Control Professionals. The software is modular and ranges from the standard single user package to multiuser systems. Additional modules are available which include CCTV and Intrusion.

#### 1.3 Features

The WatchNET Access Security Management Software is available in multiple languages and also has the option of installing MS Access or SQL Server. During the installation process the user can select the language as well as the database.

Note: Please Install MS SQL software supplied with the software on the CD first.

#### 1.4 Web & FTP Sites

Although software is supplied on a CD at the time of purchase periodic enhancements and bug fixes renders the software out of date within a short period of time. To make it easier for the installer up to date software is located on

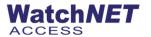

the WATCHNET ACCESS FTP site which is accessible through our web site.

### 1.5 Getting Started

- Connect the all-necessary cables and power up the controller (see Hardware Manual).
- Setup the controller and any converter addresses (see Hardware Manual).
- Install and Configure MS SQL Server Database
- Load the WATCHNET ACCESS INTEGRATED SECURITY SYSTEMS v1.1 software and then setup the following:
- Setup the communication port
- Search for the Panels
- Setup the parameters of each door including Time Table
- Setup Departments and Sub Departments
- Add a Wiegand Format if not already added
- Add Personnel and configure their cards and assign Access Level.
- Flash the Personnel card to a reader of a door which he has the Access Level to enter. The Lock relay should operate and a *Valid Card* event will appear in the *Events Monitor*. If *Invalid Card* or *Invalid Time/Door* event appears please check the Access Level.

#### 1.6 Computer Requirements

The WatchNET Access Security Management Software is designed to run on a Microsoft Windows platform. While the software is designed to run on Windows 7 and Windows 8 it will also run on Windows XP although the performance may be reduced. The following is the minimum computer requirement:

- Minimum 3rd Generation Intel® Core™ i5-3340s processor (6M Cache, up to 3.3 GHz) Equivalent or higher
- Free 500 GB Hard Disk space
- RAM: 8GB RAM
- VGA: 1024 x 768 pixels
- DVR ROM Drive
- Video Card Intel® HD Integrated Graphics or Equivalent
- Free Serial and USB Port (For license dongle or RS485 connection if needed)
- Windows Server 2008, 2012, 2016, 2019, Windows 7, Windows 10 or Windows 11

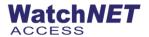

# **Chapter 2 Main Operating Window**

#### 2.1 Logon

The message box explains that if using more than 8 doors you require access license to run the software, for standard version just click *OK* 

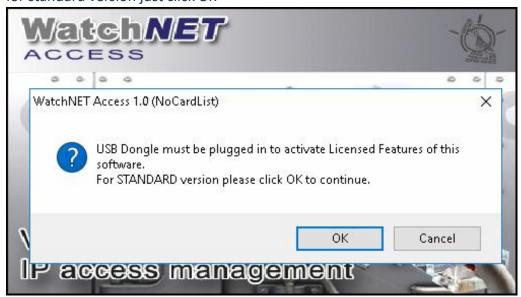

Logon with the default *Administrator* user or click the arrow to the right of the User name to logon with a different user. The default the password is *watchnet*.

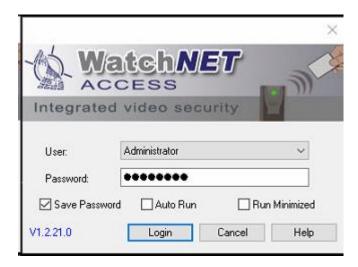

Note that any additional users must be configured first, see in *Chapter 6*.

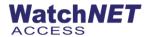

Once logged in, the main window will display. This window has a *Menu Bar, Shortcut Menu*; it shows the Authorized User, i.e. the company that the software is licensed to and the Current User.

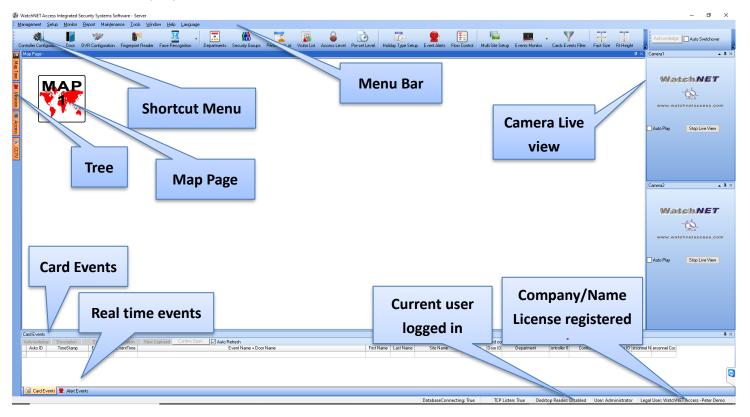

#### 2.2 Menu Bar

The Menu Bar allows access to the entire program via a series of Sub-Menus. The Main Menu consists of the following:

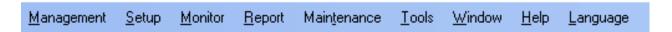

#### 2.3 Tool Bar

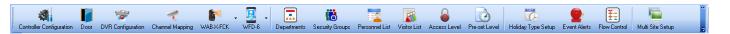

The Tool Bar or Icon Bar contains the most common icons they are as follows:

- ✓ Controller Configuration
- ✓ Door Configuration
- ✓ DVR Configuration
- ✓ Channel Mapping

10 Page

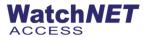

- ✓ WAB-X-FCK (Fingerprint Reader)
- ✓ WFD (Face Recognition)
- ✓ Departments
- ✓ Security Groups
- ✓ Personnel List
- ✓ Visitor List
- ✓ Access Level
- ✓ Pre-set Level
- ✓ Holiday Type Setup
- ✓ Event Alerts
- ✓ Flow Control
- ✓ Multi-Site Setup

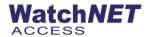

# **Chapter 3 Management Menu**

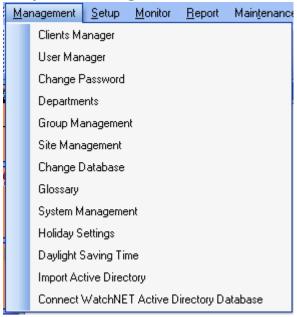

# 3.1 Clients Manager

Clients manager menu allows the admin user to add or delete a client access (Client Software).

#### 3.2 User Manager

The WatchNET Access Security Management Software allows multiple users (software operators) simultaneously and can give each user a different level of access. Only the System Manager (*Administrator*) can add or delete the users and modify/add/delete user's permissions. It is important that the installer set up individual users according to their rights and privileges. The password length can be up to 20 digits and includes any keyboard characters.

Note: that initially there is only a single user called Administrator with an Administrator Permission Settings.

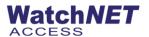

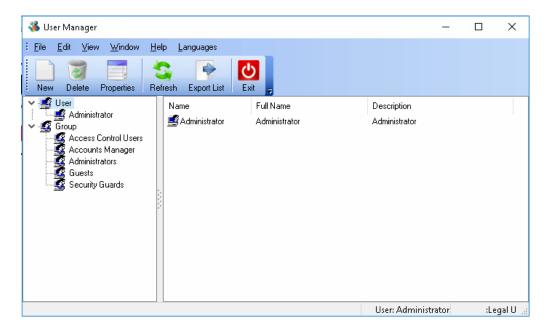

Before creating a User we will need to create a Group that the user belongs to or use one of the 5 default groups: Administrators, Access Control Users, Accounts Managers, Guarders, and Guests.

# Note: Every User needs to belong to a Group.

The Group grants the privileges to the kind of operations, functions, and the configurations the User will be able to perform in the system. When defining the User the system will specify to which panels/doors and departments/sub departments the privileges inherited from the Group will apply.

### **Adding a Group**

Click or select *Group* and click *New* icon on top to create new group.

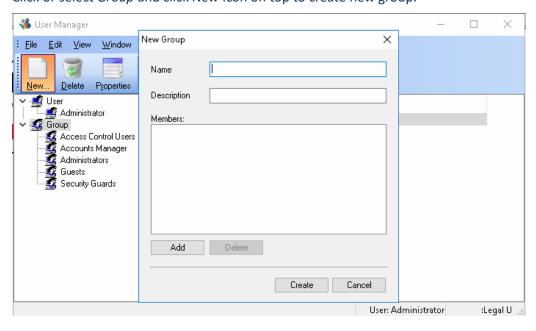

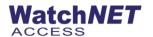

Enter details for the new Group and click on the *Create* button.

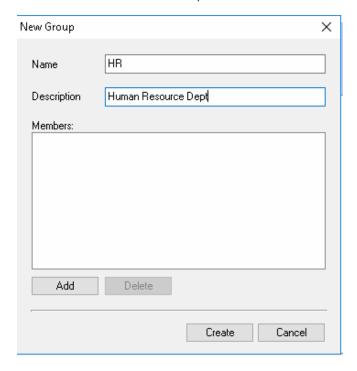

### **Editing a Group**

When group is created, select or highlight the group name and click *Properties* icon on top.

• General – you can add user to this group

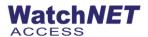

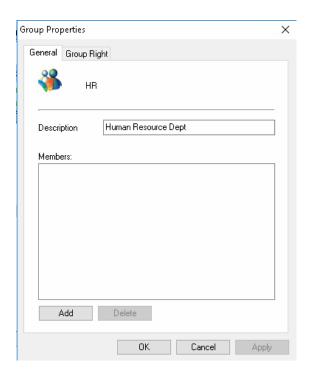

• **Group Right** – this tab allows you to modify the access rights of the group on the software, check and select which is suitable for the group

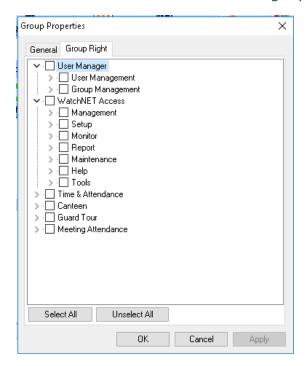

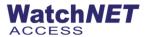

### **Adding a User**

To create a user, select or highlight *User* on the tree and click *New* icon, input all the information needed and click create

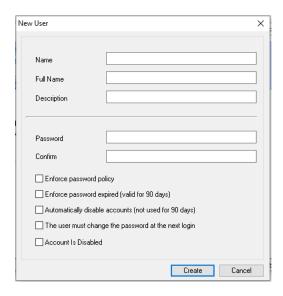

### **Editing a User**

To modify a user, select or highlight and click Properties icon on top

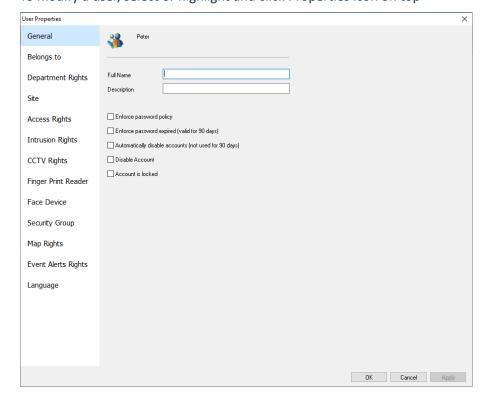

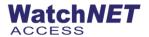

General – this tab allows you to modify the full name and description

Belongs to - on this tab you can assign the user to a group

Department Rights – you can select the department rights on this tab

Site – select the site for this user to access

Access Rights – allows you to select the components or doors that the user have access to

Intrusion Rights – allows you to select the intrusion zones for alarm system

CCTV Rights – allows you to select the cameras, DVR that user should have access to

Fingerprint Reader – also allows the user to select the fingerprint reader user has access to

Face Device – select face device that the user has access to

Security Group – select the security group the user has access to

Map Rights – Select the map you want the user to have access to

Event Alert Rights – Select the type of event the user to have access to

Language – select which language the user has access to change

Deleting a Group or a User - To delete a user or group, select the user or group you want to delete and click Delete icon on top.

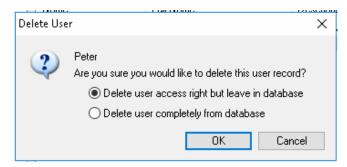

Select the option and click OK

# 3.3 Change Password

Right click the user and select Setting Password to change the password

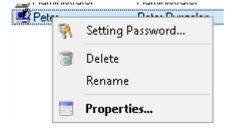

Input the new password and click OK

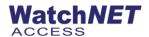

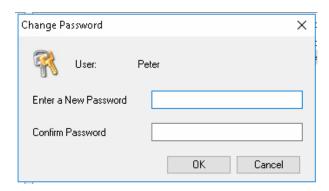

### **Change Password**

The Administrator account's password can be change on the change password settings.

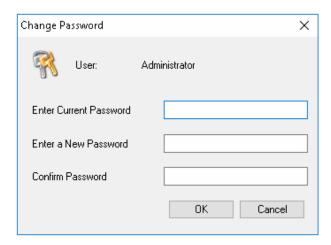

# 3.4 Departments

Select Management on the main menu bar and then select Departments from the sub-menu or you can click on the

Department button. This will allow for additional departments or sub departments to be set up and an existing department to be deleted or to be edited.

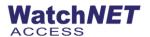

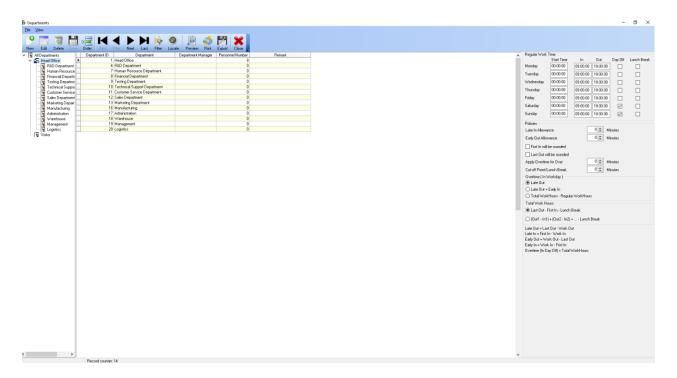

Departments may also be further divided into Sub Departments if required.

0

Departments and Sub Departments assist us to set structure and group personnel together.

When clicking New Department a sister Department will be created. When clicking New Sub Department a Sub (child) Department will be created. It can also be used in case the system should be used for a multi company installation site.

In such case each company will be a department and each company department will be a Sub Department.

The software enables the user to begin the configuration from the general setup menu. This way the setup is performed structurally and easily. Before adding new Personnel to the system we can design the company structure first and then assign the Personnel to Departments.

By Gender - The configuration performed in the 4 tabs will apply to personnel by gender.

If Order Set Sub Department Order is clicked, the Window of Figure 6-17 will be opened.

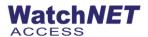

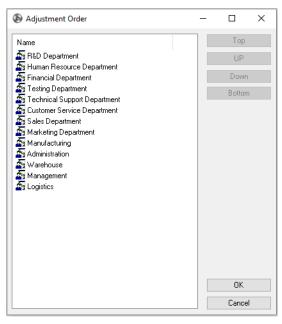

You can adjust the order of the department which you selected by clicking the button up and down, Top and Bottom.

### **Time and Attendance Policy**

Defining the Time and Attendance policy for the Department/Sub Department is done on the right hand side of form. Each Department/Sub Department can have its own policy.

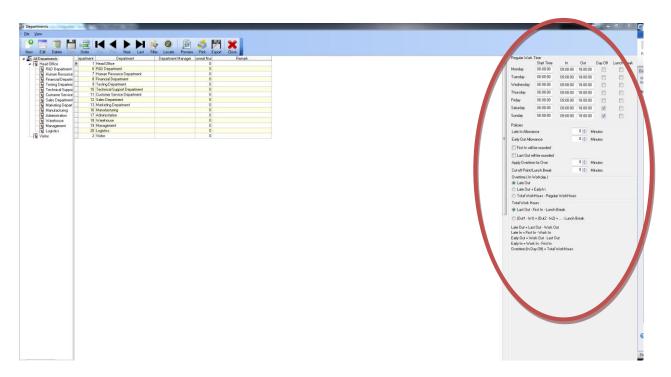

Regular work time - including IN (or Work IN), OUT (or Work OUT) and Day Off.

WatchNET ACCESS

IN Time is based on the time Personnel are coming to the office (the time the card event was created). The system

will also calculate Late In (if he/she comes late) or Early In (if he/she comes to the office early).

Out Time is the time that the Personnel have left the office. This will be used to calculate Early Out or Late Out

similar to Early In and Late IN Time based on the policy.

Day Off will be used to determine when the employee is entitled to a day off.

Late In/Early Out Allowance - The number of minutes allowed for coming IN late or going OUT early. The system will

not report that the Personnel came late to the office if he arrives at 08:05 while the Work IN time is 08:00 and Late IN

allowed is 15 minutes.

The Personnel will also be considered late only if he/she came after 08:15. The same rule applies for Early Out

Allowance as well.

First In/Last Out will be rounded - Check this option if you would like to round the IN time if the minutes between in

time and Work In are less than Late In Allowance. For example if Personnel arrive at the office between 07:45 to

08:15 there In Time of that day will be reported as 08:00 if the Allowance is 15 minutes. The rounding will be done

similarly for Last Out.

Apply Over time for Over – The system will report that a Personnel has worked over time on a day if his/her Over

Time of that day is bigger than X minutes then the Over Time will not be reported. The method to calculate over time

is configured in the *Overtime section*. If 30 minutes is set and the Personnel over time is only 20 minutes on that day

then the over time will not be counted.

Cut-off point/Lunch break – This period will be deducted from the time the Personnel have worked during the day.

**Overtime Policy** 

In the Overtime Policy we can define if over time will be considered as Late Out only by the extra time the Personnel

spent in the office or by adding the extra time (Late Out + Early In) of arriving at the office before the Regular In

time. The third option is the total working hours minus the Regular Working hours.

**Total Work Hours** 

This can be defined as *last Out – First In – Lunch Break*. In This way we ignore all *In/Out* during the working day.

Alternatively, it can be defined as the intervals between the In/Out minus the Lunch Break. We can use this option if

we would like to deduct the time the Personnel stayed Out of the office during the working day.

Variable Definition:

• Last Out: the last time the Personnel flashes his card at any of the system readers during a certain

day. This time will be considered as the time the Personnel leaves the office.

21 Page

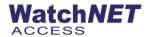

- First IN: the first time the Personnel flashes his card at any of the system readers during a certain day. This time will be considered as the time the Personnel arrives in the office.
- Work IN: the IN time which is defined in Regular Working Time.
- Work OUT: The Out time which is defined in Regular Working Time.

### 3.5 Group Management

Group Management allows you to create new group for personnel.

### 3.6 Site Management

Site Management allows you to add manage or delete different sites.

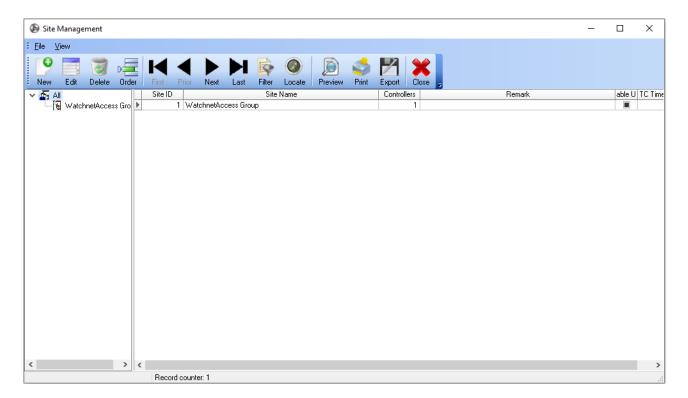

### 3.7 Change Database

This setting allows you to change the database or connect the server to a different server as client

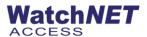

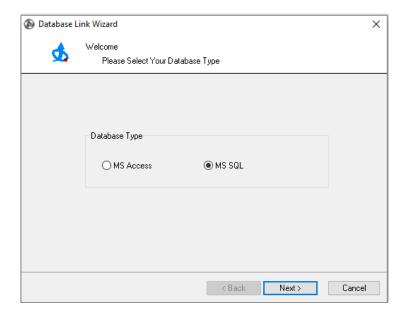

#### Select MS SQL data base

If you do not see the name of the SQL Server (PEDRO-PC\SQLEXPRESS) then copy and paste the name of the server from the Microsoft SQL Server Management Studio Express. Use sa and watchnet as the User Name and Password and select WatchnetAccess as the database from the pull down menu. Once this done click on the Test Connection button to test connection.

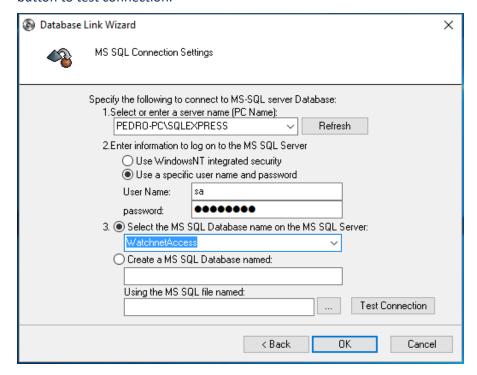

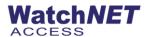

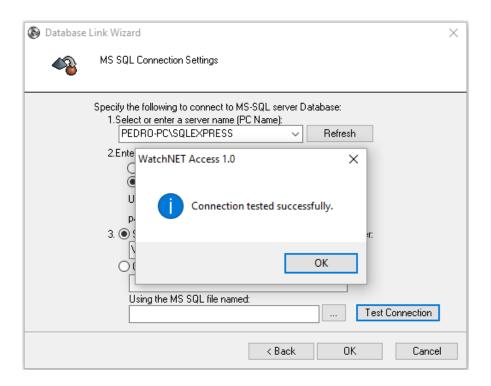

If the installation was configured correctly then you will see the above screen.

# 3.8 Glossary

Glossary allows you to modify the fields you want to display on the Basic Information tab of the Personal Information, you can hide, show or edit the field name that shows up on the tab.

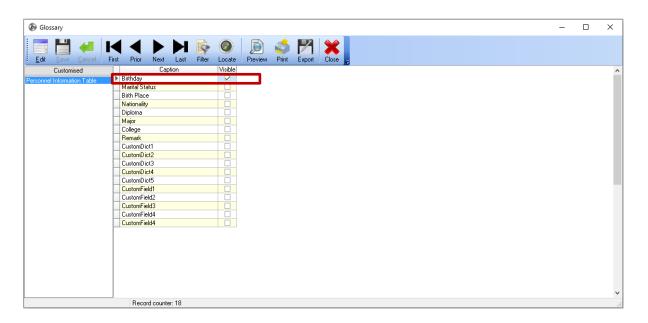

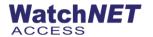

Enabling the check box for the Birthday field will enable that field on the Basic Information tab

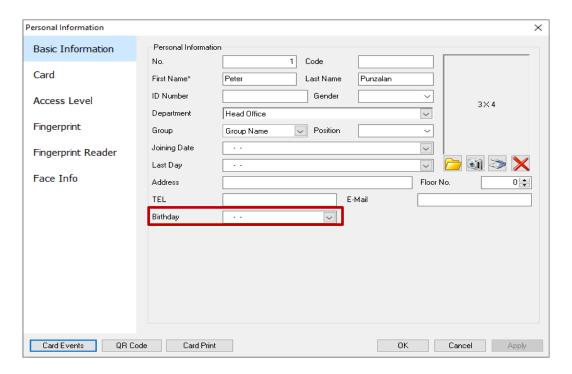

# 3.9 System Management

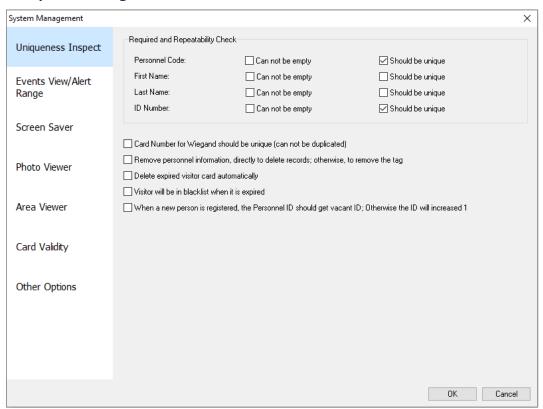

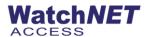

- Uniqueness Inspect Below option to disable duplicate or field cannot be empty
  - o Personnel Code
  - First Name
  - Last Name
  - o ID Number

#### **Events View/Alert Range**

A user can define the range of events and alerts presented on the WatchNET Access software which is Events Monitor, Multi-Site View monitor and the Controller Manager

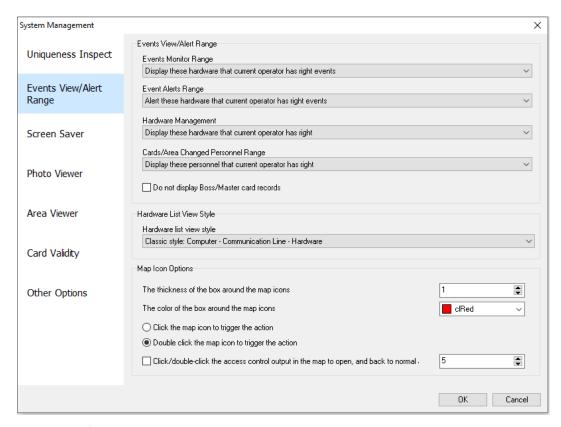

#### **Events Monitor Range:**

Display Localhost hardware events – Display events only on local server

*Display these hardware that current operator has right events* – Display events only for operator that has access rights to the software

Display system all events – Display all events for local server and client software

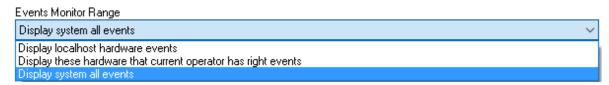

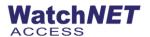

#### **Events Alerts Range:**

**Alert local host hardware events** -Only Alerts from panels which are connected to the PC which is running WatchNET Access Software will be displayed.

**Alert this hardware that current operator has right event** - Displays Alerts only from panels which are connected to the PC and that the user (see *User Accounts*, e.g. *Administrator*) has the privileges to monitor.

**Alert system all events** - Alert information from all panels will be displayed in the WatchNET Access Software including Server panels and the Client panels.

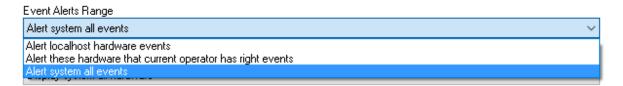

#### Cards/Area Changed Personnel Range:

Display these personnel that current operator has right - Displays the personnel's cards and area's events.

Display all personnel - Displays all the cards and area changed events.

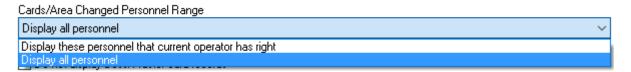

#### **Screen Saver**

To start up Screen Saver click the Screen Saver tab and check the Enable checkbox and then set up the time.

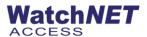

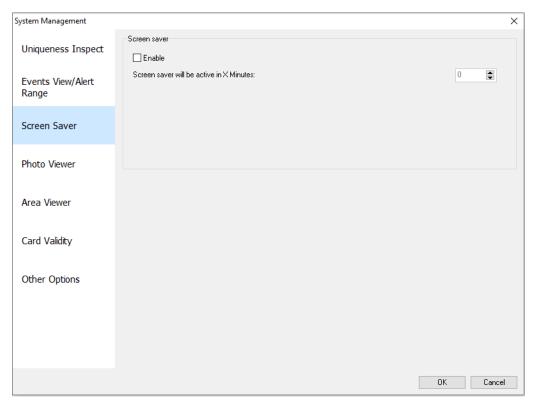

#### **Photo Viewer**

To set up the photo display times click on the *Photo Viewer* tab and then check the Photo Display Time(s) checkbox and then adjust the time. You can adjust the *Font* by clicking the *Font...* button.

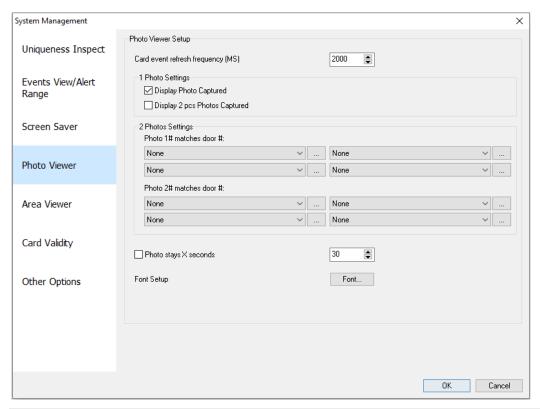

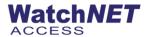

#### **Area Viewer**

The area viewer is for Anti-passback feature and setup the area such as inside area and outside area, can also select a camera where the anti-passback door is configured.

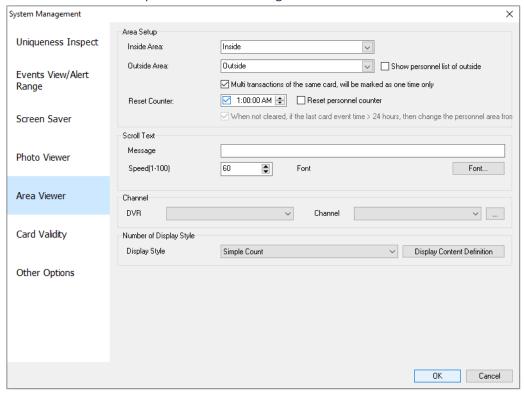

Area Setup: enables you to count who is in an area and to display these details on a large screen monitor.

- Scroll text: sends a scrolling message to a large screen monitor.
- Channel: displays the designated camera on the Window.

Note: this has been designed for large screen monitor and so on a standard monitor the resolution may not be appropriate

Card Validity - To set up card validity of personnel when card is inactive and shows inactive personnel from the

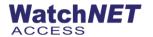

#### software

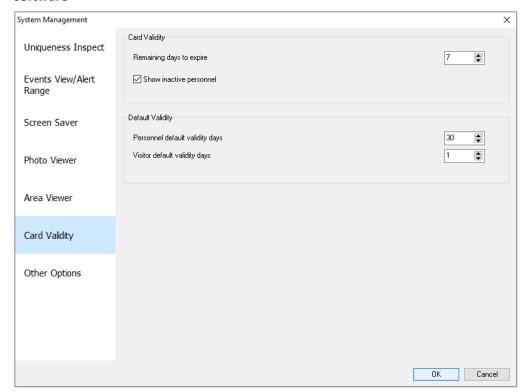

**Other Options** – Other options you can disable/enable such as Automatically run when OS is started, ask username/password when opening hardware status and others.

| System Management          |                                                                                                    | ×    |
|----------------------------|----------------------------------------------------------------------------------------------------|------|
| Uniqueness Inspect         | ☐ Automatically run when OS is started ☑ Login window using the drop-down list box to displays the user name, otherwise use a text box                                                                                                    |      |
| Events View/Alert<br>Range | ☐ Allow users to select "Save Password" and "Auto Login" in the login window ☐ Exiting WatchNET Access will require operator/user and password ☐ Operate hardware status will ask operator/user and password ☐ Batch set Access Level will require operator/user name and password |      |
| Screen Saver               | Batch set Access Level will require operator/ user name and password   Mask shows device password chars   Department & Site will be ordered by name in its tree                                                                                                    |      |
| Photo Viewer               | ✓ Alert events need End to Clear  ✓ Map popup will bring map one by one even if there are many active Map popup in very short time  ☐ To align center for all columns of tables                                                                                                    |      |
| Area Viewer                | ☐ 10 align center for all columns or tables ☐ Personnel edit display Fingerprint page ☐ "24 Hours" as default for all Fingerprint device                                                                                                    |      |
| Card Validity              | Personnel edit display Face Recognition page  Face as default for all Face Recognition device                                                                                                    |      |
| Other Options              | When you add/edit personnel, apply department/group level automatically  ☑ Apply department level automatically                                                                                                    |      |
|                            | □ Apply group level automatically  When you add/edit visitor, apply department/group level automatically  Apply department level automatically  Apply group level automatically                                                                                                    |      |
|                            | OK Ca                                                                                                    | ncel |

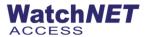

# 3.10 Holiday Settings

Configure and rename holidays for the year

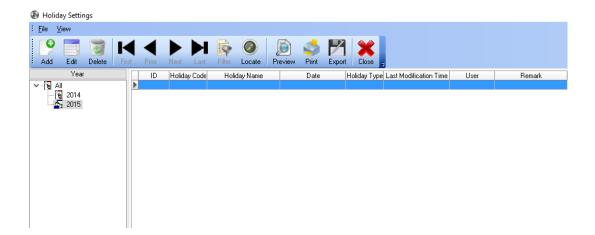

### 3.11 Daylight Savings Time

To set up Daylight Savings Time select Management and then Daylight-Saving Time.

Use the drop-down menus of Time 1 to set the month then the day that the daylight savings time begins and the number of minutes that the time will be advanced.

Note: Upper setting only works on Ver.45 controllers, "New Daylight-Saving Time" setting works only on Ver.03 controller

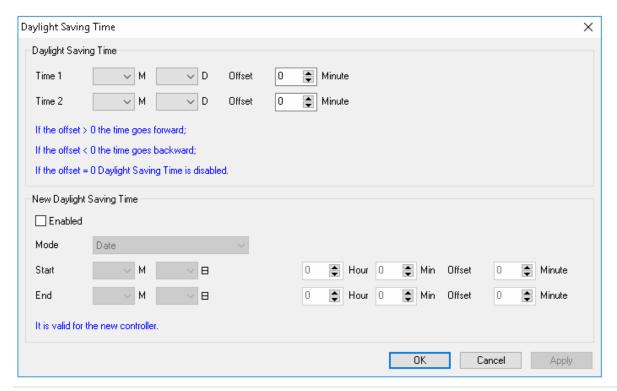

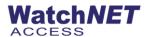

# **3.12 Import Active Directory**

You can import personnel names from an active directory using this feature

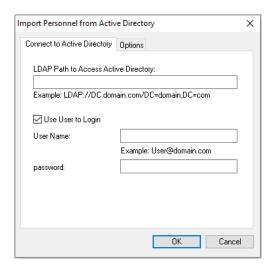

#### 3.13 Connect WatchNET Active Directory Database

To connect to the Active Directory select Management and then Connect WatchNET Active Directory.

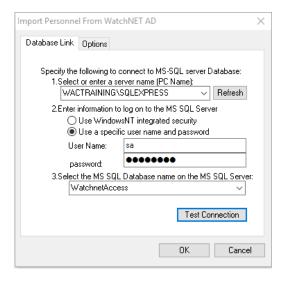

In the *Import Personnel From WatchNET AD* select the *Database Link* tab. Select the *server name* from the *Select or enter a server name (PC Name)* from the drop down menu.

### Note: if the drop-down menu is empty then click on the Refresh button.

Next select *Use a specific user name and password* from the *Enter information to log on to the MS SQL Server* option. Type *sa* for *User Name:* and *watchnet* for *password:* 

Next select the WatchnetAccess database from the drop down menu of the Select the MS SQL Database name on

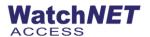

the MS SQL Server: option.

To finish configuring the Active Directory setup click on the *Test Connection* button.

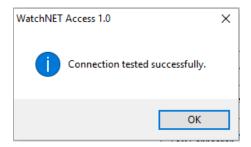

The Connection tested successfully message appears. Click OK to close the message box.

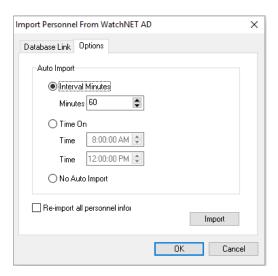

To select AD importing options click on the Options tab.

Click the "Import" button for the first import.

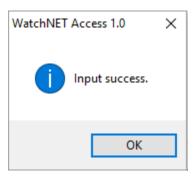

Note: If the database "WatchNETAD" table does not exist when you click the import button then the software will auto create the table in the database.

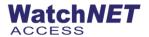

```
WatchNETAD table structure:
CREATE TABLE [WatchNetAD] (
       [AutoID] [int] IDENTITY (1, 1) NOT NULL,
       [ID] [nvarchar] (50) NULL,
       [State] [smallint] NULL,
       [FirstName] [nvarchar] (20) NULL,
       [LastName] [nvarchar] (20) NULL,
       [DisplayName] [nvarchar] (50) NULL,
       [Office] [nvarchar] (50) NULL,
       [TelephoneNumber] [nvarchar] (20) NULL,
       [CardNumber] [varchar] (20) NULL
) ON [PRIMARY]
ALTER TABLE [WatchNetAD] WITH NOCHECK ADD
       CONSTRAINT [PK_WatchNetAD] PRIMARY KEY CLUSTERED
       (
               [AutoID]
       ) ON [PRIMARY]
```

# **Chapter 4 Setup Menu**

#### 4.1 Hardware

### 4.1.1 Controller Configuration

To start to search for the controllers click on Setup -> Controller Configuration.

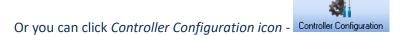

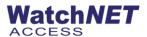

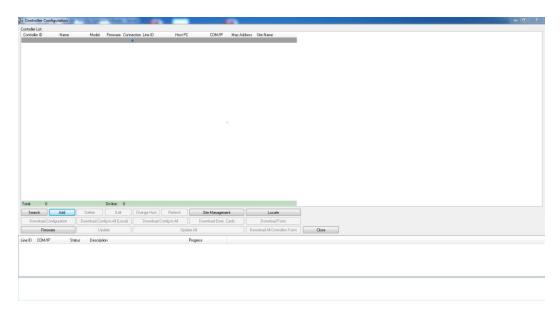

#### **Searching for Controllers**

The WatchNET Access controller's architecture allows for one quick step searching without the need for manually configuring panels.

To begin searching for the panels click on the *Search* button and then the *Search and Upload Controller* window will display.

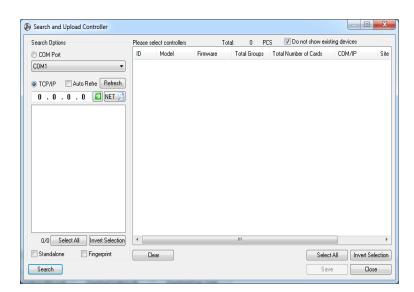

You can search the WatchNET Access panels either through a COM port or through TCP/IP.

Searching panels over a COM port – Is used when the controller is connected directly to the Server through the RS232 connectors or USB port if a RS232-USB converter is used. This also applies when a group of panels are connected together through RS485 communication or when a RS485 to RS232 converter is used to connect to the serial port of the Server. If you are not sure to which COM Port your panels are connected please go to the Windows

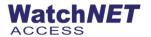

Control Panel -> System -> Hardware -> Device Manager -> Ports (COM & LPT).

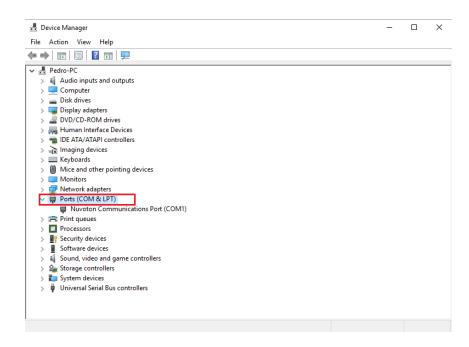

Click on Search and the connected panels will be listed.

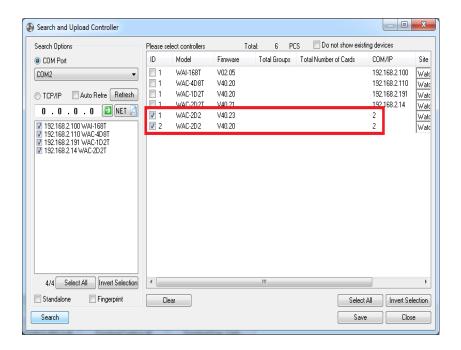

Check the boxes of the ID column of the panels you would like to connect to.

Click Save and then Close. The panels will be listed in the Controller Configuration dialog box.

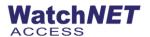

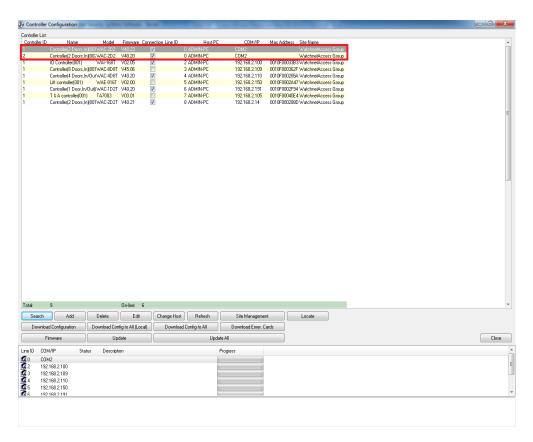

Searching Panels over an IP address - WatchNET Access provide panels with built in fully integrated TCP/IP module.

Unlike other Access Control Software's in the market which are using external converter and Virtual IP address.

WatchNET Access panels use real TCP/IP communication and real IP address.

The setup of the IP address can be done automatically.

- **Search** Searches for controller in the network
- Manual Configure Manually configures the IP address by setting each of the parameters.
- Auto Configure Software will configure the IP address automatically.
- Wizard... The wizard will collect the information necessary to configure the controller module
- Reset Restarts the controller module.
- Connect Controller Connects the selected controller(s) which works under the TCP Server mode.
- Connect All Panels Connects the entire controllers which work under the TCP Server mode.
- Exit Exits the dialog box.

On the controller PCB board near the blinking communication LEDs, there is a DIP Switch (S2) with DIP1 and DIP2. DIP1 is Write Protect for the IP address; please make sure DIP1 is ON before configuring the IP address. DIP2 sets a fixed IP (factory Default IP) of 10.1.1.10 regardless of the status of DIP1. Please make sure DIP2 is OFF.

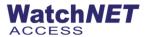

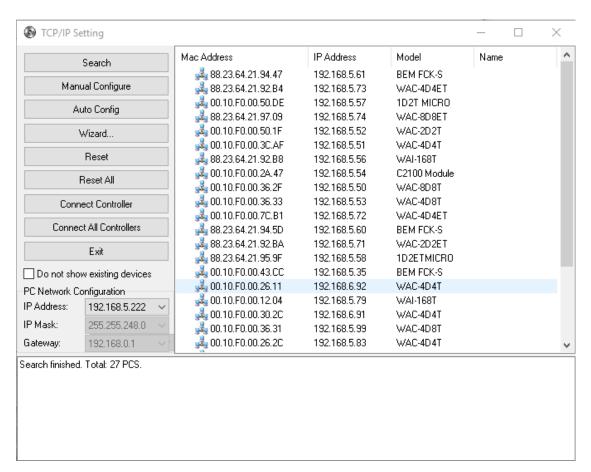

To start searching for panels click on the *Search* button. All Mac addresses will be listed. Double click on the one you would like to configure and the *TCP/IP Setting* window display.

- Mac Address: A unique identifier attached to the network adapter (the TCP/IP module).
- Name: Controller name which can be a maximum of 30 alpha-numeric characters.
- IP Address: The IP address of the controller.
- Mask: The Subnet Mask of the Network
- Gateway: The Default Gateway
- Port: TCP/IP port which can be between 1024 to 65535. The default value is 8000.
- Work Mode: If you select TCP Client then the controller will connect the host which is specified by the Host IP otherwise the controller will wait for the client's connection.
- **Host IP**: The IP address of the PC which is connected to the panels through the TCP/IP network. The Host PC will receive all panels' card events.
- Server Port: Can be between 1024 to 65535. The default value of 8000.

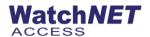

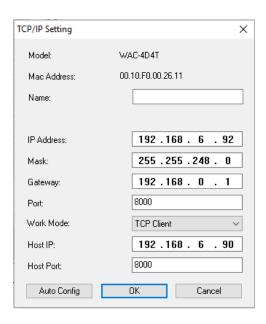

Click OK to finish and log message should come up saying 'parameter successfully'

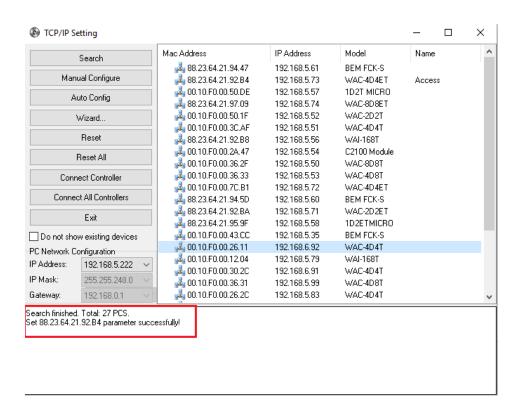

Close TCP/IP Setting

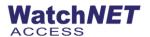

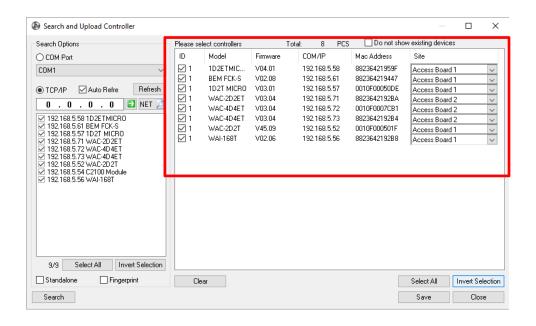

Check the panels you would like to add and click *Save* and then *Close*. The panels have been searched and recognized by WatchNET Access Software.

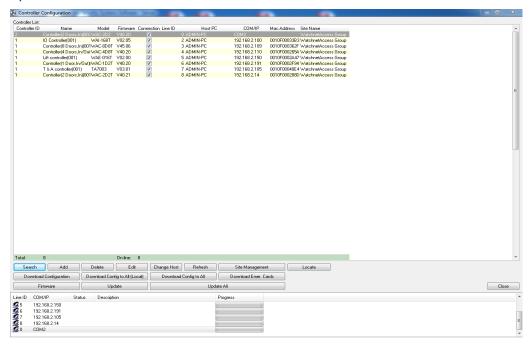

# **Adding a Controller**

Alternatively to searching for the panels automatically the user can add a controller by clicking on the *Add* button on the *Controller Configuration* form. The *Add Controller*. Click on the drop down menu to select the *Controller Type Model* then enter a *Name* for the controller. The controller name can be a maximum of 30 alpha-numeric characters. Next enter the *COM Port* or the *IP Address* and *Port* of the controller that is being added.

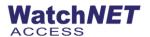

Note: the controller hardware DIP switches (1-8) must be configured before panels are added.

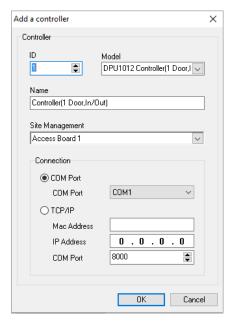

#### **Deleting a Controller**

To delete a controller highlight the controller to be deleted and then click on the *Delete* button.

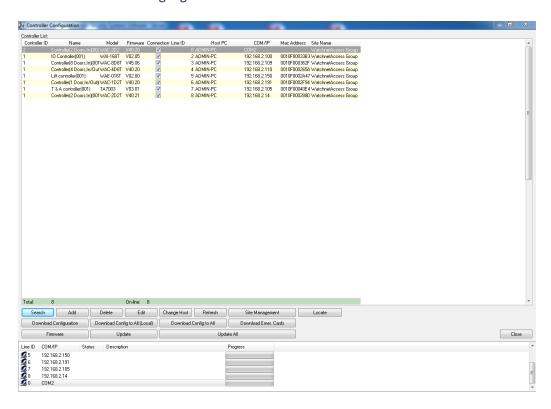

Click OK to confirm deletion.

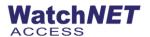

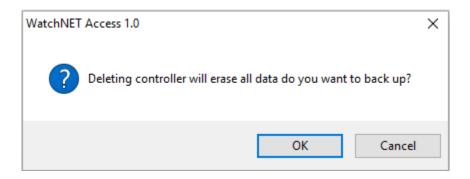

# **Editing a Controller**

Editing the selected controller parameters (Figure 7-17)

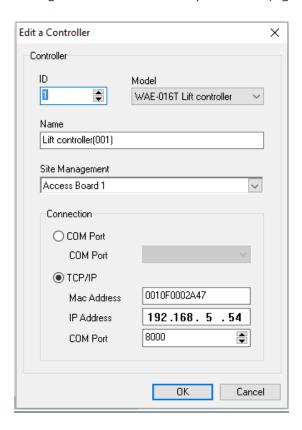

#### **Refresh a Controller**

To refresh the displayed status of all the panels click on the *Refresh* button.

# **Download a Configuration**

To download a current WatchNET Access Software database setting and configuration from the Server to a specific controller, highlight the controller then click on the *Download button*.

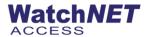

# **Download Configuration to All (Local)**

To download the current database from the Server to all the panels, click on the *Download Configuration to All (Local)* button.

#### **Site Management**

To open the Site Management window click on the *Site Management* Button from the *Controller Configuration* window.

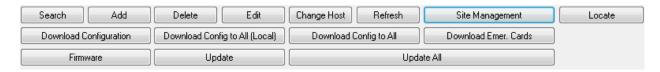

The Site Management window appears.

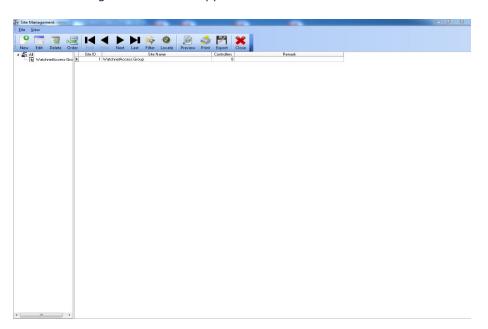

In the Site Management window, you can add the name of projects or installations.

- **4.1.2 TCP/IP Setting** This menu is same on controller configuration.
- **4.1.3 Search Controller -** This menu is same on controller configuration.
- **4.1.4 Door Configuration -** To start configuring the doors, select Setup -> Hardware and then *Doors Configuration*

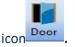

from the main menu or you can click on the Doors icon

The *Door Configuration* window consists of 5 tabs: *Parameters, Door Status Schedule, Door Access Schedule,*Personnel Access Level and Channel Mapping, also on door configuration you can setup a flow control, event driver, wiegand format, UDP Broadcast and bank card code.

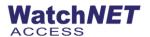

# By Inputs - By Inputs configuration allows you to modify the flow control on the specific control such as open and closing condition

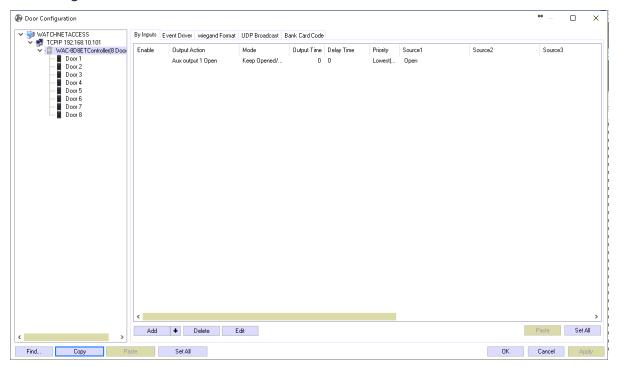

# Event Driver - Event driver is where you can configure a flow control using events.

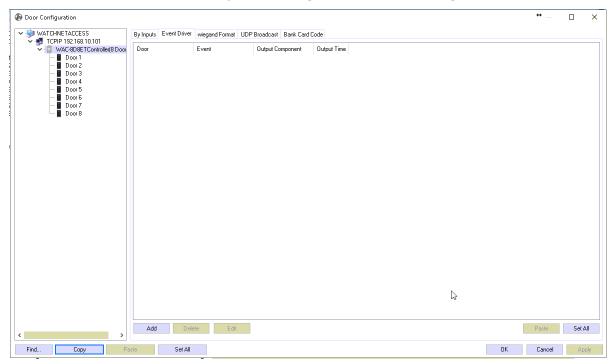

Wiegand Format - Wiegand format allows you to modify the bit format of reading from a single control or let it

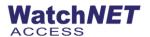

# follow the system settings.

Note: Do not change settings unless needed.

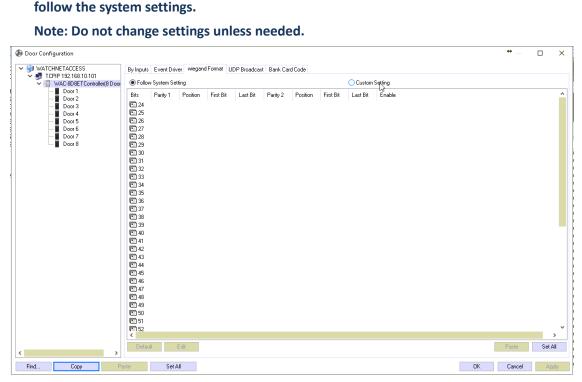

UDP Broadcast - Broadcast settings are configuration for global flow control that does not require the server to be running to execute.

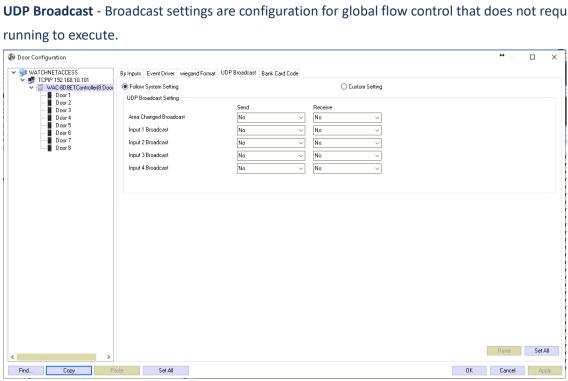

Bank Card Code – Settings for bank code feature.

#### Click any door to show this menu

Parameters - This is where any general function related to a specific door is configured. To start configuring a

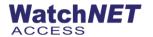

door, first highlight the door from the list of panels and doors on the left-hand side. Once the specific door has been highlighted then the items for that door can be configured.

This includes:

#### Door Parameters

Door CodeDoor code namesDoor Name:E.g. Front Door

**Door Type:** An IN reader only or an IN/OUT reader. (This field will be available depending on the panel

type)

**Door Sensor:** Normally Open or Normally Closed (Can also be disabled if not in used) **Sensor Anti-Shake (MS):** Allows you to modify the sensor's time when to beep when event happen

Exit button: Normally Open or Normally Closed

**Lock Open Time(S):** The relay unlocks time which is normally 5 seconds.

Handicap Card: Enable or Disable, when enabled door will be open for a long period of time when

handicap card is swiped

Handicap Time(S): door will stay open when handicap card is scanned depending on time setup

Lock Monitor Time(S): The time before an alarm which is normally 30 seconds. The Lock Monitor Time is used to

make sure that the door was not left propped opened for a long period of time.

Read Card Mode: can choose from two options: Single card or multiple cards which is needed for opening

the door.

Multi Card: the number of valid cards that need to be flashed before the door can be opened.

PIN Required: If enabled, card and pin have to be presented on the keypad reader to open door

Max. 3 wrong PIN: If enabled and an incorrect PIN is entered 3 times then the software will delete the access

level of the card.

**Duress PIN:** A fixed 4-digit PIN to be used when under duress.

**Super PIN:** When enabled the door can be opened with a PIN only by entering \*12345678# where

12345678 is the Super PIN.

**Armed Code:** A code that arms or activates a link on a keypad reader.

**Disarmed Code:** A code for disarming/deactivating a link on the keypad reader.

**Armed Flow Control:** Activates the programed links.

**Double Card:** Enable/Disable Double Swiped for Boss/Master Card

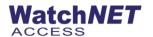

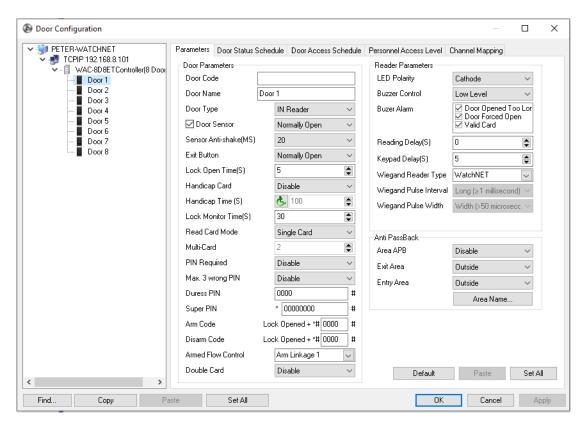

Reader Parameters - are also setup from within the Parameters window as follows:

**LED Polarity:** Changes standby mode color from blue or green.

**Buzzer Control:** To test the buzzer of a reader

**Buzzer Alarm:** To enable or disable event alarms

**Reading Delay:** The shortest time interval between reading 2 different cards.

**Keypad Delay:** The shortest time interval between 2 digits being entered at a keypad.

Wiegand Reader Type: can change from WatchNET reader, HID IClass or short interval readers

Wiegand Pulse Interval: manage the pulse interval of sending data from reader to controller

Wiegand Pulse Width: manage the pulse width on how long the reader sent the data to the controller

As a card issuer : To set the reader as a card enroller from the personnel list

Anti-Pass Back

Area APB: Select Enable for Area Anti Pass back.

Exit Area: Exit Area for Anti Pass back.

Entry Area: Entry Area for Anti Pass back.

**Area Name:** Select this button to give an area an alpha numeric name.

The door parameters can be copied from one door to another providing the doors are of the same type (IN door to an IN door). Highlight the door that you want to copy and click on the *Copy* button and highlight the door that you want to paste the parameters to and then click *Paste*. YOU will notice that there are two *Set All* buttons on the

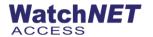

window. The one on the right-hand side of the window is used to set all the doors (Door 1) of the same type of controllers on the network to the same settings. The *Set All* button on the left side will copy the settings of all the tabs to all the doors (Door 1) of the same type of controllers. If you have copied the settings of door 1 then all door 1s will be set. The same has to be repeated for door 2 and so on from the first controller.

# **Door Status Schedule**

This is where the schedules for a specific door are configured. There are 15 available time tables per door. Double click on a *Time Table* or click on the *Edit Status* button to launch the *Door Status Time Set* window. On this window the actual status for the doors can be configured. Enter the *Start Time* and then click on the arrow next to the *Entry Status* label to select a status.

#### Options are:

Open from 1st Card: Door opens as per the schedule depending on first valid card. If the fist

valid card is before the scheduled door open time then door closes after access granted. If no valid card is presented on the door when it is set to open from 1st card then the door stays closed. When a first valid card is

presented then the door opens and stays open as per schedule.

**Normal:** Door is always close and only opens when valid card is presented

**Sleep:** The system is effectively asleep and will not read a valid card.

**Always Open:** The door is always open (unlocked).

**Always Closed:** The door is always closed (locked) and can only be unlocked with a *Master Card*.

Card + PIN: Card and PIN required.

APB: Anti Pass back.

**Open/Closed:** Door status changes on valid card. First valid card will open door and it stays

open until next valid card is presented to close

**Twin Card Mode:** Twin Cards have to be swiped both to open door **Group Card Mode (GCM):** group card has to be presented to open door

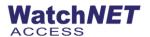

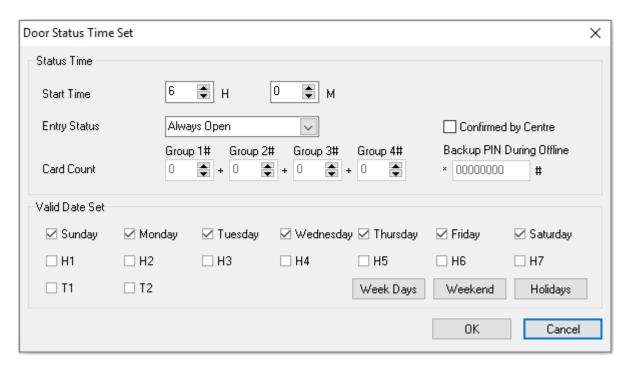

To configure the *Door Status Schedule*, check the days of the week to apply the chosen status for. The *H1-H7* boxes refer to the seven types of holidays that can be configured and the *T1-T2* boxes refer to the two types of temporary dates that can be configured.

Note: GCM Mode is only available in Ver. 03 controllers

### **Door Access Schedule**

The *Door Access Time Table* sets the Time Tables for Door Access and is configured similarly to the *Door Status Time Table*. At the *Door Access Time Table* we also specify the *End Time*.

Each door can have up to 15 different Time Schedules while each Time Schedule can have up to 7 different Time Zones. In the Time Zone section is where the days and time period for the door access are configured. Different Time Zones can have different days and hours.

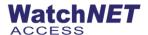

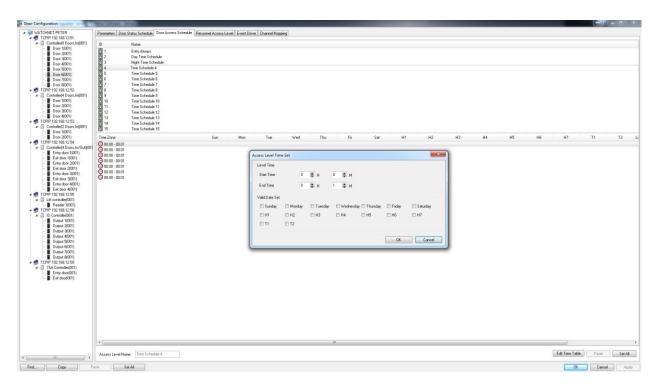

#### **Personnel Access Level**

Display the Personnel who have access to certain door.

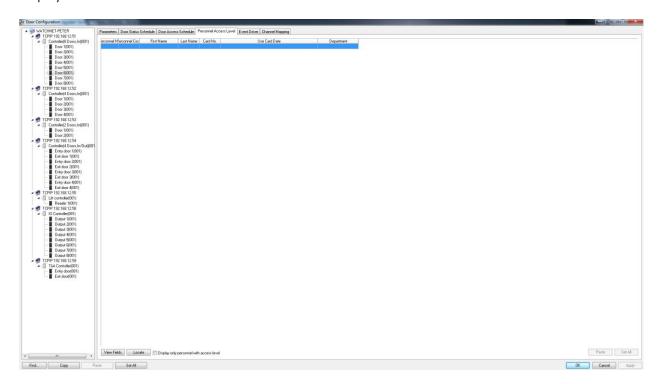

For Example, when Access is granted on Door 1 the controller can turn on Auxiliary Output 1 for a specified amount of time.

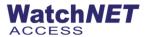

# **Channel Mapping**

Allows for the integration with DVR's which allows for the taking of snapshots and the recording of live video when an event occurs.

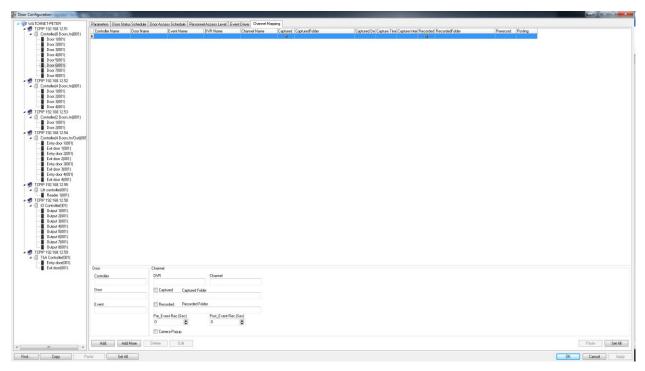

To start configuring Channel Mapping click on the Channel Mapping tab and click the Add button.

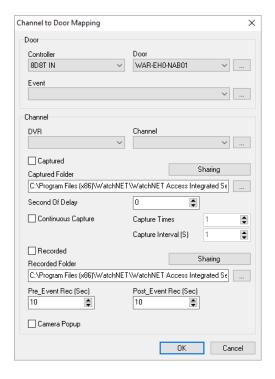

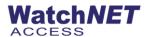

Select the *Controller, Door and Event* from the *Door* section. Then select the *DVR* and *Channel* from the *Channel* section. The final step is to check on the *Captured, Recorded and Camera Popup*.

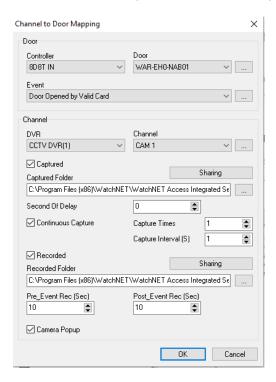

With this configuration when Door 1(002) is forced open then Camera 1 of the Demo DVR will take a snap shot and also record a Pre and Post event recording for 10 seconds. Also the Camera will pop up on the Video window of the screen.

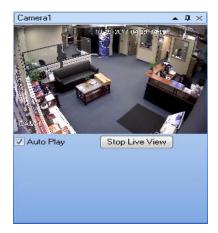

Note: In order for the pop ups to be displayed the Auto Switchover and the Auto Play check boxes have to be checked, and to see the Popup right click on card events and select "Personal Photo Viewer"

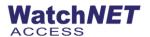

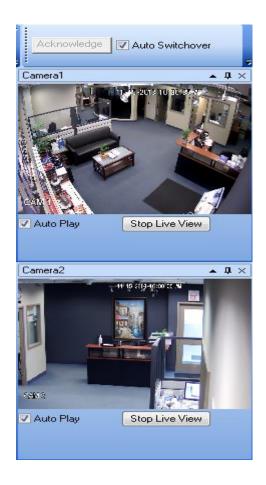

If you click the Add more button from the Channel Mapping tab you can add more events as the event source.

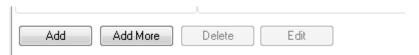

Any event will trigger the action.

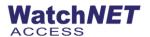

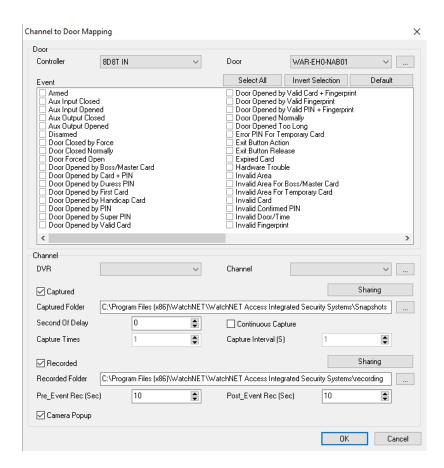

Delete the channel mapping by clicking the Delete button and then OK.

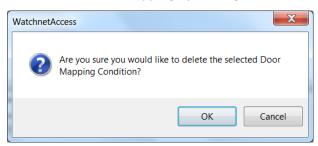

To edit the mapping select the corresponding record and then click the *Edit* button.

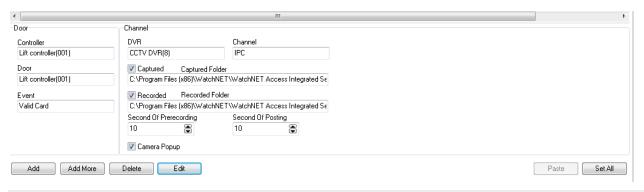

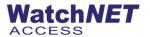

# 4.1.5 T & A – this can configure parameters, LCD display, Alarm clock settings.

Note: this feature can only be used in WAC-1D2T-Micro.

• Parameters - Can modify below configuration

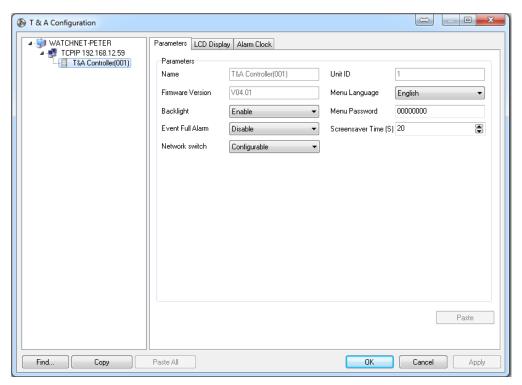

• LCD Display - Can modify Display message on LCD display of the 1D2T Micro

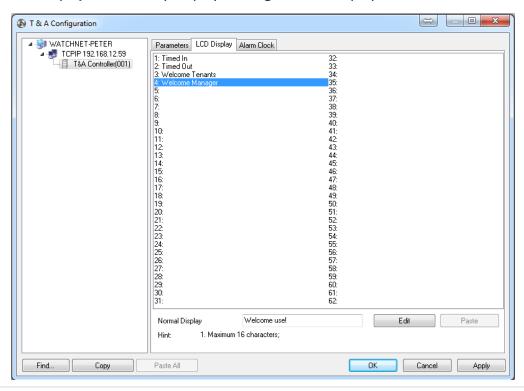

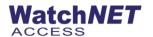

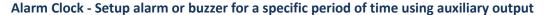

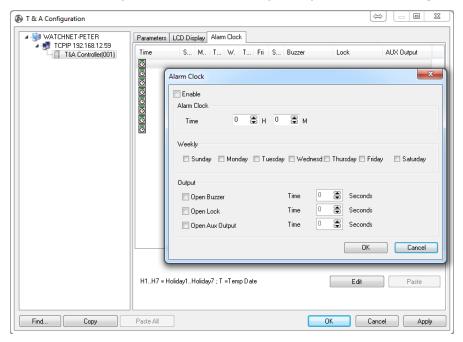

- 4.1.6 Standalone Controller Configuration Currently not supported.
- **4.1.7 Controller Components** To configure the Control Components select *Setup -> Hardware* menu and then *Controller Configuration*. This will open the *Controller Components List*. **Controller Component consists of** (Doors, Locks, Door Sensors, Exit buttons, Aux Inputs, Aux Outputs, and Readers). These components can be renamed by highlighting the Component and by right clicking and then selecting *Rename* or alternatively clicking on the *Rename* button

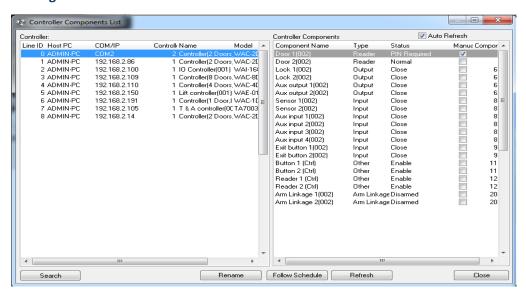

Other functions are available depending upon the type of Components. For example highlighting on a door and then right clicking will launch a menu that allows the user to force open the door manually. Right clicking on a Door sensor

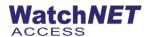

allows the door status to be changed.

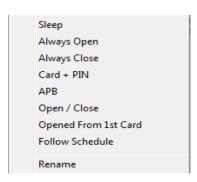

The Follow Schedule button downloads the schedules from the WAC software on the Server to the panels. For example, if the schedules were set with a Server that has been replaced and the schedules have been updated on the new Server then clicking on the Follow Schedule will download the new schedules to the panels.

4.1.8 Preset Components Status - Pre-set configuration allows the user to set a temporary components

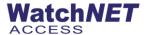

#### schedule

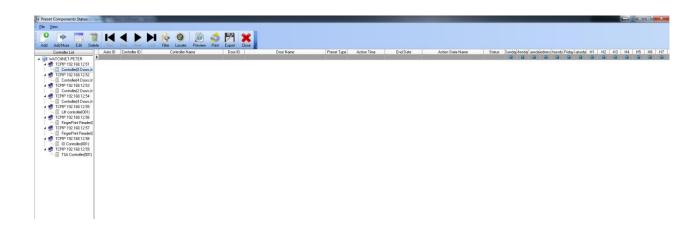

4.1.9 Disable/Enable Doors – Enable/disable the door on certain date or time.

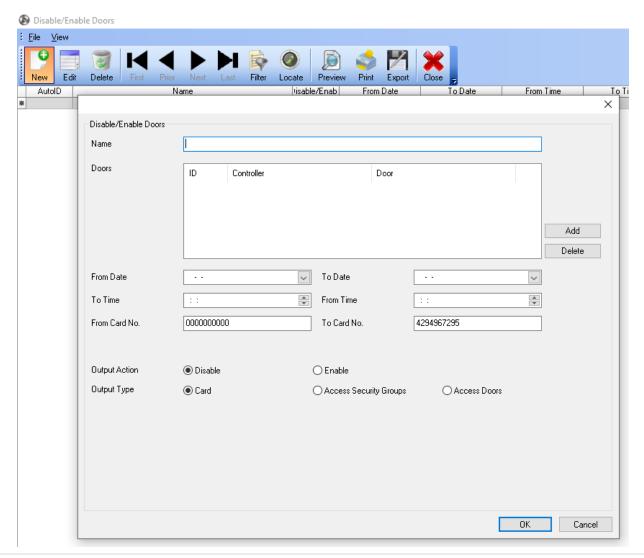

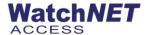

# 4.1.10 Prosys Intrusion

• Panel Configuration - Click search or add to add a prosys panel.

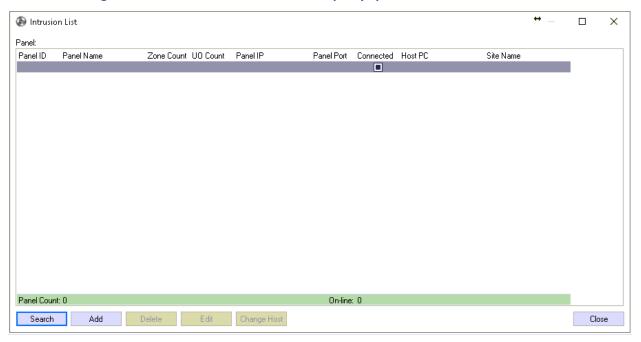

• Search Panel - Click search to find a prosys panel on the network

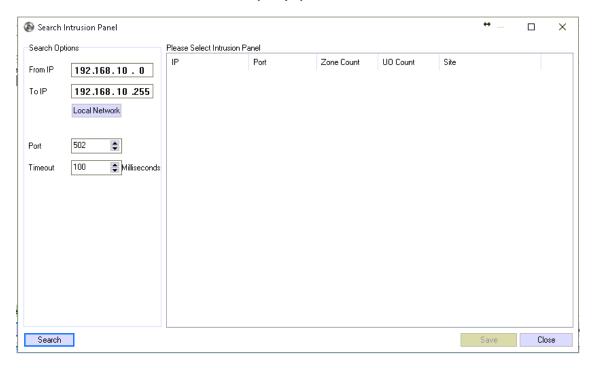

- Panel Components To configure the prosys components.
- 4.1.11 Prosys Plus Intrusion Adding and searching is the same process from prosys intrusion
- 4.1.12 DSC Intrusion Adding and searching is the same process from prosys intrusion
- 4.1.13 PIMA Intrusion Adding and searching is the same process from prosys intrusions

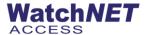

# 4.1.14 DVR Configuration - to start to search for DVR's select Setup -> Hardware -> DVR Configuration.

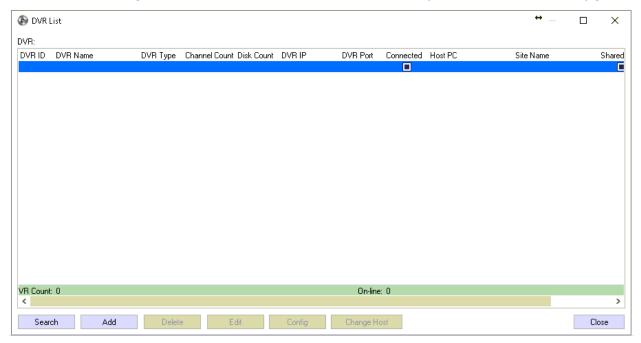

Click on the Search button to launch the Search DVR window.

#### Search

To search for DVR's click on *Local Network* to set the IP range.

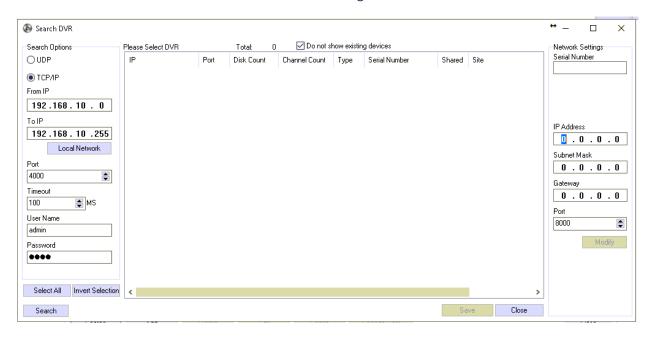

Once the IP range is set click on the Search button to start the search.

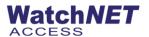

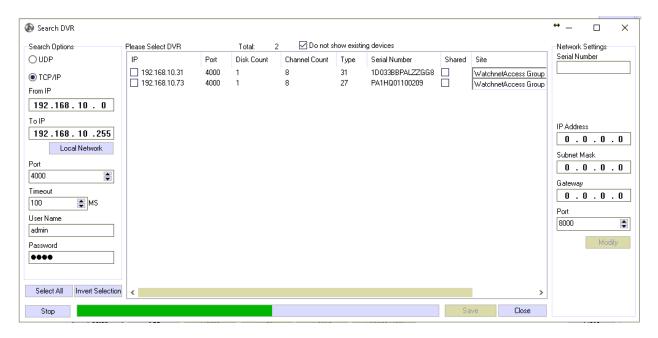

Check the DVR's that you want to add and then click the Save button to add the selected DVR's.

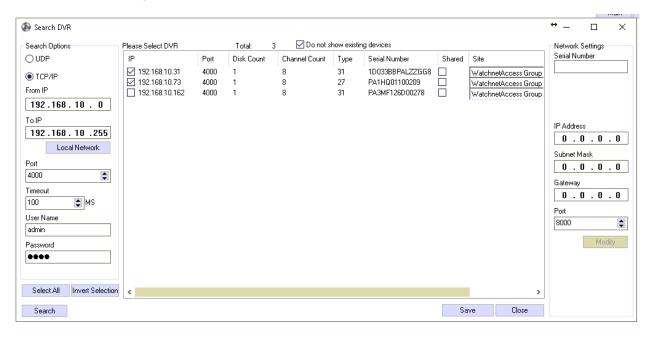

#### Adding DVR's manually

Click the Add button to launch the ADD CCTV DVR window.

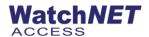

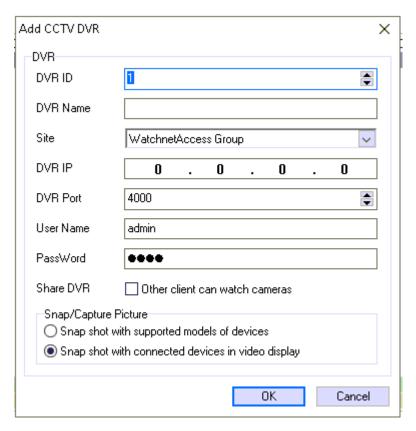

Enter the DVR information and then click the OK button to add the DVR.

# Delete

Click the Delete button to delete the selected DVR.

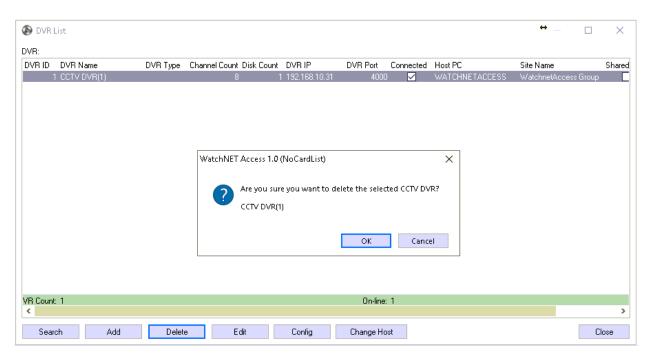

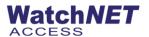

Click OK to delete selected DVR.

#### **Edit**

Click the Edit button the edit the selected DVR.

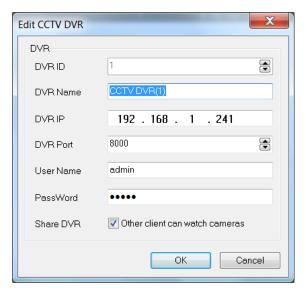

#### **Change Host**

Click the Change Host button to change the DVR host.

- 4.1.15 Search DVR Refer to Search.
- **4.1.16 DVR Channel -** The *DVR Channels List* displays the entire channel mapping information. Click Setup->Hardware->DVR Channels.

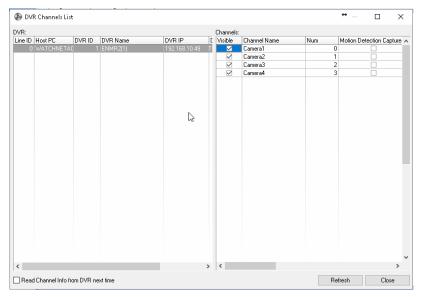

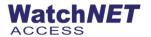

- 4.1.17 Channel to Doors/Zones Mapping See sections Channel Mapping
- 4.1.18 Fingerprint Reader Click Setup->Hardware->Fingerprint Reader to open configuration.

Note: Before opening configuration make sure fingerprint parameters are set, sample below is showing WAB-P-FCKS configuration.

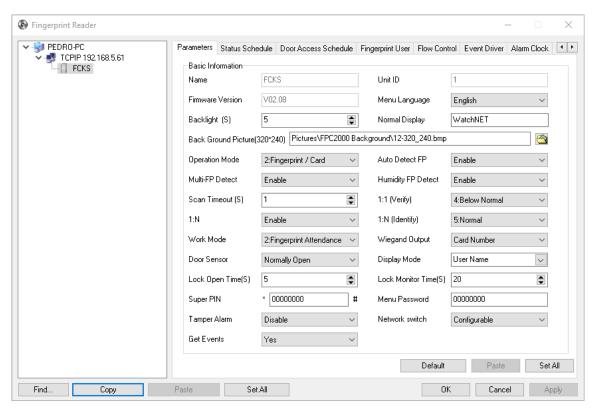

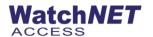

4.1.19 Face Recognition - Click Setup->Hardware then Face Recognition to add face recognition device.

Note: Before adding a face recognition device make sure the face device parameters are set

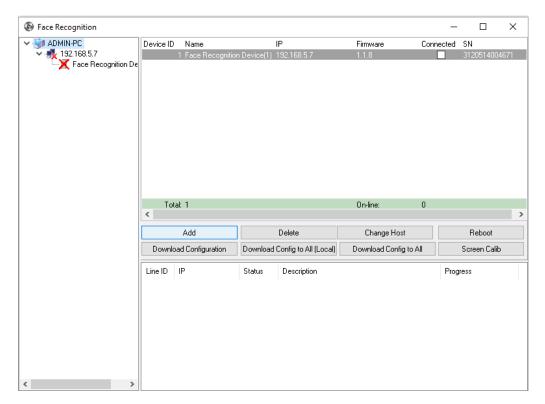

4.1.20 LED Screen - Click Setup->Hardware then LED Screen to add LED Screen, this option is used to set up an

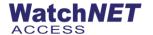

# external, serial or TCP/IP connected LED display screen. Click Add to add LED screen.

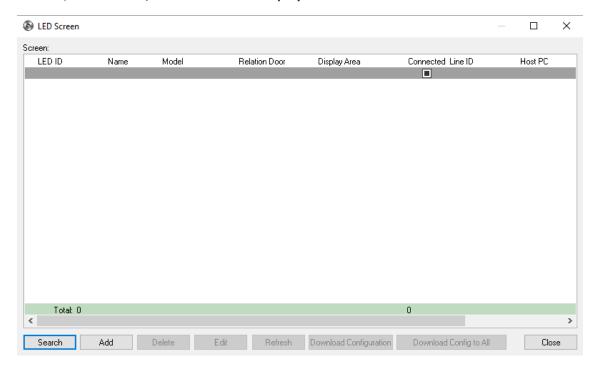

# 4.2 Cards

# **4.2.1** Access Security Groups

Access Security Groups is where you can create different group of access levels, either per departments or just per personnel

To start adding cards click on Setup -> Cards -> Access Security Groups

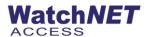

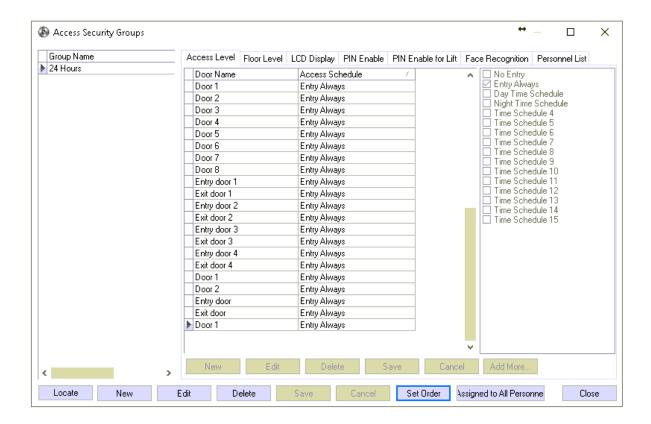

By default, a 24 Hours access group is configured on the system

Note: A group must be created depending on the access level of the department of the personnel.

#### 4.2.2 Personnel List

The Personnel List is where the main user information is entered. Select Personnel List Personnel List from the main menu bar or choose Personnel List from the Setup -> Card sub-menu. All the individual Personnel information can be found in this window. Personnel can be added and modified or deleted. From the Personnel List window Personnel records can also be exported into Excel, Text, Html or MS-Word file.

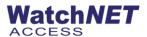

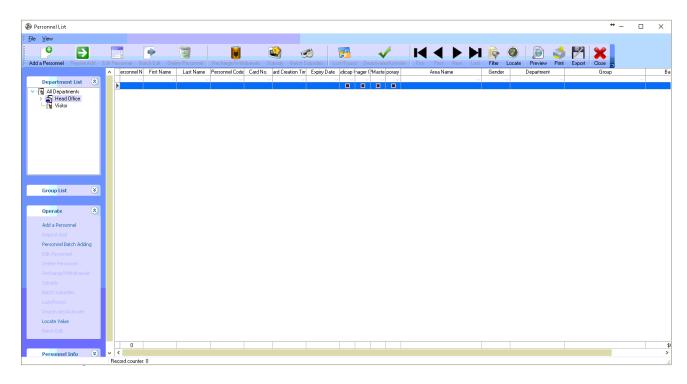

#### **Adding a Personnel**

Click on the Add a Personnel button to launch the Personnel Information window. Enter the card user's information.

# Basic Information - input first name last name and other information needed

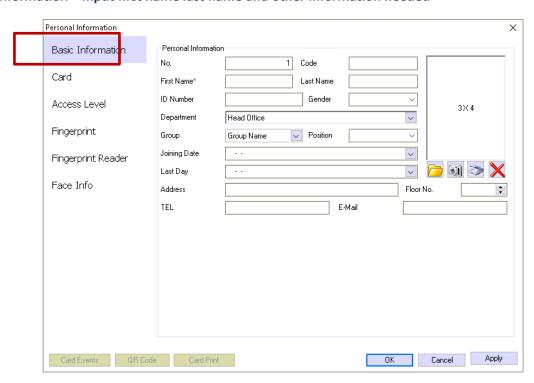

Note: The first and the Department are mandatory fields and must be filled out in order to proceed to

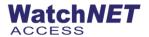

#### the Card tab.

There are three options for obtaining a photo image.

- adds a saved photo image from the C:\Program Files (x86)\WatchNET\WatchNET Access Integrated Security Systems\Photos path.
- 2. The camera icon adds a photo image taken from a digital camera.
- adds a scanned photo image taken from a scanner.

Click on the Card tab to add card information. Check the Use Access Card option to activate the card.

4. Card – Card tab is used to setup card parameters of personnel

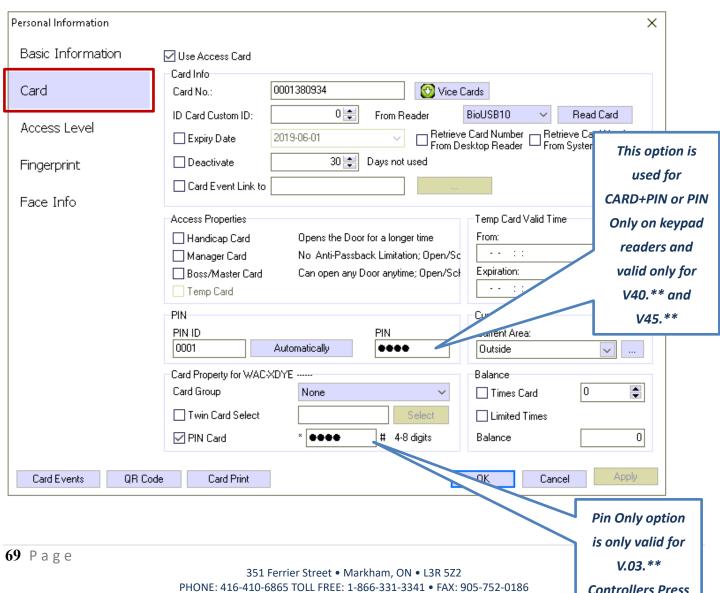

www.watchnetinc.com / www.watchnetaccess.com

**Controllers Press** 

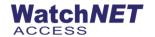

**Use Access Card** - must be checked to activate card

**Card Info:** 

Card No. - input card number (sample is decimal format)
 Vice Cards - enable to add multiple card for the personnel

ID card Custom ID - additional ID number

*Expiry Date* - setup an expiry date for personnel or card

**Deactivate** - card will be automatically deactivated if not used on certain days selected

*Card Event Link to* - to link another personnel to this user

Retrieve card number from

**Desktop Reader-** card number will automatically entered in *Card No.* when card is swiped in desktop

reader

Retrieve card number from

System Reader- card number will automatically entered in Card No. when card is swiped in the

reader

**Access Properties:** 

Handicap Card- door will be open for longer period of time when card is swiped

Manager Card: swipe card twice on a door to override door schedule to always open and swipe

twice again to put back to schedule

Boss/Master Card: can open door anytime and have access to all doors

**Temp Card:** enable to assign the card as temporary card

PIN:

*Pin ID-* click *automatically* button to generate ID for pin

**PIN-** Input PIN number for personnel

**Card Property for WAC-XDYE:** 

**Card Group:** select a group number for card to follow GCM(group card mode) status

Twin Card Select: card will be slave card and need to bind to any card when the Master-slave mode

door status is enabled

**PIN Card:** pin only can be used on keypad reader when card is lost or forgotten (only work with

V03.\*\* Controller)

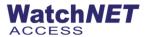

- Access Level Access level tab is where you select the door access for the card holder, there are two
  different ways of assigning access level: Security Groups/ Access Doors
  - Security Groups To create access security group you can go to 4.2.1, once create you can select that access to the card holder

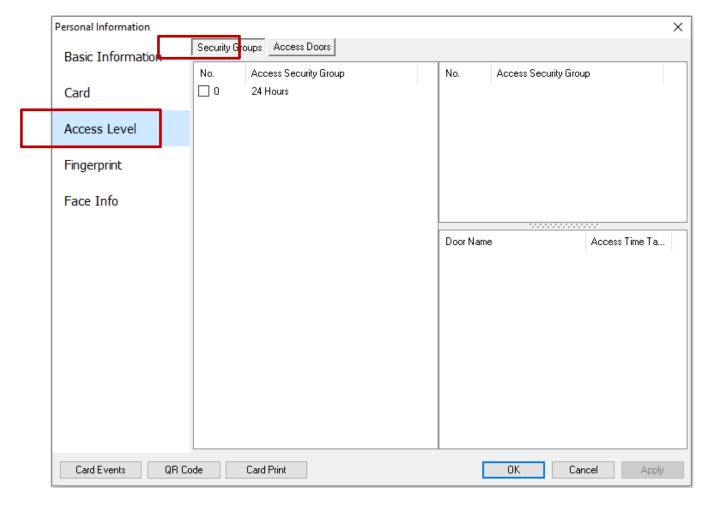

 Access Doors – In Access Doors you can select single door and quickly assign access schedule for the card holder.

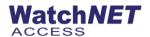

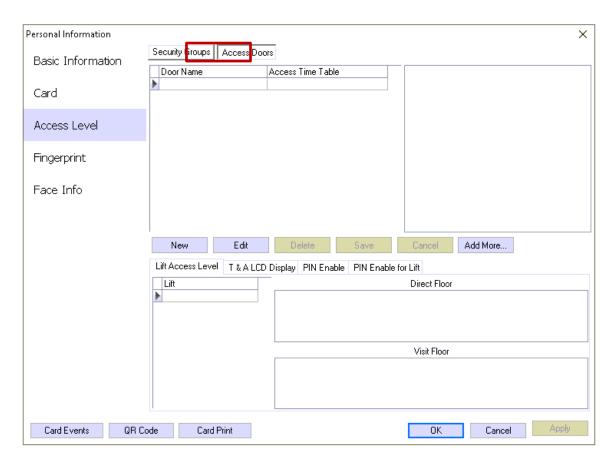

Click Add More to select a door, enable the door and select access schedule for that door, then click OK

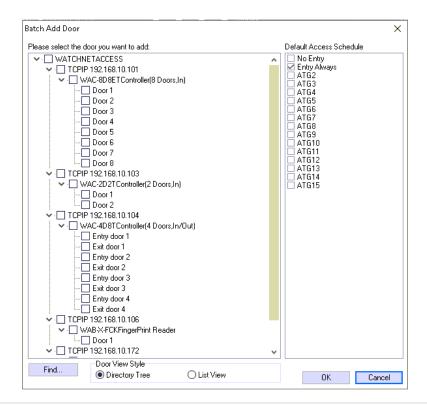

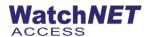

**Lift Access Level** − WatchNET Access Controllers also include Lift (Elevators) panels. *WAE-016-ENC* with built in TCP/IP communication along with *WAE-E16-PCB* expansion boards can handle up to 128 floors on each controller.

These panels can work offline as well as with the WatchNET Access Software.

WatchNET Access Software is intelligently integrating the WAE-016-ENC panel. The WAE-016-ENC configuration and programing is performed in a similar way to the rest of WatchNET Access panels. This creates efficiency in the setup and use of the panel. Since a Lift has a door we can treat this door like any other door and configure its Access Levels and Time Schedules.

We can see that we set the Day Time Schedule for the Lift Controller (001). This means if the person flashes their card during this time schedule then they will be able to go to each one of the floors checked in the *Lift Access Level* tab.

**Direct Floor:** can only select one floor

*Visit Floor:* can select multiple floor that a personnel has access

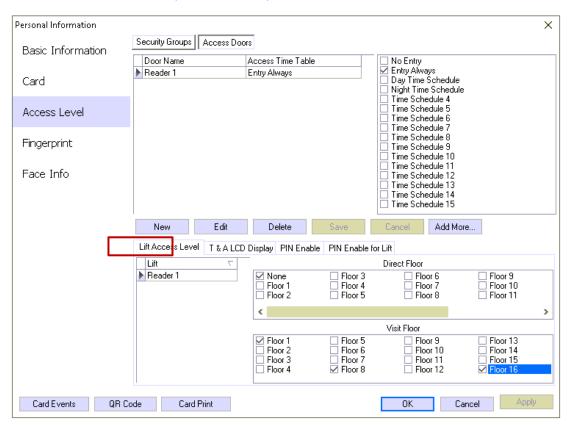

In the above example only Floors 1, 8 and 16 Floor Buttons will be activated.

Note: Elevator Door must be enabled first to configure floor access levels

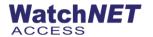

**T & A LCD Display** - Can configure a display message keypad reader that has a Lcd display built in.

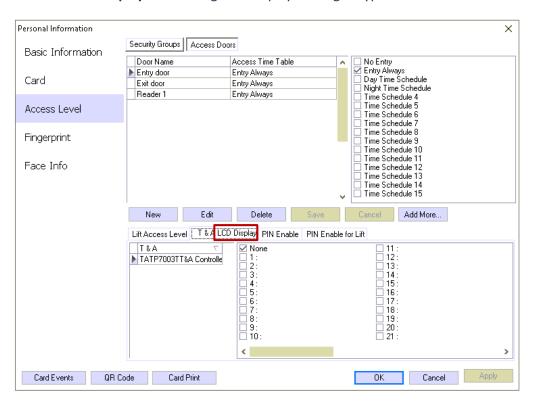

Note: T & A Door must be enabled first to configure the LCD display.

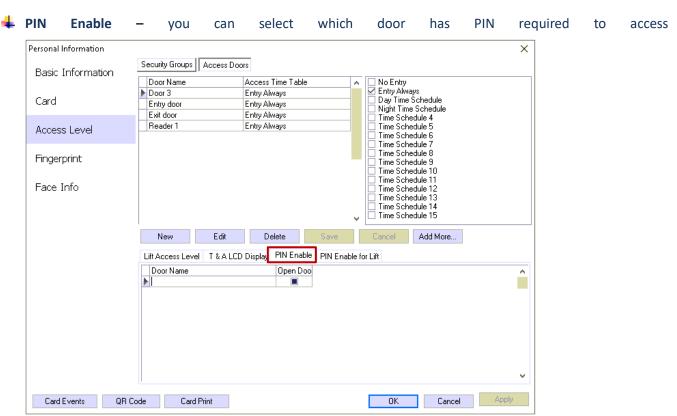

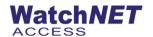

#### **복** PIN Enable for Lift − Enables Pin requires on door lift controller

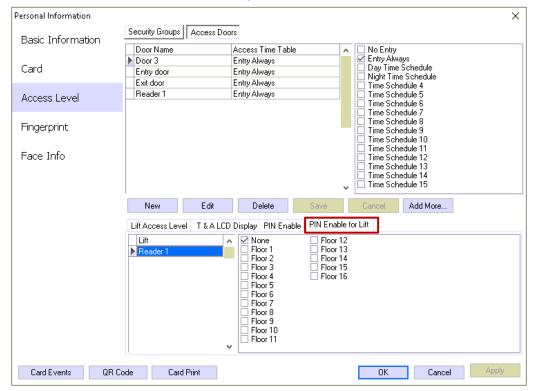

• Fingerprint – Enrols Fingerprint for personnel

Enable Use Fingerprint to enrol fingerprint.

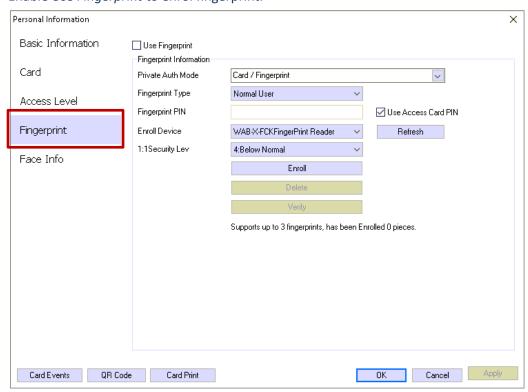

Note: you can enroll using fingerprint reader or usb fingerprint enroller (WAB-P-USB)

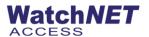

#### Enroll fingerprint using fingerprint reader

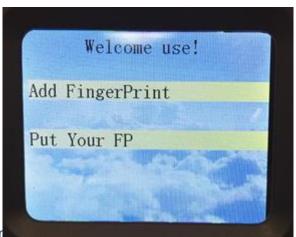

Click Enroll and wait the enroll message on the fingerprint reader

#### Wait for 2 beeps and message on software.

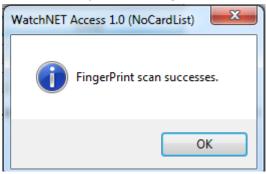

## Enrol fingerprint using USB Fingerprint reader

**Installing USB Fingerprint Enroller** 

Click on the Windows Start button and click on Control Panel. Click on the button.

Right click on *FOH02CSC* option FOH02CSC

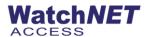

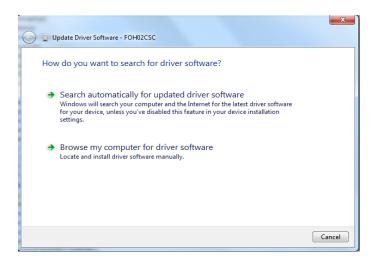

Click on *Browse my computer for driver software*.

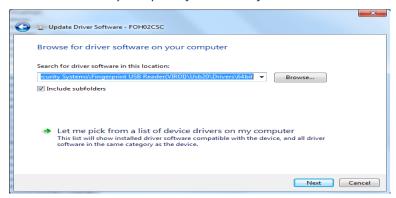

Browse to the following folder path. *C:\Program Files (x86)\WatchNET\WatchNET Access Integrated Security Systems\Drivers\BioUSB10 Enroller Driver(USB2.0)\64bit or 34bit.* And click on the *Next* button.

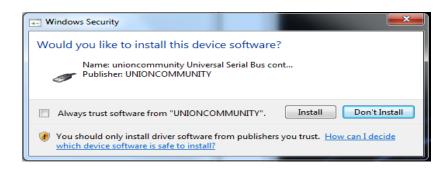

Click on the Install button.

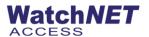

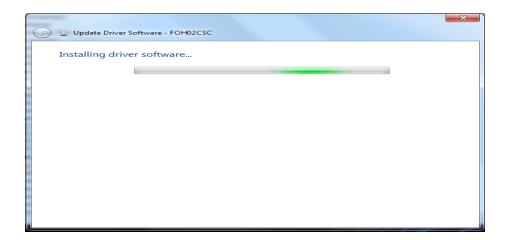

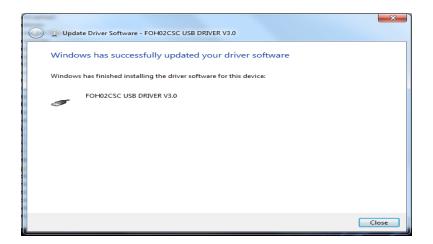

Click on the Close button to complete the install.

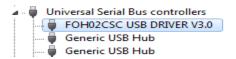

If properly installed you will see the above driver listed.

In the Personal Information window click on the Fingerprint tab.

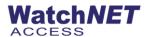

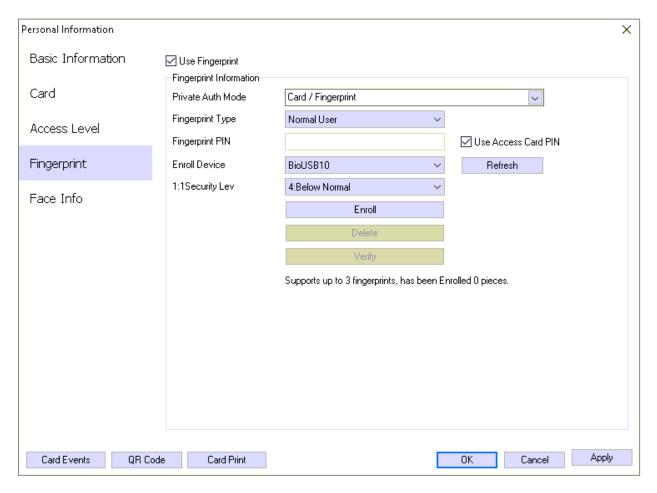

#### Note: Make sure that User Fingerprint is checked

Click on the *Enroll* button to start to enroll fingerprints.

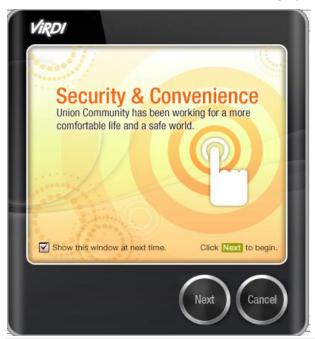

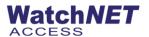

Click on *Next* to start the enrollment of Fingerprints.

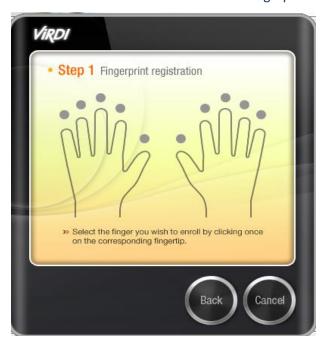

Select the finger to enroll.

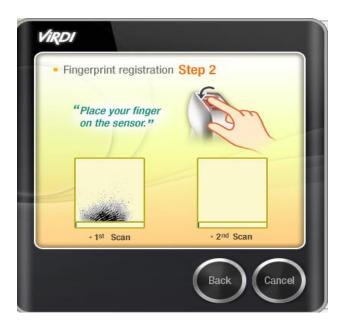

Place finger on sensor and follow the instructions.

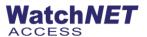

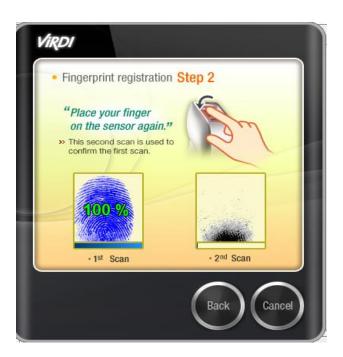

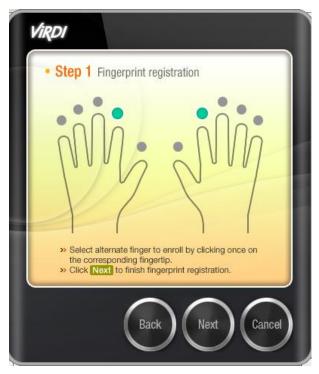

Click on the *Next* button to enroll another fingerprint.

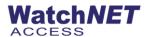

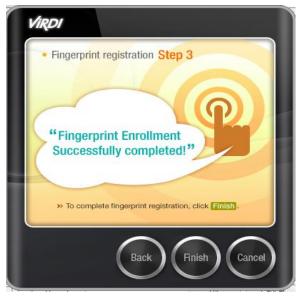

Click on Finish to complete Fingerprint enrollment. You will now see that the Delete and Verify buttons are enabled.

Face Info – enrol face screenshot for face reader

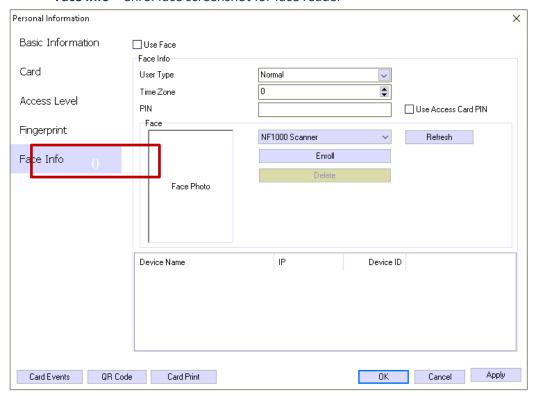

#### 4.2.3 Visitors List

This option allows you to add/edit or delete a visitor's card

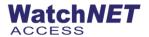

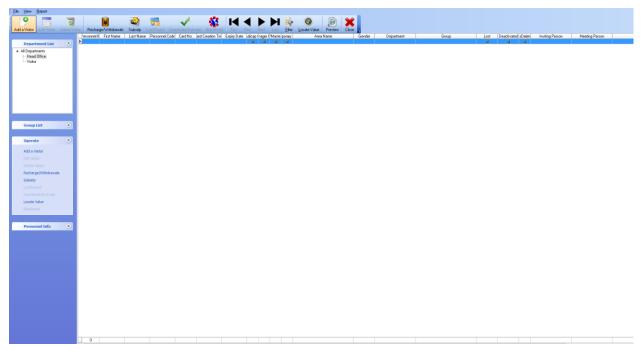

#### Click Add a Visitor

• Basic Information – input basic information such as *First Name, Last Name, Department* and other information below

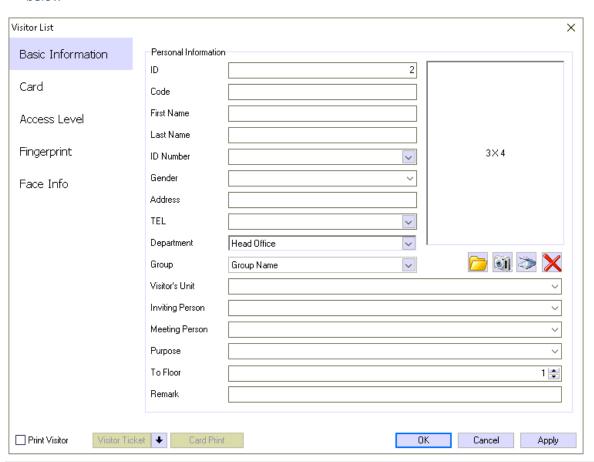

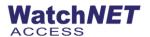

• Card – Input card number and select properties for the visitor's card

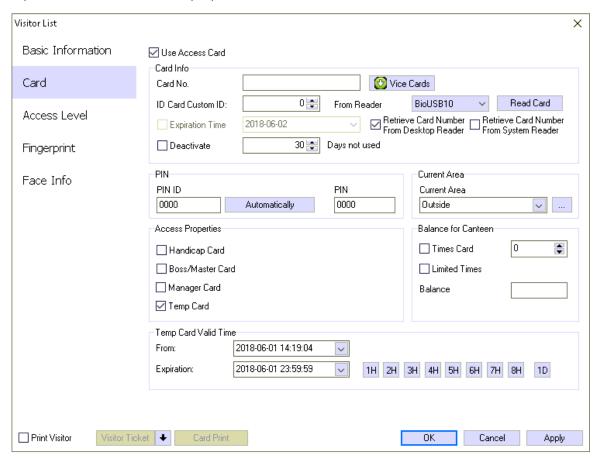

#### Card info:

Card No. - input card number

ID card Custom ID - additional or custom card number

Expiration Time - select expiration date for card

**Deactivate** - card will be deactivate when not in used

Vice Cards - click to add multiple cards

PIN:

PIN ID - Unique PIN ID for each card (only works on Ver. 40.\*\* and 45.\*\*)

PIN - Pin number for card holder

**Access Properties:** 

Handicap Card - Door will stay open longer when handicap card is enabled

Boss/Master Card - have access to all doors and no anti-passback limitations

Manager Card - have access to all door base on the department assigned

**Temp Card** - when enable, card is only a temporary card and will expire

**Temp Card Valid Time:** 

**From/Expiration:** - select a date when the card will be valid

84 Page

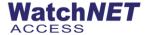

- Access level select access level for card holder, can also refer to Access Level for Cards for detailed information
- Fingerprint Enrolls fingerprint for card holder, can also refer to Fingerprint for Cards for detailed information
- Face Info Enrolls Face screenshot for card holder, can also refer to Face Info for Cards for detailed information
  - **4.2.4** Access Level Configure or create access level per departments or per personnel.

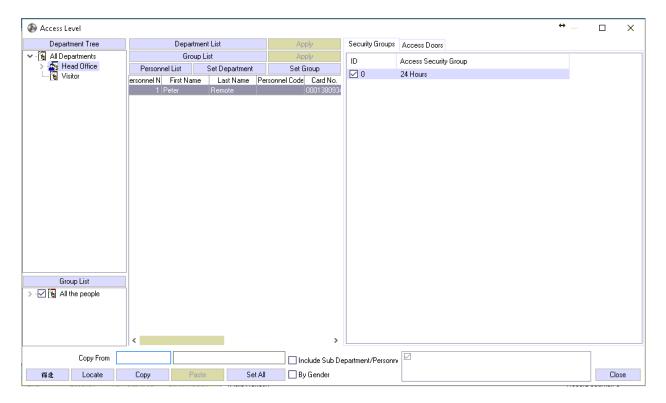

**4.2.5 Pre-set Personnel Access Level** – Allows you to create a temporary access level to a card holder to a door for certain period of time.

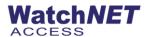

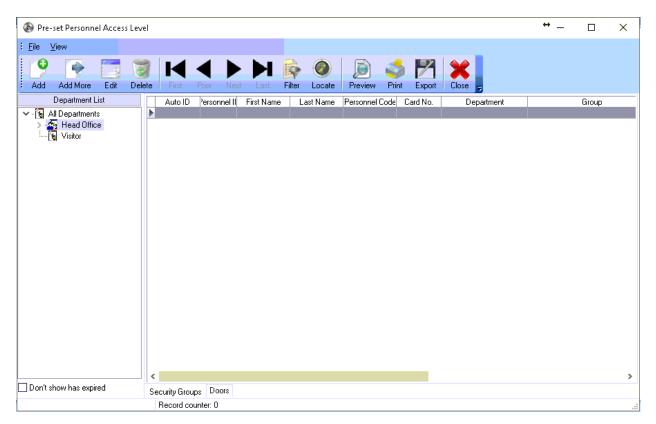

#### Click Add to input access level, you can also click Add more to add multiple personnel

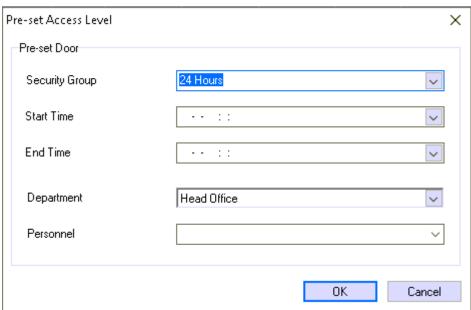

Note: Security group must be created first to create a temporary access level

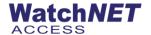

#### 4.2.6 Department Area Limit – Allows you to set a maximum entry on a specific door

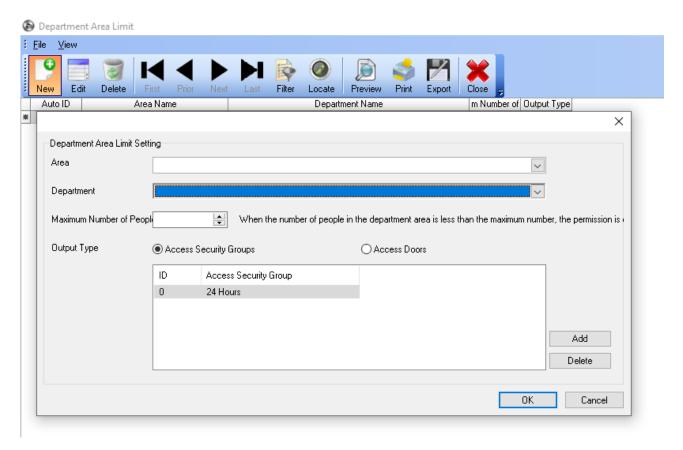

#### **4.2.7** Emergency Card – Allows you to create emergency card when needed

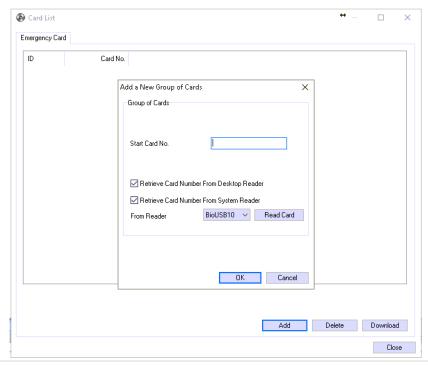

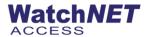

- 4.2.8 Bank Card Settings for Bank card feature
- **4.3 Events Alerts** –WatchNET Access Software provides powerful and flexible events handling and notification. Such as Access Event Alerts, Intrusion Event Alerts, and CCTV Event Alerts. For each type of events the user can assign a name, validation (by card number range, date and time) and background color.
- **4.3.1** Access Event Alerts From the menu bar, click Setup->Event Alerts->Access Event Alerts. This will open the Event Alerts window. Access Event Alerts allows user to add, delete or modify an event also user to trigger component by card events or controller component events.

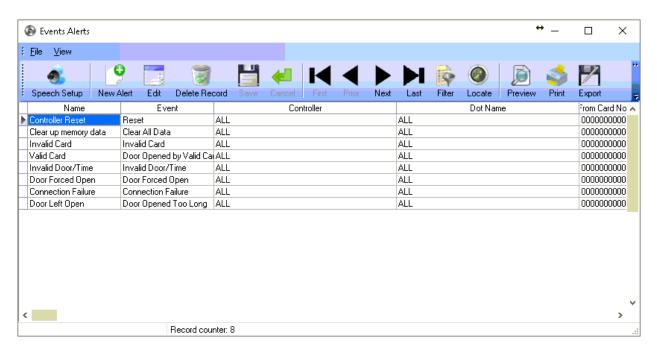

• Sound Hint – Sound hit tab allows user to add a tone for that specific event that will play on the server.

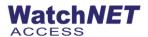

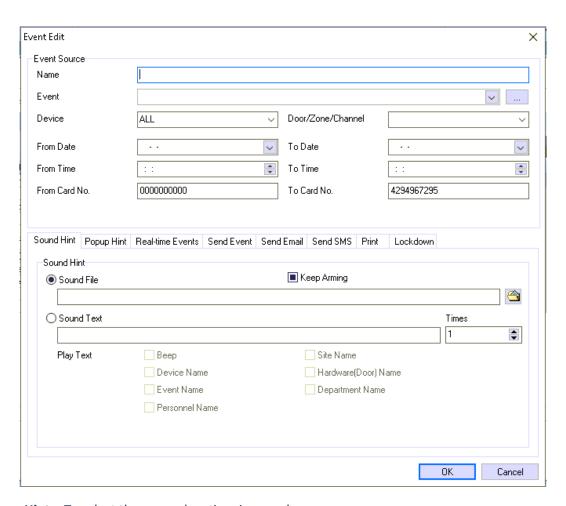

• **Popup Hint** – To select the popup location, icon and map popup.

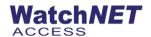

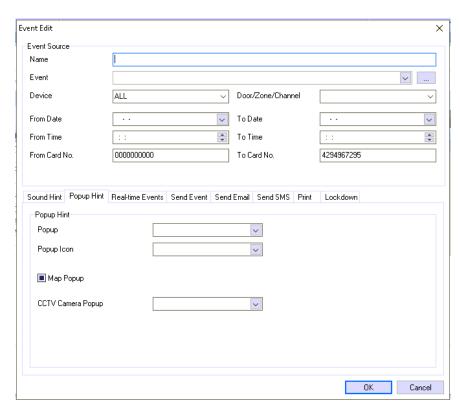

• Real-time Events – real time events is configuration for the card events background color and fonts styles.

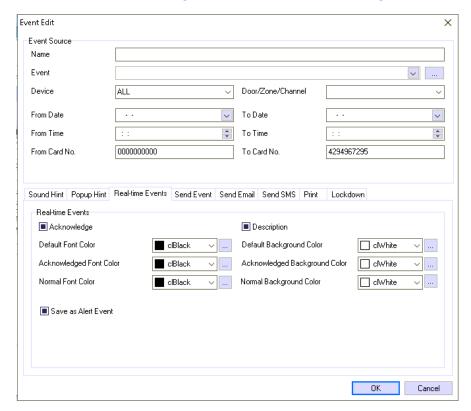

• **Send Event** – Send event tab allows you to send the specific event to a different server as notification.

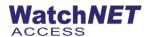

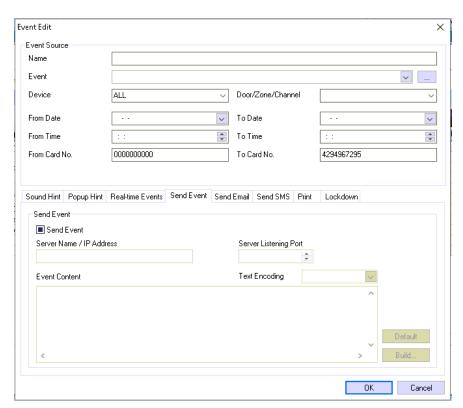

• Send Email – this tab allows you to configure an email notification for the specific event.

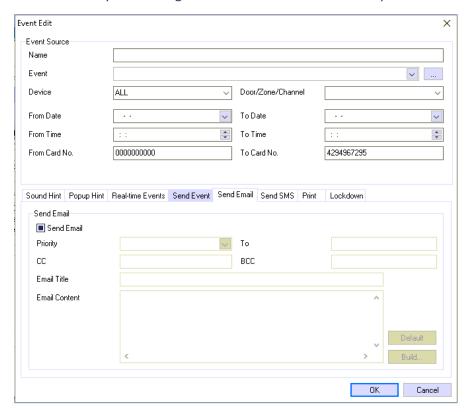

• Send SMS – This tab is to configure the send text notification for the specific event.

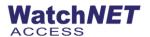

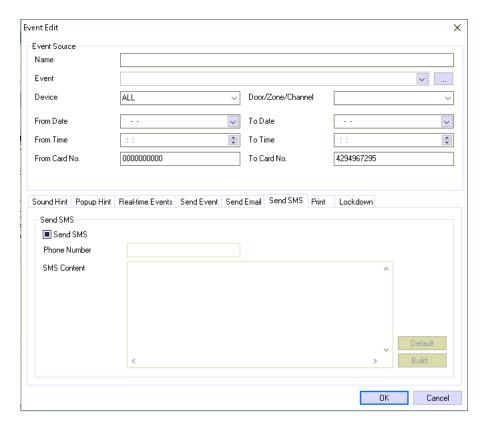

• **Print** - This tab is to configure an automatic printing to a specific printer whenever this event occur.

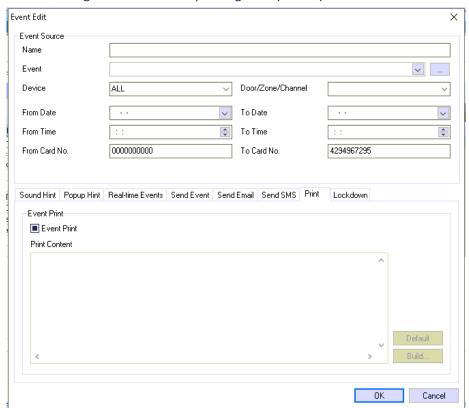

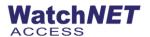

 Lockdown – Lockdown tab lets you configure a component from the controller either open or close or follow schedule.

| Event Edit                                                                                                    |                  |                   | ×          |
|----------------------------------------------------------------------------------------------------|------------------|-------------------|------------|
| Event Source                                                                                                    |                  |                   |            |
| Name                                                                                                    |                  |                   |            |
| Event                                                                                                    |                  |                   | <u>~</u>   |
| Device                                                                                                    | ALL ~            | Door/Zone/Channel | ~          |
| From Date                                                                                                    | ••               | To Date           | ••         |
| From Time                                                                                                    | ::               | To Time           | ::         |
| From Card No.                                                                                                    | 0000000000       | To Card No.       | 4294967295 |
|                                                                                                    |                  |                   |            |
| Sound Hint   Popup Hint   Real-time Events   Send Event   Send Email   Send SMS   Print   Lockdown   Access   Intrusion |                  |                   |            |
| ID Controller Door / Dot Action  Add Add More Delete Edit                                                               |                  |                   |            |
| Add Add                                                                                                    | More Delete Edit |                   |            |
|                                                                                                    |                  |                   | OK Cancel  |

4.3.2 Prosys Intrusion Event Alerts – From the menu bar, click *Setup->Event Alerts->Prosys Intrusion Event Alerts*. This will open the *Event Alerts* window. Prosys Intrusion Event Alerts allows user to add, delete or modify an event also user to trigger component by intrusion event and component events.

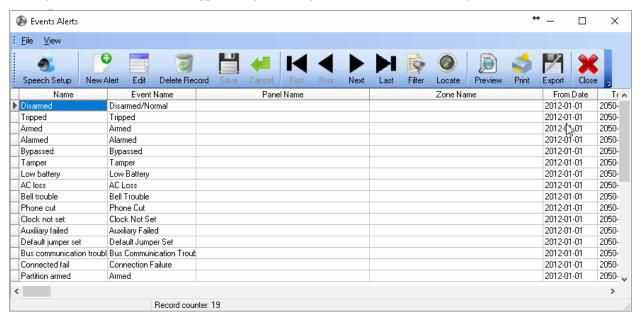

**4.3.3** Prosys Plus Intrusion Event Alerts – This is for the newer version of prosys plus intrusion

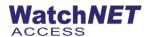

**4.3.4 DSC Intrusion Event Alerts** – Allows user to add, delete or modify an event, also user can trigger a component by intrusion event

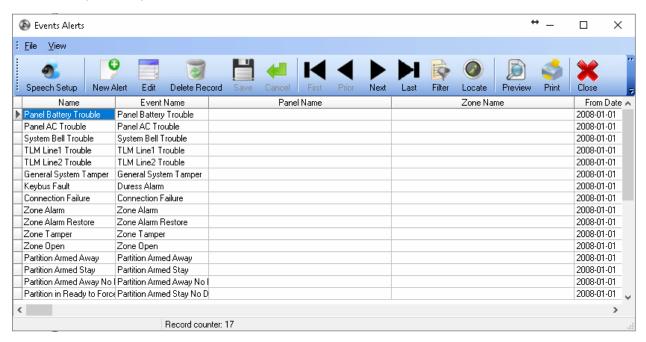

**4.3.5 PIMA Intrusion Event Alerts** – Allows user to add, delete or modify an event, also user can trigger a component by intrusion event

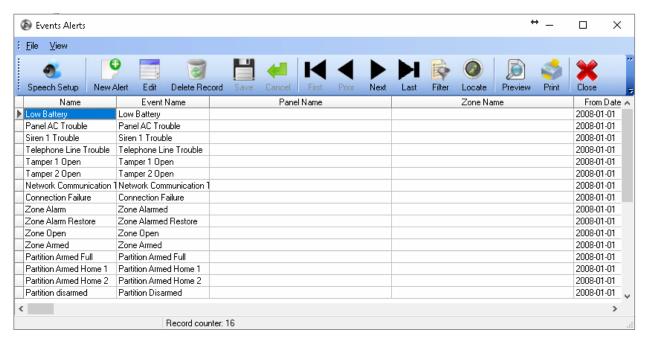

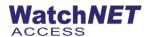

**4.3.6 CCTV Event Alerts** - Allows user to add, delete or modify an event, also user can trigger a component by intrusion event

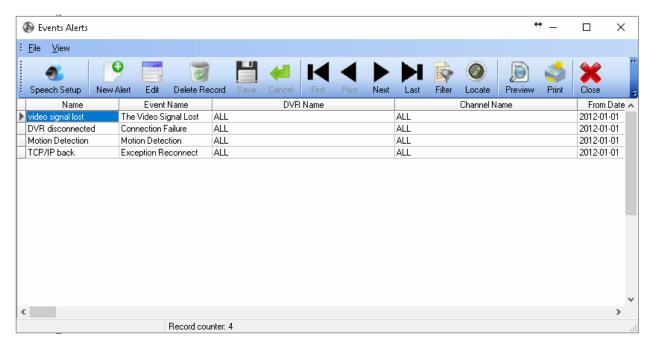

**4.3.7 WFD 4 Event Alerts-** Allows user to add, delete or modify an event for the face devices, also user can trigger a component by intrusion event

#### 4.4 Map

WatchNET Access Software allows for multi-level mapping. Up to four levels of maps can be created and displayed. Map levels include sites, buildings and floors. User can view all controller components (locks, sensors, exit buttons, inputs, and outputs). All maps and controller components are dynamic. Components graphical icons will change according to their physical status (i.e. lock was opened).

Maps can be easily designed by dragging and dropping component icons on to the map. As mentioned in section 8.3 Maps can Popup automatically and switch from Map X to Map Y if an alerted event took place on Maps' Y controller component and Map was on Map X.

#### 4.4.1 Multi-Site Setup

In the *Multi-Site Setup* is where the sites structure is configured. We define the sites and their names, the buildings in each site, the floors in each building and their maps (Figure 7-80). To start configuring Maps click on *Setup -> Map -> Multi Site Setup*.

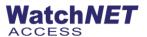

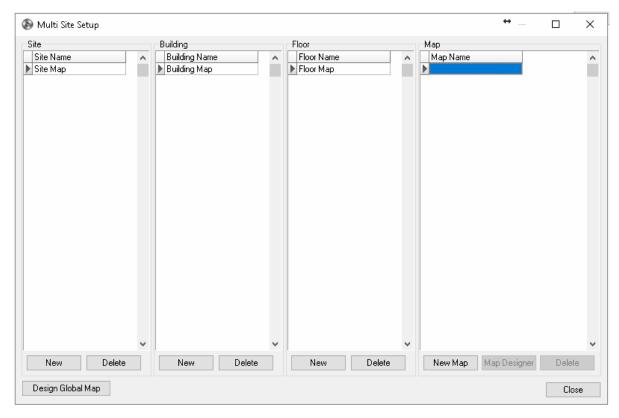

#### Site

The *Site* is the first level of Maps and first to be displayed and is assigned the *Map 1* icon. To load a *Global Map* click on the *Design Global Map* button. Click on the *Load* button and navigate to the path where the Map is located.

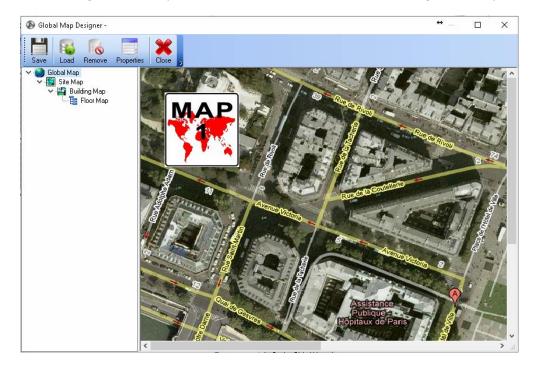

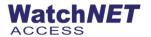

#### **New Map**

To start creating a new Map (Figure 7-81) click on the New Map button from the Multi Site Setup window.

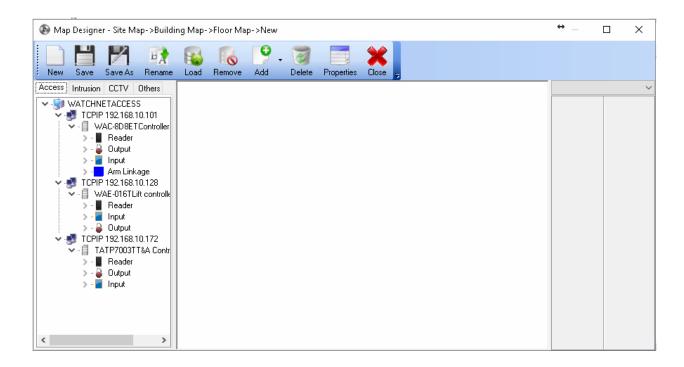

New: Blank Canvas for creating a new map.

Save: Saving the created map.

**Save As:** Saving the created map under a different name and *Pic ID* (Picture ID). *Pic ID* is the unique identifier for maps. User can re-use the map name but not the *Pic ID* of the map.

Rename: Changing the map name.

Load: Loading a JPG picture to be the map usually a floor or blue print drawing.

Remove: removing the map JPG file.

**Add:** Adding controller components to the map. You can select multiple components by holding the *Shift* Key and clicking on the *Down Arrow* button or by holding the *Ctrl* key and selecting multiple components using the mouse. After adding the components they will be displayed on the left upper corner of the map (overlapping each other). You may drag each one for the desired position and then click *Save* to keep them in the new position.

**Delete**: Select a component and click the *Delete* button to delete the component from the map.

**Properties**: Viewing and changing the component properties.

Close: Closes the Map Designer window.

There are four types of components that can be added to the Map (Access, Intrusion, CCTV and Others). These components are grouped in tabs that are located on the left hand side of the *Map Designer* window.

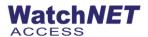

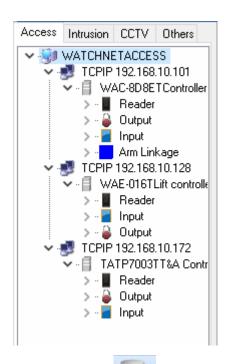

Click on the Load button to select a Map from the Map folder. The default path to the Map folder is C:\Program Files (x86)\WatchNET\WatchNET Access Integrated Security Systems\Maps. Select a Map and click OK.

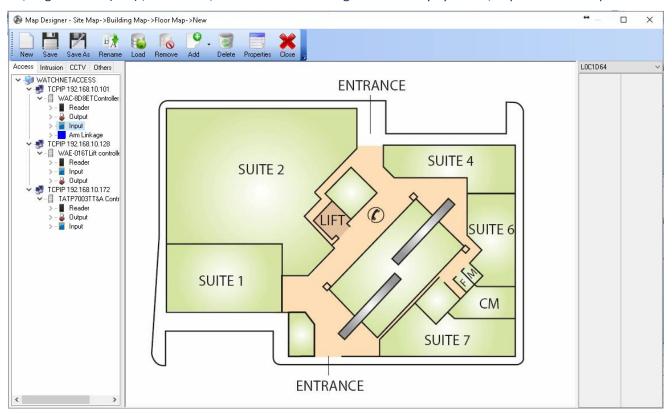

Next select the components to add to the Map by clicking on the corresponding tabs. Drag and Drop the component

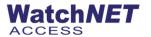

#### onto the desired location on the Map.

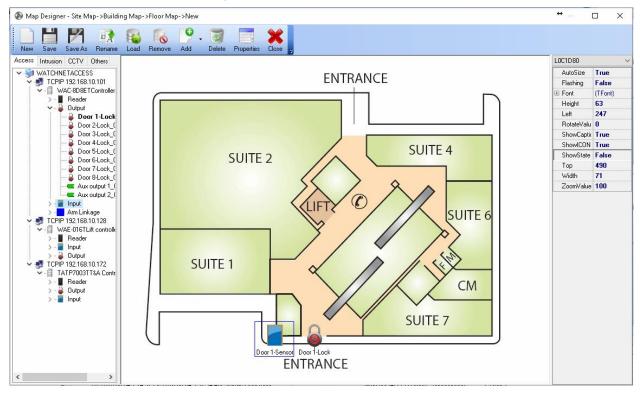

#### Click the Save As button to save the Map.

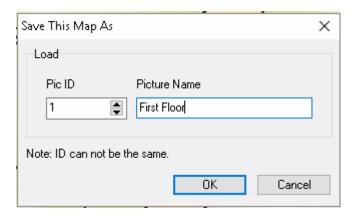

Enter the Picture Name and click OK.

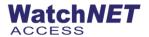

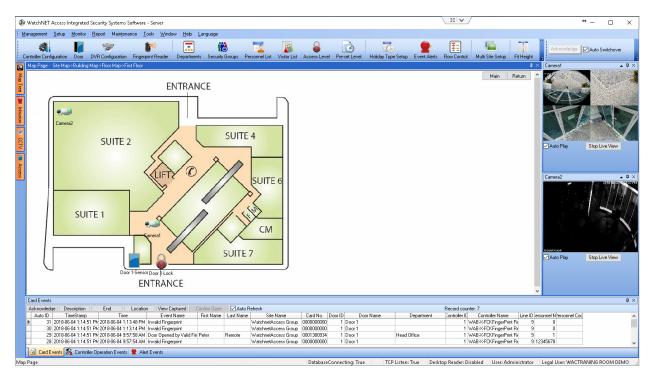

The new Map is now displayed on the Main window.

#### 4.4.2 Map Designer

Shortcut menu to configure the map.

#### 4.4.3 Delete Map

Delete a Map by selecting it from the list.

#### 4.4.4 Icon Library

The Icon library offers a selection of different icons for the same component including different size (i.e. small lock icon, big lock icons etc.). This provides high flexibility for the user in respect to his map picture or blue print proportion.

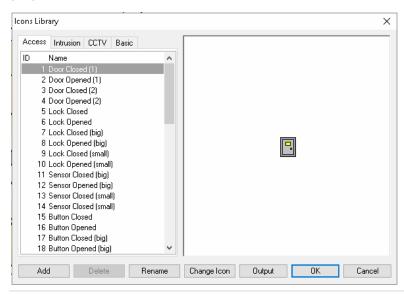

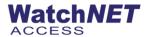

- Add: Adding an Icon by selecting a JPG picture and entering an Icon ID and Icon name.
- Delete: Deleting an Icon.
- Rename: Chaining Icons' name.
- Change Icon: Changing the Icon picture (JPG file).

#### 4.5 Flow Control

#### 4.5.1 Access Flow Control

Flow Control allows for defining a logical conditioning such as If (Condition) Then (Action).

AND, OR operands can be applied to create more complex conditions.

There are 3 types of the Flow Control:

- 1. Output Status Schedule
- 2. By Inputs
- 3. By Events
- 4. By Global Flow Control.

To launch the Flow Control window, click on Setup -> Flow Control -> Access Flow Control.

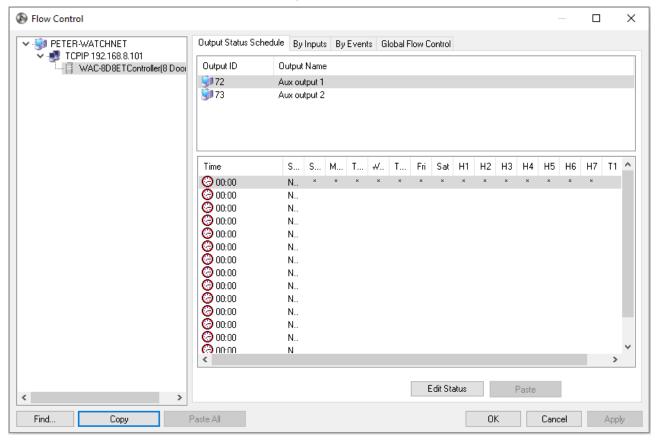

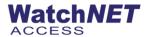

#### **Output Status Schedule**

On this feature you can set the additional output relay to follow open/close schedule on a certain schedule By Inputs

Flow Control by Inputs means the Flow Control is done according to the physical controller components (Locks, Exit Buttons, Door Sensors, and Aux Inputs/Outputs etc.).

Condition can be created like the example below:

If (Source1) AND (Source2) AND ... (Source8) Then Activate (Relay);

We do not have to use several Sources with AND.

Flow Control allows the user to use the WatchNET Access system not only for Access Control application but also for any type of automated control like basic Building Management.

With this we can also connect to a Fire Alarm System contact and command all doors to be opened automatically. Based on an external timer (sensor) we can turn off lights or air conditioning system in the building.

For Example; **Source** (Aux Input 1 = Open) **Output Action** (Aux Output 2 = Open) and **Action Mode**: Back to Normal, this means that if the Aux input 1 is open, Aux Output 2 will be open as well and Action mode is set to Back to Normal if source is closed.

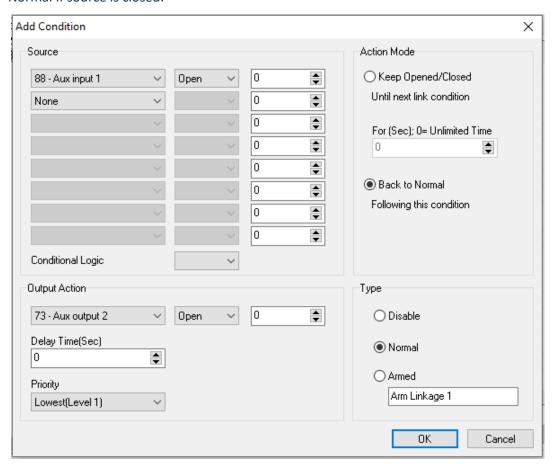

By Events – Flow control by events allows you to open certain relays by using all different types of event from

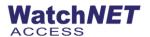

the doors and relay inputs, it could be opened from first card, door forced open or invalid card. In example below, If the Door 1 is forced opened the Aux Output 1 will be open for 10 seconds and will close again after.

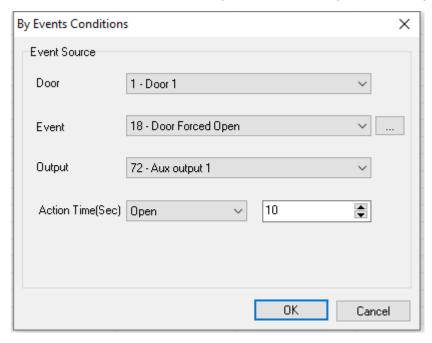

Note: WatchNET Access Server will have to be online, closing the software will stop the global flow control conditions.

Global Flow Control - Allows you to trigger an output from 1 controller to another controller

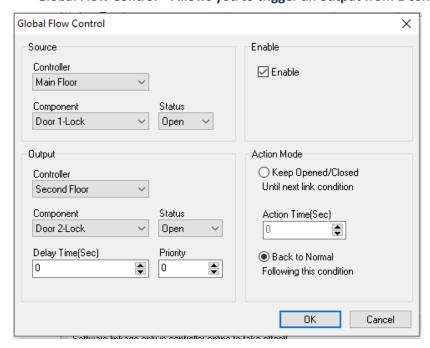

For Example: If Door 1-Lock is open from Main Floor controller the Door 2-Lock from Second Floor will be

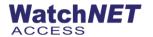

### opened as well and will go Back to Normal when door 1 lock is closed.

#### **Armed Linkage**

WatchNET Access software enables events to be controlled through the keypad reader by entering specific codes. Up to four linkages is possible per reader. In order to use this function, we first need to program a link through flow control. Let's assume a scenario where we have a Motion Sensor connected to Auxiliary Input 1 and we need an Alarm on Auxiliary Output 1 only when Auxiliary Input 1 is in Armed condition.

To achieve this, we need to program a flow control and enable this as Armed Linkage 1 as indicated below:

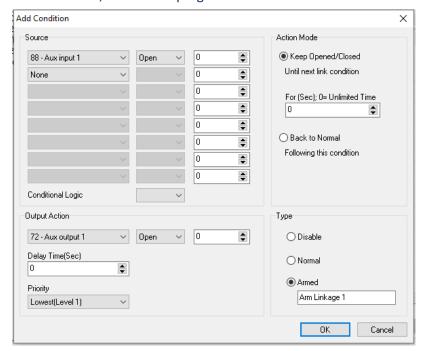

Once this is done then we need to activate this link through Keypad card readers on this controller. Let's now move to Door Parameters. In the door parameters choose the reader which has the keypad and in the door parameters tab set the Arm Code and Disarm Code as indicated below. This code is then set to Armed Linkage 1 or whatever was programmed to achieve what we need.

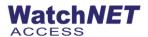

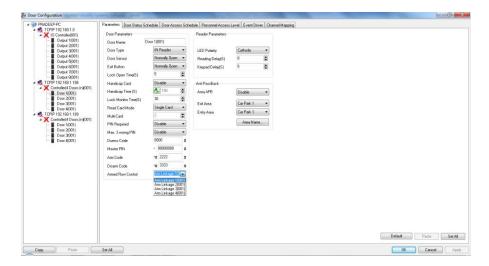

We can test this function by first right clicking on Armed Linkage 1 and then turning the Auxiliary Input 1 ON. The Auxiliary Output 1 will turn ON. When Armed Linkage is disarmed then turning Aux Input 1 will not turn Aux Output 1 ON. If this works then the Armed Linkage is right.

To use this function through a reader, first flash a valid card that has access to that door at that time and enter the appropriate codes to Arm and Disarm the linkage.

**4.6 UPD Broadcast** – UDP Broadcast is use to enable the flow control using RS485 connection, when this feature is enabled the software does not have to be online all the time to execute the flow control.

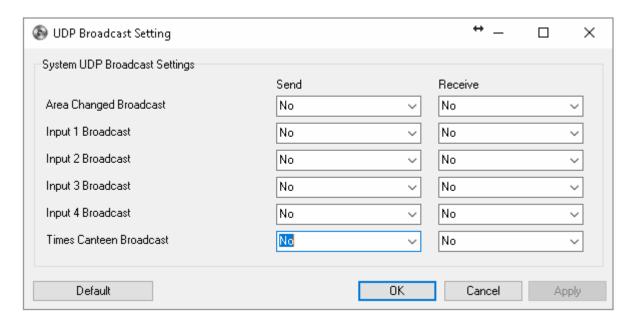

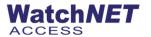

#### 4.7 Wiegand Format

The method by which WatchNET Access panels can be configured to read multiple formats simultaneously is set up from the Wiegand Format window. By default, the system comes with four pre-defined formats. These are 26-bit &34-bit. Any format between 24 and 72 bits can be configured from this window. If the system is required to read a card with a number of bits outside the two listed above then these formats need to be configured before a card will be able to be read by the system.

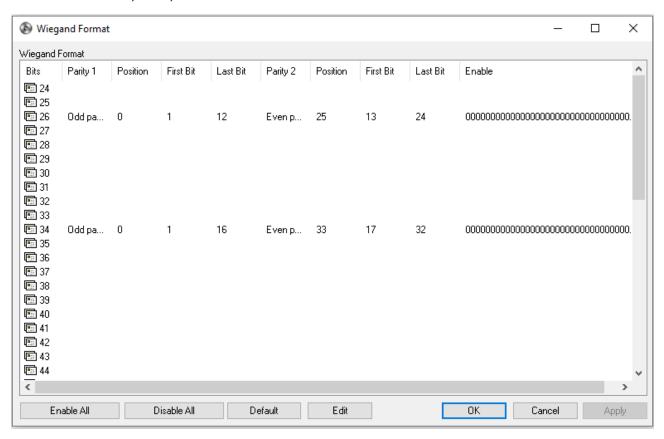

To edit a format first highlight the format and click on the *Edit* button. The Wiegand Format setup window will appear (Figure 7-95. The *Use Wiegand XX Bits Format* box must be checked if you wish the system to recognize this format

#### **Setting Rules:**

- For Wiegand format setting you should enable the format of the card you are using and disable all others.
- If the correct Wiegand format is not configured then you may get a wrong card number.

NOTE: THIS SECTION IS MEANT FOR ADVANCED USERS ONLY. PLEASE DO NOT MODIFY ANYTHING IN THIS SECTION UNLESS NEEDED. ANY ERRORS COULD AFFECT THE ABILITY OF THE READERS TO READ THE CARDS PROPERLY.

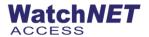

The example below is a for 34 Bits format. Initially leave the two *Parity* boxes blank and proceed to the *Data Format* section at the bottom of the window. At the *Data Format* section enter the valid bits you want to read as a 1's and any bits that you do not want to be read enter as a 0. If you only know the number of bits on a card but do not know where the parity bits are located then as a temporary measure enable all the card bits, i.e. for 34 bit, place a 1 under bits 0 to 33. At this stage close the window and flash a card with the same format that has been entered. If the card reads and creates a card event in the *Events Monitor* then the system is recognizing the card format.

# Note: this is not the card number but it is just the number generated by all of the bits that have a 1 allocated to them.

Return to the *Wiegand Format* window to continue. If nothing happens when a card is flashed and the system does not recognize the card format then the card is not the same format that has been edited.

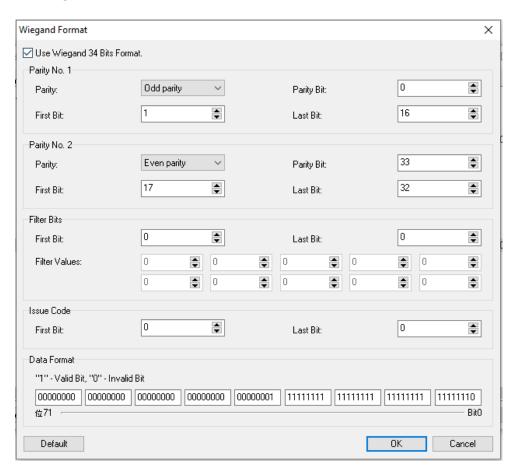

Once the system is actually reading the card format the next step will be to set the *Data Format* box so that the system ignores any *Parity bits*. This is for the purpose of calculating the card number. Most formats but not all also have a *Parity bit* at the start of the card data and another at the end. While these bits appear on the card and form part of the bit structure and number of bits they do not contribute to the card number. The *Data Format* box now needs to be edited and a *O* placed under any bits that are *Parity bits*. In the following example the 1<sup>st</sup> (bit 0) and the

WatchNET ACCESS

last (bit 33) are both *Parity bits* so a *0* is placed under bits *0* and *33*. Click *OK* then flash the card at a valid reader. *The* 

number that appears now is the card number. In the following example the standard MIFARE 34-bit card has been

used. The standard MIFARE card has 32 cardholder bits plus 2 x parity bits and one at each end thus giving a total of

34 bits.

Note: some readers such as Indala for example add a one-byte checksum (8 bits) onto the MIFARE card

number and send the data out as 40 bits.

The next step is to enter the Parity data into the Parity 1 and Parity 2 Windows. Although the system will work

without this information the parity bits protects the data being received by the system and ensure that only valid

data is received. In the 34-bit example the parity bits are bit 0 for parity bit 1 and bit 33 for parity bit 2. Enter a 0 for

Parity No 1 and enter a 33 for Parity No 2. If there are more than 2 parity bits then ignore them.

Parity can be either None, Odd or Even and this must be known. Parity Bits check that the data is not corrupted and

will normally be calculated over a specific number of bits. In the 34-bit example the Parity No 1 (Bit 0) is Odd Parity

calculated over bits 1-16. Parity No 2 (Bit 33) is Even Parity calculated over bits 17-32. The card manufacturer will

normally supply the total number of bits the location of parity, whether parity is None, Odd or Even and the bits

over which the parity is calculated.

Parity is very important and if both parties are set to none then you might get a wrong card number. Please ask the

reader supplier to give you a correct structure of Wiegand output.

Different readers have different parities. But most of HID readers are the same. The output of HID reader is

depending on the card.

Note: there are many different methods for numbering the bits. The WatchNET Access software and

panels count from the right-hand side at bit 0. Some systems start counting at bit 1.

4.8 Special Date

**Temp Date** 

Clicking on the Temporary Date sub-menu item will open the Temporary Date Setup Window. Two sets of Temporary

Dates can be configured. The default date is the current date. Temporary dates will be cancelled after 7 days.

**108** Page

351 Ferrier Street • Markham, ON • L3R 5Z2 PHONE: 416-410-6865 TOLL FREE: 1-866-331-3341 • FAX: 905-752-0186

www.watchnetinc.com / www.watchnetaccess.com

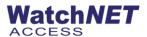

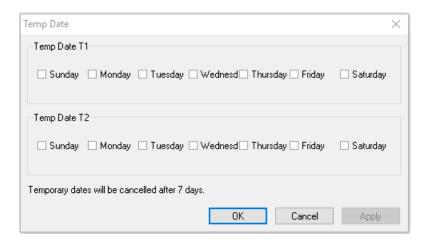

## **Holiday Type Setup**

Click on Setup -> Special Date -> Holiday Type Setup to launch the Holiday Setup window. To select a holiday just double click on the date and the color will turn Red to indicate that this date is now a holiday. To cancel a previously selected holiday just double click the red holiday and it will return to the default color. There are seven holiday groups available from the tabs at the bottom of the Window and each group can have 365 holidays.

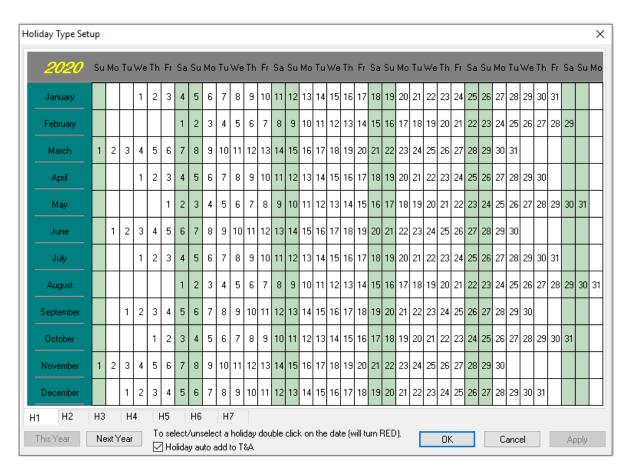

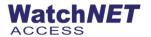

## 4.9 Communication Configuration

In order for the software to communicate with the controller or converter the communication parameters need to be configured. This is done in the *Communication Configuration* window.

#### **Server Tab**

The *Server name* is the name or IP of the PC which runs the WatchNET Access Software. For PCs which are running WatchNET Access Software as Clients the Server PC name or IP should be set in this field.

The *Server Port* is *47100* by default and should only be changed if the same port is being used by another software. In this case *Server Port* will need to be changed to avoid conflicts.

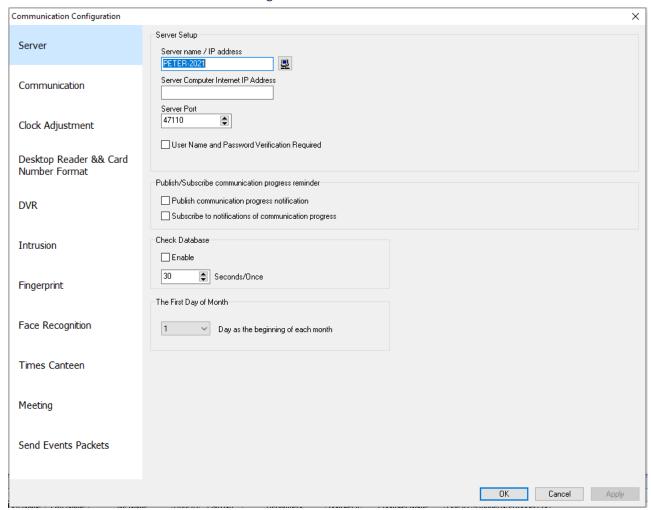

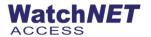

### **Communication Tab**

The Communication tab is shown below.

| Communication Configuration             | X                                                                                                    |
|-----------------------------------------|----------------------------------------------------------------------------------------------------|
| Server                                  | Communication  Network Delay Time 200 Milliseconds                                                                                                    |
| Communication                           | ☐ Get transactions one by one (RS485 Bus) ☐ Time duration between swipes for the same event ☐ Get Component Status with Component Events (During un-saved Component Events, don't check it) ☐ Record communication log                                                                                                    |
| Clock Adjustment                        | Area will be changed by valid event (Without sensor, PC should be online).                                                                                                    |
| Desktop Reader && Card<br>Number Format |                                                                                                    |
| DVR                                     | □ Enable AES 128 bit encryption ○ Download Configuration for all controller manually  ■ Download Configuration for all controller automatically                                                                                                    |
| Intrusion                               | Using Card Change Log  Network Controller Setup                                                                                                    |
| Fingerprint                             | Host IP Address  192.168.10.212  Listening Port  8000  MAC address for keywords (for a fixed IP, LAN)  MAC address for keywords (for dynamic IP / WAN)  Restart time (Sec)  107374182:                                                                                                    |
| Face Recognition                        | □ TCP disconnect immediately after reconnect without exception handling □ Send UDP Reset Command when Network Controller is disconnect □ As client connect to Controller when Network Controller is disconnect                                                                                                    |
| Times Canteen                           | Communication Mode  Single thread  Multi thread                                                                                                    |
| Meeting                                 | No new event, no communication between software and panels, High efficiency     Always send "Get Event" command to panel, High bandwidth consumption     Send data to controller after transactions                                                                                                    |
| Send Events Packets                     | Timing Download Controller Parameters         Time 1         Time 2         Time 3         Time 4         Time 5         Time 6         Time objective           00:00:00         00:00:00         00:00:00         00:00:00         00:00:00         00:00:00         00:00:00         00:00:00         00:00:00         00:00:00         00:00:00         00:00:00         00:00:00         00:00:00         00:00:00         00:00:00         00:00:00         00:00:00         00:00:00         00:00:00         00:00:00         00:00:00         00:00:00         00:00:00         00:00:00         00:00:00         00:00:00         00:00:00         00:00:00         00:00:00         00:00:00         00:00:00         00:00:00         00:00:00         00:00:00         00:00:00         00:00:00         00:00:00         00:00:00         00:00:00         00:00:00         00:00:00         00:00:00         00:00:00         00:00:00         00:00:00         00:00:00         00:00:00         00:00:00         00:00:00         00:00:00         00:00:00         00:00:00         00:00:00         00:00:00         00:00:00         00:00:00         00:00:00         00:00:00         00:00:00         00:00:00         00:00:00         00:00:00         00:00:00         00:00:00         00:00:00         00:00:00         00:00:00         00:0 |
|                                         | OK Cancel Apply                                                                                                    |

#### **Network Delay Time:**

The maximum delay time allowed between the controller and the Host PC. If the *Network Delay* will be for more than 200 milliseconds then the WatchNET Access Software will consider the controller Offline.

User needs to adjust the value according the quality of the LAN in use.

- If panels are connected by unstable LAN then *Delay Time* should be more than 50 Milliseconds, e.g. 200
   Milliseconds.
- If panels are connected through Wireless LAN then *Delay Time* should be more than 50 Milliseconds e.g. 200
   Milliseconds.
- If panels are connected over WAN then *Delay Time* should be more than 50 Milliseconds e.g. *1,000* Milliseconds.

## Get transaction one by one (RS486 Bus):

The software will receive the transactions (events) from each controller one at a time. It is not recommended to

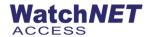

leave the check box unchecked as transactions from controller to the WatchNET Access Software might be lost.

#### Send Data to controller after transactions:

If this option is selected then the WatchNET Access Software first gets transactions and then sends the next data packet. It is not recommended to select this option when the system is connected to many panels. Checking this option under these conditions would cause a massive amount of CPU usage.

### Get component status with component events:

If this option is selected then the software will first retrieve component events from controller and then it will check for events and if the events include a change in component status then the system will retrieve the component status. The software will finally refresh the component status thus saving system resources. If you uncheck the checkbox then the software will retrieve the component status actively.

#### Write communication log:

When checked all the communication events will be logged in *Communication.txt* log file. The file is in the *WATCHNET ACCESS INTEGRATED SECURITY SYSTEMS* folder.

### **Broadcast public information:**

When checked the public information (All the information which is common to all panels e.g. Card information, Holidays, Summer/Winter time etc.) will be sent to all panels at the same time. The public information will be sent only 1 time and if there is communication/network failure then some information might be lost and may not reach to the panels. If not checked then the software will send the public information to the panels one by one. If communication fails then it will send it again automatically up to 10 times. It's is recommended not to check the check box.

WatchNET Access Software will broadcast the information below to all the panels which are connected to the Host PC. Otherwise the WatchNET Access Software will download the information to each controller one by one.

- Card List
- Holidays
- Temporary date
- Summer/Winter Time
- Wiegand Formats
- Saved Event

### Area will be changed by valid event (without sensor, PC should be on line):

This option is checked if there are no door sensors and Anti-Pass Back (APB) function is used. The APB function by default is changing the Personnel area based on a *Valid Card* event + Door Sensor Open status. If the user checks this option then the area will change based on a *Valid Card* event only.

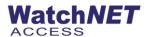

Note: For APB to work the server must be online.

## All the panels share temp date and holiday:

When checked all the panels will share the same group of temp date and holiday. Otherwise you should set up the temp date and holiday for different controller.

Host IP Address: The IP address of the PC which is connected to the TCP/IP panels. Click on the button to set the correct Host IP address.

Listening Port: The PC port is used for the TCP/IP communication. The default is 8000.

After setting the communication parameters click on OK to apply the new settings.

#### **Clock Adjustment Tab**

At the *Clock Adjustment* tab, clicking the *Clock Adjustment* button allows the data and time to be synced. It will sync the PC time to the panels and DVRs.

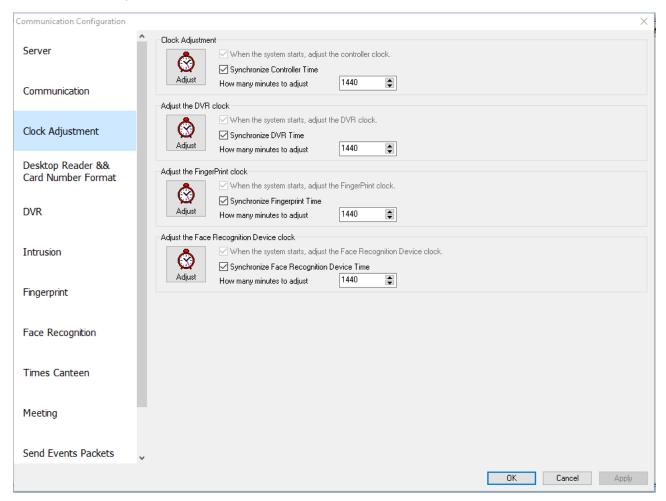

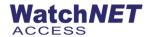

## **Desktop Reader & Card Number Format Tab**

Users can change the number format shown in card events.

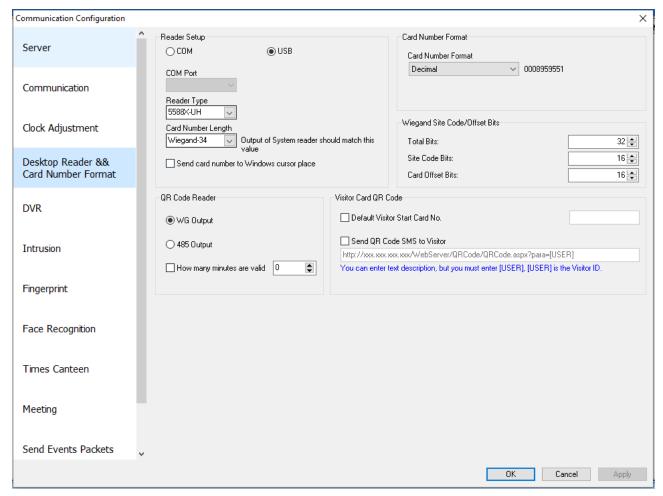

Reader Setup: User can select from COM port or USB connection for desktop reader.

**Reader Type:** This refers to the output type of the desktop reader. The options include HEX, ASCII, WG232, WAR-S08-232, and WAR-S08-ENC.

Card Number Length: option to select WG26 or WG34, has to match the Wiegand setting of the reader

**Card Number Format:** Displays the card number format.

**Decimal:** WatchNET Access Software will display the card number as HEX format for example 008959551.

**Wiegand:** The software will display the card number as Wiegand format for example 136, 46655 (The same card with 0008959551 in Decimal format).

**HEX:** WAC1 will display the card number as HEX format for example 88863F (The same card with 0008959551 in Decimal format).

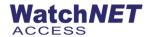

### **DVR Tab**

Use this tab to configure DVR's settings.

| Communication Configuration             | ,                                                                                                    |
|-----------------------------------------|----------------------------------------------------------------------------------------------------|
| Server                                  | DVR Series  DVR Series                                                                                                    |
| Communication                           |                                                                                                    |
| Clock Adjustment                        | Connect Timeout  Connect Timeout  Source  MSEL  ✓ Before connecting DVR Ping DVR IP                                                                                                    |
| Desktop Reader && Card<br>Number Format | Realplay Configuration  Realplay Stream Main Stream   Substream Resolution (Milestone Only) 704*576                                                                                                    |
| DVR                                     | Playback Configuration Playback Feature Throw no frame   Newwork Feature Less latency, more fluence   Less latency, more fluence   Newwork Feature Less latency, more fluence   Throw no frame   Newwork Feature Less latency, more fluence   Newwork Feature Less latency, more fluence   Newwork Feature Less latency, more fluence   Newwork Feature Less latency, more fluence   Newwork Feature Less latency, more fluence   Newwork Feature Less latency, more fluence   Newwork Feature Less latency   Newwork Feature Less latency   Newwork Feature Less latency   Newwork Feature Less latency   Newwork Feature Less latency   Newwork Feature Less latency   Newwork Feature Less latency   Newwork Feature Less latency   Newwork Feature Less latency   Newwork Feature Less latency   Newwork Feature Less latency   Newwork Feature Less latency   Newwork   Newwork   N |
| Intrusion                               | DVR Alarm Upload Type WatchNET DVR Private D Private H Private W Private M WATCHNET SDK                                                                                                    |
| Fingerprint                             | <ul> <li>None</li></ul>                                                                                                    |
| Face Recognition                        | Capture Picture Quality                                                                                                    |
| Times Canteen                           | Picture Quality  Real-time capture time (in seconds)  10  Realtime capture will be excuted if the time difference of event is less than X seconds otherwise Playback capture will be excuted.  How many seconds the realplay steam will stay active                                                                                                    |
| Meeting                                 | WaveStore Milestone                                                                                                    |
| Send Events Packets                     | Integration Code:  User Type:  Authentication Method:  Port:  Basic  Negotiate  Port:  80                                                                                                    |
|                                         | OK Cancel Apply                                                                                                    |

- DVR Series: Select the type or model depending on the DVR/NVR you wanted to connect
- Connect Timeout

The DVR will reconnect on the time out period set.

## Real Play Configuration

Can choose from Sub Stream or Main Stream when viewing the camera live.

## Playback Configuration

Playback Feature includes Throw no frame, throw one B frame and Throw two B frame. Network Feature includes shortest delay mode, the best real time, less latency, more fluency, and the best fluency.

## DVR Alarm Upload Type

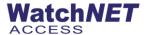

There are two types of update type which is "Listen" and "Setup Alarm Channel" that allows you to select which type you prefer.

## DVR Alarm Upload Type

This allows you to connect also your DVR Alarm if you have one setup.

## DVR Alarm Listen Type

Configure the DVR's IP and port.

## Capture Picture Quality

Allows you to select the quality of the picture for snapshots on events

• Real-time capture time (in seconds) – Description on the right side

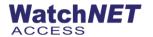

Intrusion Tab – Intrusion tab allows you to modify the time out session for the intrusion panel.

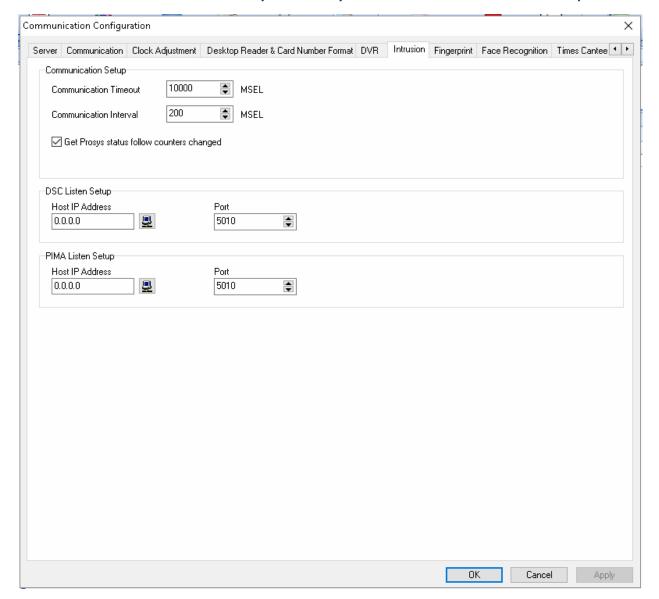

Fingerprint Tab - There are 5 integrated Fingerprint Readers. Select the Fingerprint Reader that is installed and

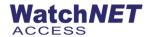

### click OK.

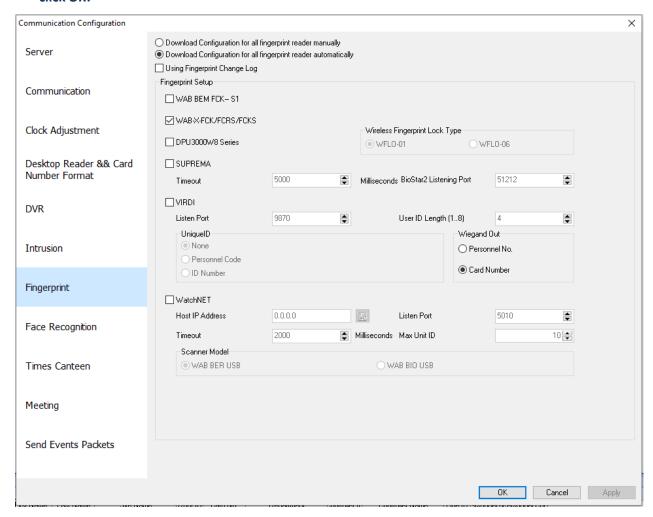

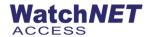

## Face Recognition Tab - To Configure the Face Device Host IP must be set for the Face device and click OK

| Communication Configuration             |                                                      |                                |                          |                                | ×       |
|-----------------------------------------|------------------------------------------------------|--------------------------------|--------------------------|--------------------------------|---------|
|                                         | Face Recognition                                     |                                |                          |                                |         |
| Server                                  | □WFD-1                                               | ☐ NF1500                       |                          | Listening Port                 | 7005    |
|                                         | □WFD-2                                               | Host IP Address                | 0.0.0.0                  | Listening Port                 | 30000   |
| Communication                           | □WFD-3                                               | Host IP Address                | 0.0.0.0                  | Listening Port                 | 6000    |
|                                         | ₩FD-4                                                | Host IP Address                | 192.168.10.212           | Listening Port                 | 8090    |
| Clock Adjustment                        | □WFD-5                                               | Host IP Address                | 192.168.10.212           | Listening Port                 | 8899    |
|                                         | □WFD-6                                               | Host IP Address                | 192.168.10.212           | Listening Port                 | 5118    |
| Desktop Reader && Card<br>Number Format |                                                      | Long Connection                |                          |                                |         |
| Number Format                           |                                                      |                                |                          |                                |         |
| DVR                                     |                                                      |                                |                          |                                |         |
| DVK                                     | Natural Dalas Tira                                   | 2000 📥 Millisec                | and Northwest days       |                                |         |
|                                         | Network Delay Time                                   | 2000 🙀 Millisec                | onas inumber or aevic    | es managed by each thread      | 3       |
| Intrusion                               | Save face recognition records                        | : separate                     | Face Record              | ds Save to Access Table        |         |
|                                         | Save captured picture to                             |                                |                          |                                |         |
| Fingerprint                             | O Database (Not recommend                            | ·                              |                          |                                | Share   |
|                                         | Folder                                               | C:\Program Files (x86)\WatchNE | TWatchNET Access Integra | ited Security Systems\FaceSnap | shots   |
| Face Recognition                        | Recognition Records Color                            |                                |                          |                                |         |
|                                         | Successed Font Color                                 | clBlack v Suc                  | cessed Background Color  | c/White v                      |         |
| Times Canteen                           | Failed Font Color                                    | clGreen v Faile                | ed Background Color      | clWhite v                      |         |
|                                         | Download Configuration for all                       | face recognition automatically |                          |                                |         |
| Maskins                                 | O Download Configuration for all                     | face recognition manually      |                          |                                |         |
| Meeting                                 | Using Face Change Log  Auto Restart Face Device at ( | 12:00 Everu Dau                |                          |                                |         |
|                                         | Timing Download Controller Par                       | ameters                        |                          |                                |         |
| Send Events Packets                     | Time 1                                               |                                | Time 4 Time 5            |                                |         |
|                                         | 00:00:00 🖨 00:00:0                                   | 00:00:00                       | :00:00 🖨 00:00:00        | 00:00:00                       |         |
|                                         |                                                      |                                |                          | OK Cance                       | I Apply |
|                                         |                                                      |                                |                          | Cance                          | UPP9    |

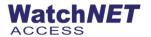

## Times Canteen Tab - This feature must be enabled to use the Times Canteen Feature

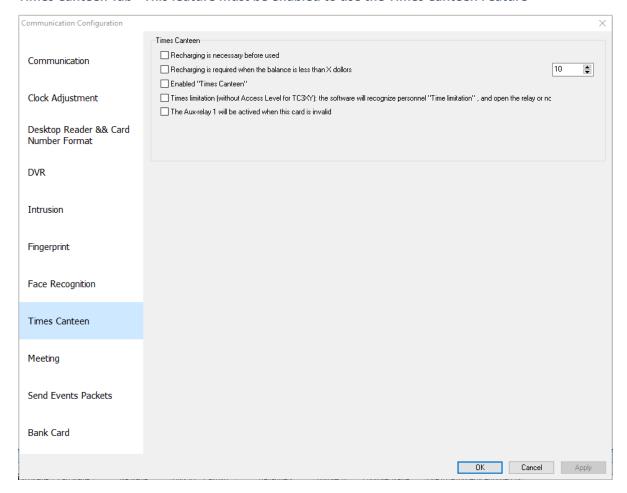

## **Send Events Packets**

This allows to send or export the events into a different server, to configure enter the "Server name/IP

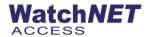

## address" & "Server listening Port" of another server you wish to send the events

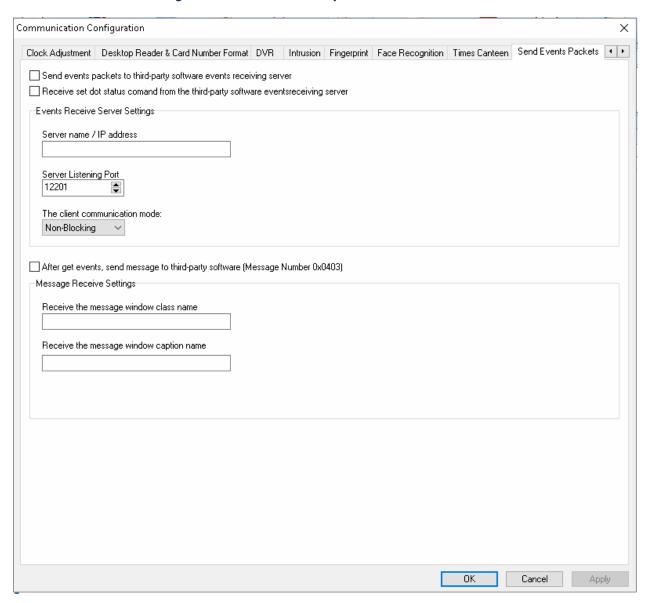

## 4.10 Area Name

When using the Anti-Pass back feature then we can change the names of the different areas. Clicking *Rename* will allow us to do so.

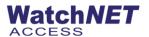

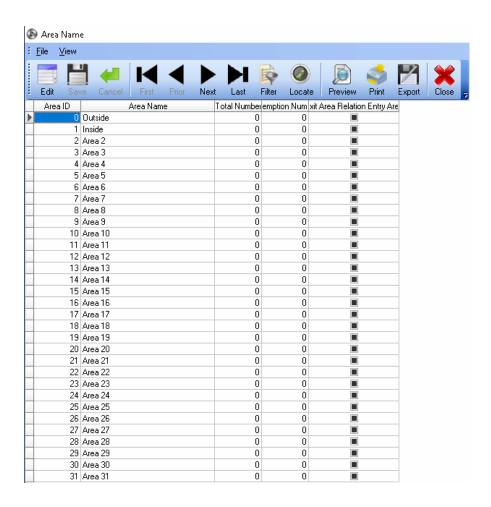

### 4.11 Saved Events

## Saved Events have three types of System Event: Access, Intrusion and CCTV

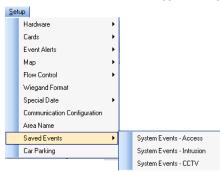

This window allows the user to select or deselect any events that are not required to be saved in the memory of controller. By default all events are saved but there may be occasions when certain events are not required to be saved.

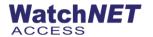

## **System Events - Access**

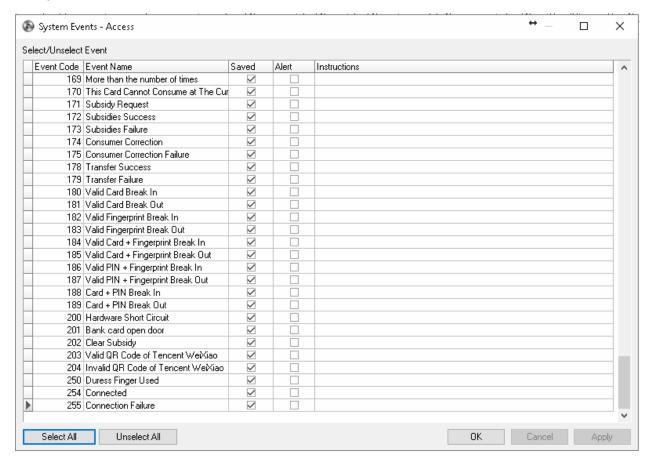

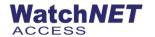

### **System Events – Prosys**

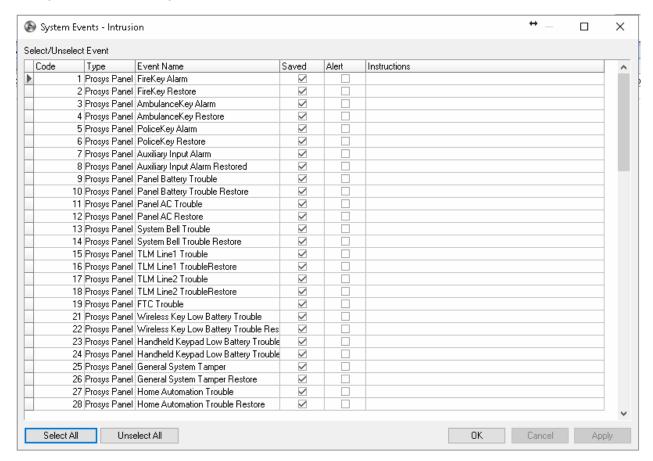

System Events – DSC – Same as Prosys System Events – PIMA - Same as Prosys

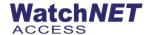

## **System Events - CCTV**

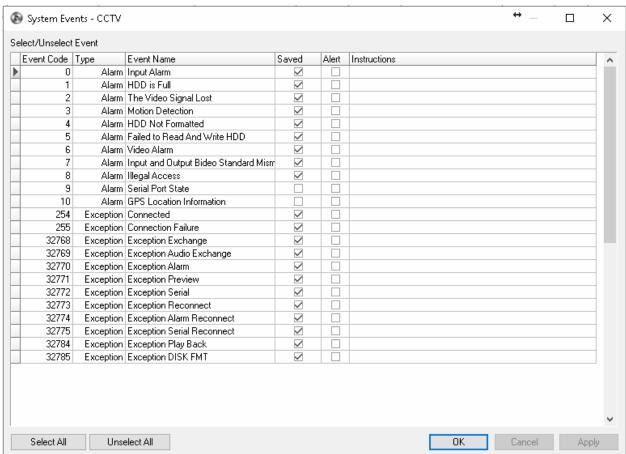

### 4.12 Car Parking

Control a parking lot by counting the number of cars entering and leaving while limiting the maximum number. Once the maximum number is reached an Output will be activated. This feature requires WatchNET Access Software run all the time.

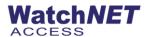

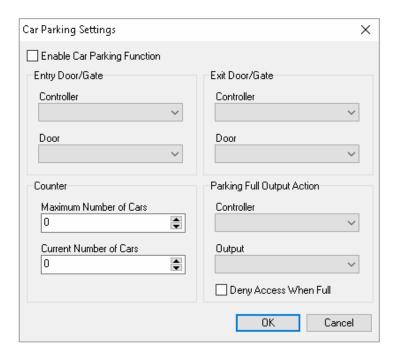

The example above shows that cars will be entered the parking lot through Door 1(001) of Controller 001. Maximum number of cars allowed is 5 while currently there are 2 cars in the parking lot. The cars are leaving through Door 2(001) of Controller 001. If the Car Park has reached the max capacity then you have a choice of outputs that can be activated. This can turn on a red traffic light and/or close the Main Entrance gate.

## **Chapter 5 Monitor**

This section allows the user to choose what they want on the window. This could vary from operator to operator depending on the role they play in the organizations security needs. Clicking on the *Access Tree* will launch a tab on the left hand side of the window. Clicking on the tree again will make it disappear. If the operator just needs to access it temporarily then all he has to do is to move the mouse over the tab and the tree will slide in to the view. If he needs to lock it for viewing it permanently then he should click on the pin which locks it in place.

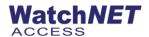

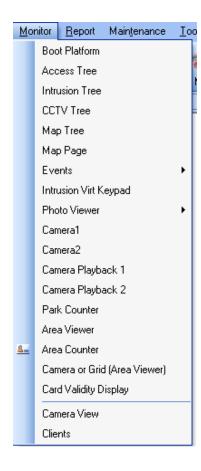

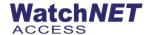

### 5.1 Boot Platform

The Boot Platform allows you to display and open shortcut items, see below image

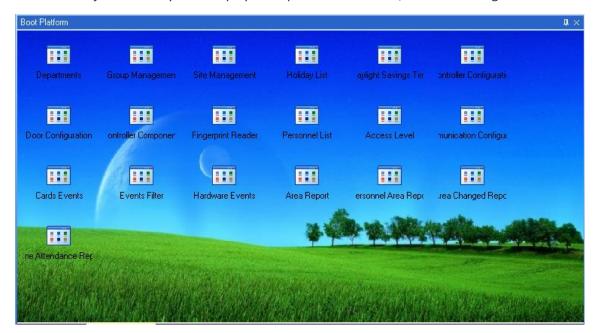

#### **5.2** Access Tree

The *Access Tree* displays all the panels their components on the system. You can operate the devices connected to the panel by right clicking on it and performing the required actions. If the controller is offline then you will see a red X mark.

### **5.3 Intrusion Tree**

Same concepts as the *Access Tree*, this displays all the intrusion panels and their components such as Zone, Partitions, and status of each.

### **5.4 CCTV Tree**

CCTV Tree displays all the DVR and the Camera that are connected to the system.

### 5.5 Map Tree

Allows you to open and close Map Tree on the left side

## 5.6 Map Page

If you want to design a map then refer to 8.4. Double Click on the map name in the map tree to launch the map page window.

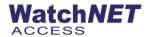

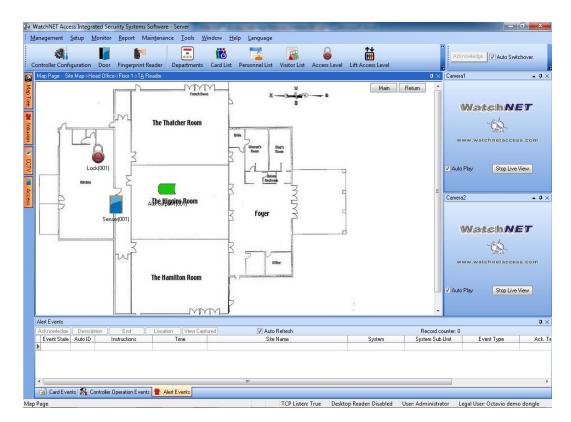

Main: Click the button to go to the Main map.

Return: Click the button to go to the prior map.

**Acknowledge:** If the WatchNET Access Software receives alert event then the button flashes to remind you to acknowledge the event.

Auto Switch over: When checked the map will switch automatically when an event relating to the map occurs.

### 5.7 Events

The Events Monitor presents all the Events divided into 11 categories: Alert Events, Card Events, Face Recognition Records, Bank Card Events, Controller Operation Events, Area Changed Events, Intrusion Events, Intrusion System Status, CCTV Events, Canteen Records and System Log. The Area Changed events are created only if we activate the Anti-Pass back. We can see all events information. Double clicking on an event will open the relevant *Personnel Information* as described in Section 8.2.2. It allows the user to change the information or even enroll a new card and personnel to WatchNET Access Software.

**5.8 Intrusion Virt keypad** – This will display a virtual DSC Keypad for arming and disarming the alarm

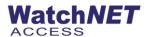

system from the software.

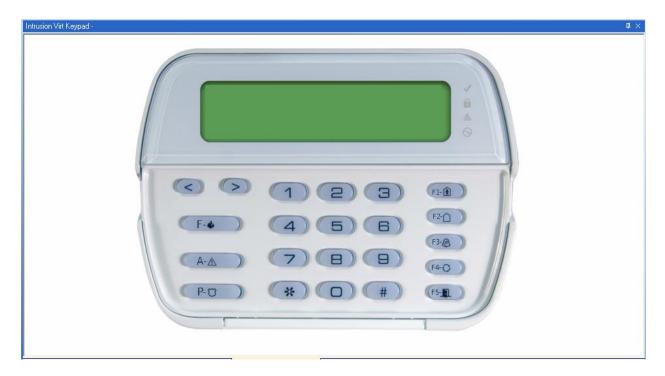

### 5.9 Photo Viewer

This shows the details for the card holder with the phone. For example their badge picture as well as a snapshot from a camera and has 6 different views.

### • 1 Photo Viewer

This will open *Single Photo Viewer* window as indicated in the picture below and displays the Photo and credential of the card holder, also shows a snapshots of the event if a camera is connected

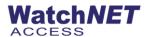

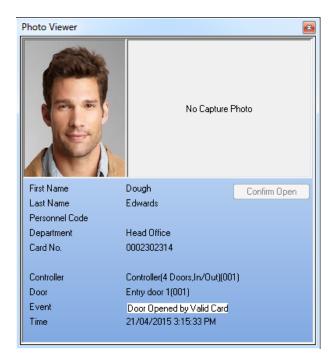

## • 2 Photo Viewer

This opens 2 photo viewers, two transactions.

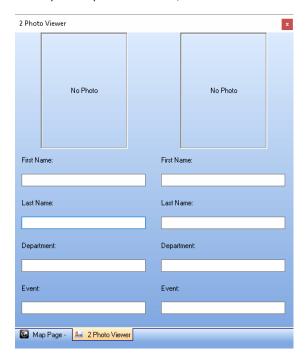

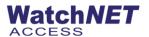

### 4 Photo Viewer A

This opens 4 photos at the same time.

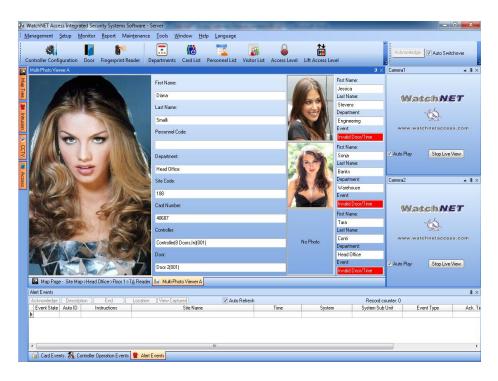

## • 4 Photo Viewer B

This will open *Multi-Photo Viewer B* window as indicated in the picture below. The latest entry is displayed in the left hand side slot picture area whereas the previous ones move to the right hand side.

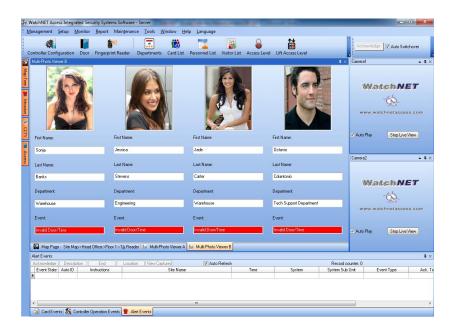

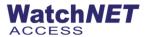

## In/Out Photo Viewer

This opens the view for area where it the personnel coming in and out of a building.

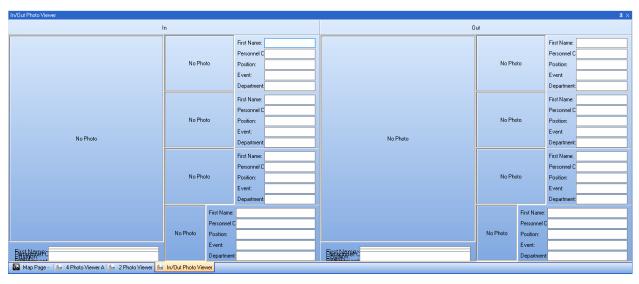

# • Face Recognition Viewer

This will open a new window that monitors the face recognition device events.

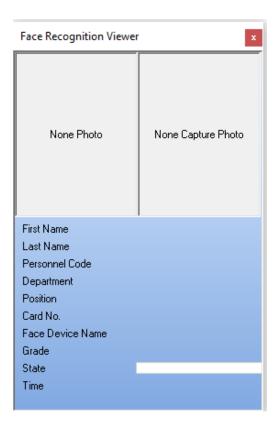

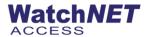

### 5.10 Camera 1

Camera 1 allows you to view one camera only on the live view

#### 5.11 Camera 2

Camera 2 allows you to view one camera only on the live view

## 5.12 Camera Playback 1

Opens/close the camera playback window on the right side.

## 5.13 Camera Playback 2

Opens/close the camera playback window on the right side.

#### 5.14 Park Counter

Click Monitor-> Park Counter and this will open the Park Counter window. See Figure 8-6

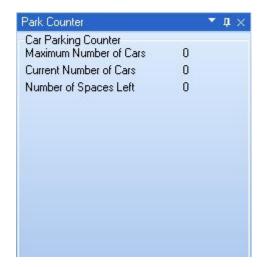

### 5.15 Area Viewer

This real time event viewer shows the record count for a door or building and displays how many personnel are inside or outside.

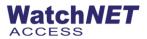

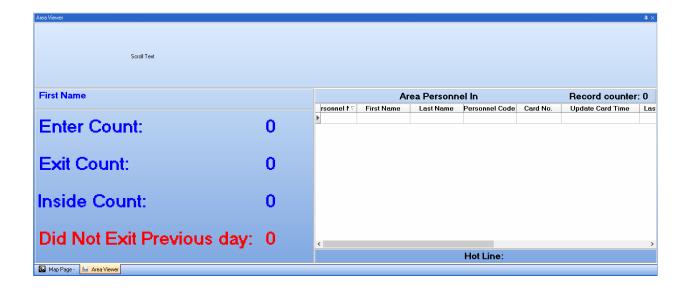

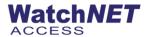

5.16 Camera or Grid (Area Viewer) – If enabled, instead of grid view on area viewer it will display photos

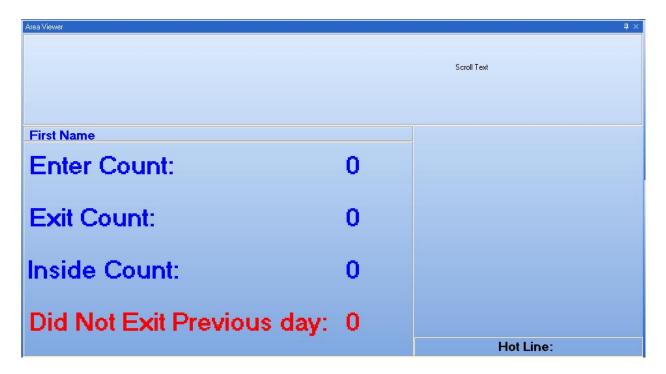

## 5.17 Card Validity Display

This real time event viewer allows you to monitor a card that is expiring or expired.

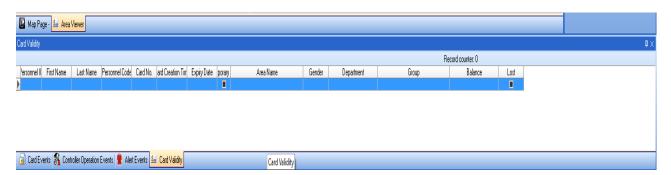

## 5.18 Camera View

Click Monitor-> Camera Viewer and the will CCTV Camera Preview window open.

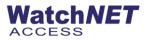

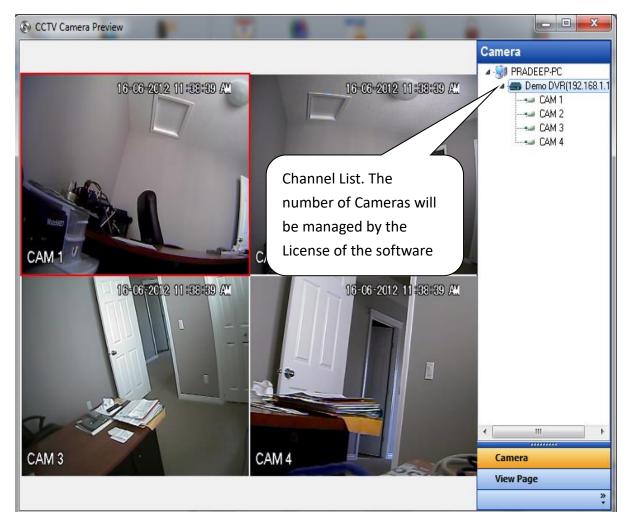

### 5.19 Clients

Shows the WatchNET Access Software Clients which are currently connected to WatchNET Access Software Server.

| Client | Application Name | User | Login Time | The Last Time |
|--------|------------------|------|------------|---------------|
|--------|------------------|------|------------|---------------|

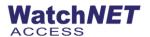

# **Chapter 6 Report**

All type of reports listed below

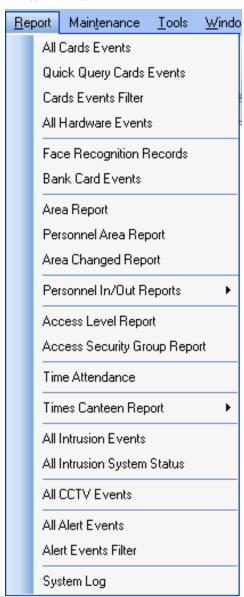

#### 6.1 All Cards Events

Generate reports with all the cards events.

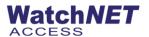

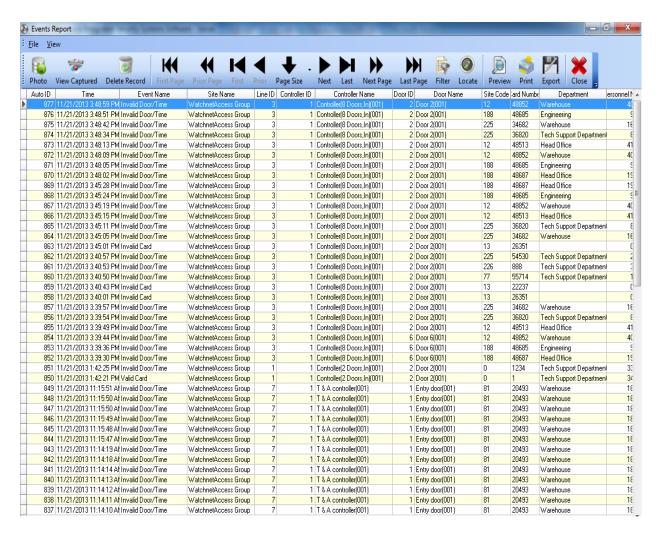

In the View menu we can use a *Filter* to search for certain records and we can export the report to an MS-Excel file and we can show it in a preview mode so it will be suitable for printing.

#### Records can be Filtered or Located.

Clicking on the *Filter* in View menu brings up the *Filter* window. To locate a record click on the field that you wish to search by and then enter a *starting date* and an *ending date* then click *OK*. Any records that exist conforming with your search criteria will be listed.

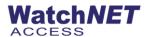

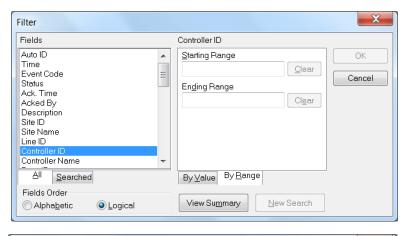

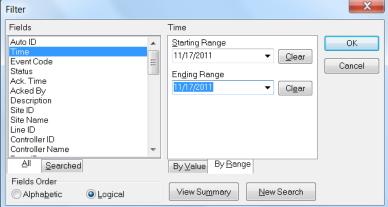

A record can be searched for a particular value. Click on *Locate* in View menu and the Locate window will display. Clicking on the drop down box under the *Fields label* will list the fields on which a search can be made. Enter your data and check the required boxes then click *First* to find the 1<sup>st</sup> entry conforming to the data then *Next* to find any subsequent matches.

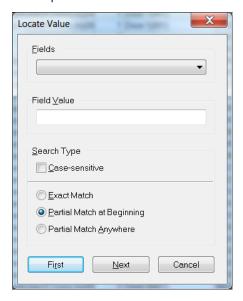

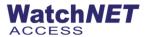

## **6.2 Quick Query Card Events**

Run and view card events via departments or via door card events

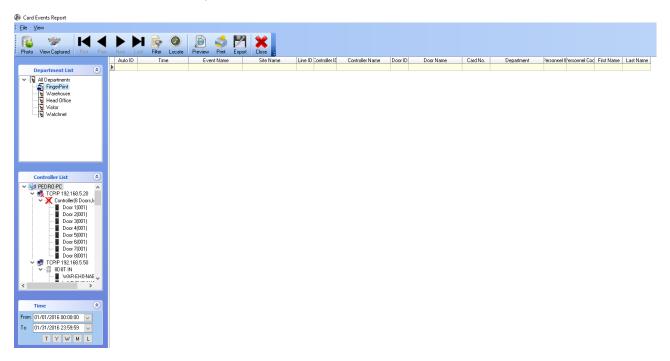

### **6.3 Cards Events Filter**

We can run different queries to get specific events records regarding different personnel, departments events etc. Similarly to 10.1 the *View* menu allows us to export the result to an MS-Excel file or previewing it in a printable mode.

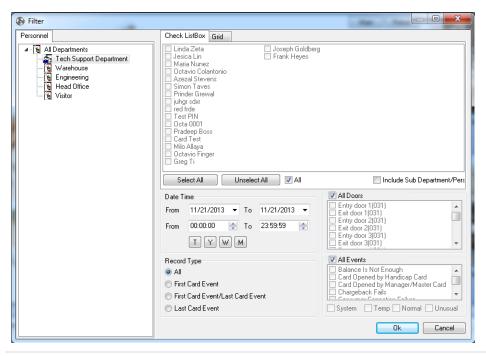

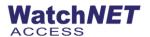

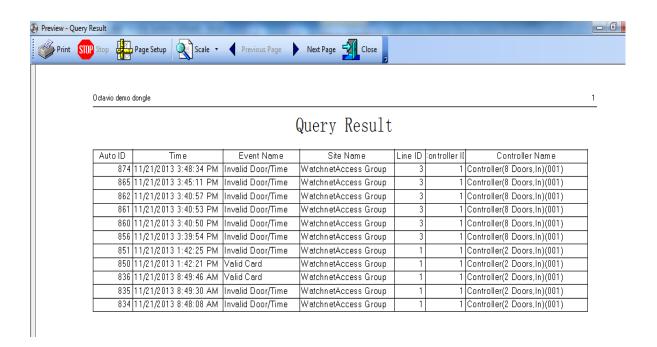

#### 6.4 All Hardware Events

This report will display all the hardware events. In the View menu we will find the Filter to search and find certain records only such as the *Locate Value* for a certain value and select the Fields to be presented and Preview in a printable mode.

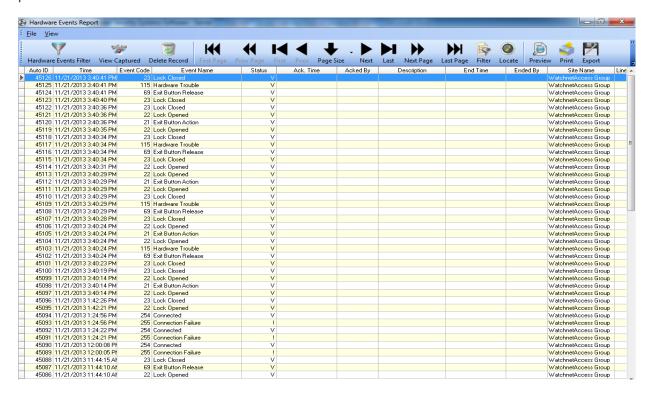

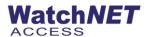

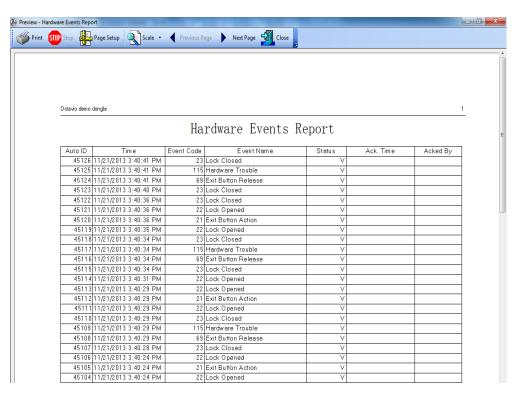

### 6.5 Face Recognition Records

View Captured Face device records

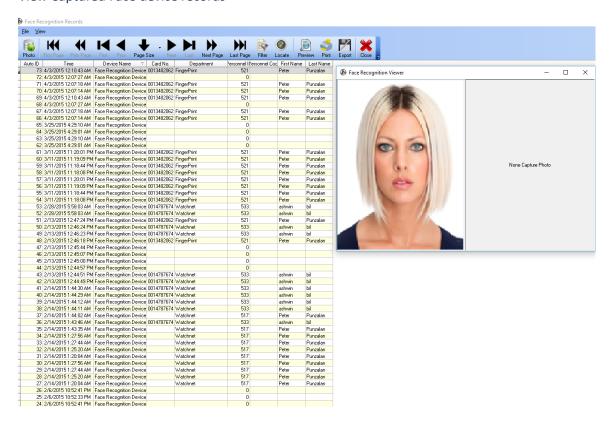

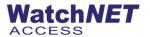

**6.6 Bank Card Events –** Displays all the bank card events on the software.

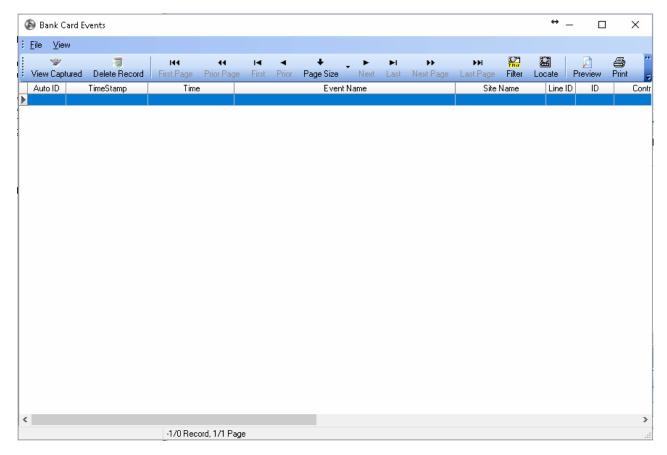

## 6.7 Area Report

In some cases we would like to know how many *Personnel* are in each area. The *Area Report* provides us with this kind of information. It has the same features in its *View* menu like the report above. Please note that Anti-Pass back feature must be active and used properly for the information in this report to be accurate.

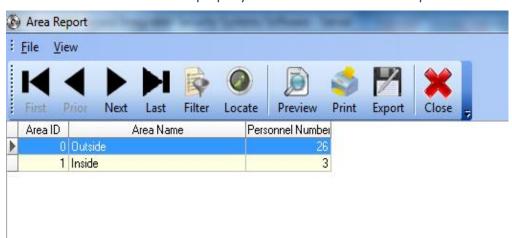

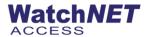

#### **6.8 Personnel Area Report**

Personnel Area Report allows for the viewing of Personnel currently in each area. It has the same features in its View menu like the reports above (Sections 10.1 - 10.3). Please note that Anti Pass back feature must be active and used properly for the information in this report to be accurate. Both this report and the Area Report (Section 10.4) can be used in emergency cases where security personnel would like to evacuate the building immediately. They can know where personnel are and whether all the areas are empty.

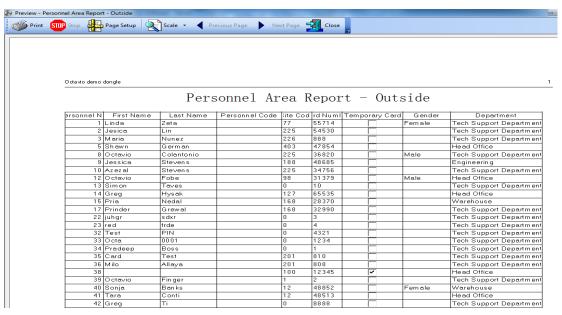

### **6.9 Area Changed Report**

This report tracks how the Personnel are moving inside the buildings/offices from one area to the other. This can help to trace certain personnel and see where they were and at what time they were there. It has the same features in its *View* menu like the reports already described in Sections 10.4 - 10.5. Anti-Pass back must be activated and properly used.

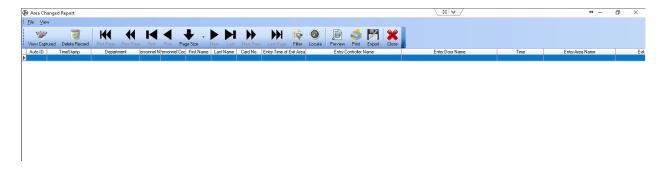

**6.10 Personnel In/Out Reports –** Consist of two types of reports.

Card Not Used Long time

Displays Cards that are not used

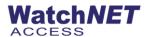

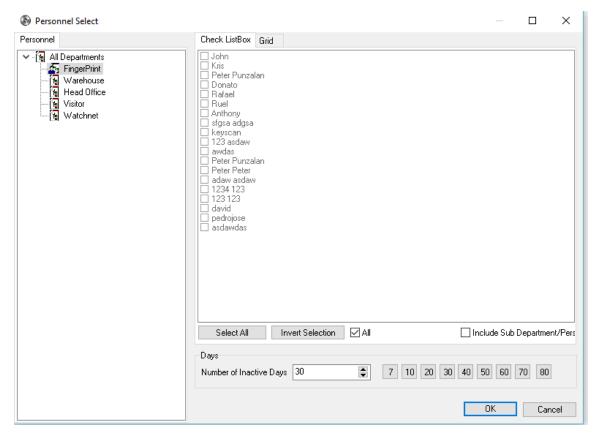

• Personnel Not Out of Designated Area - To show report if personnel are not yet out of the building

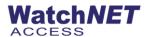

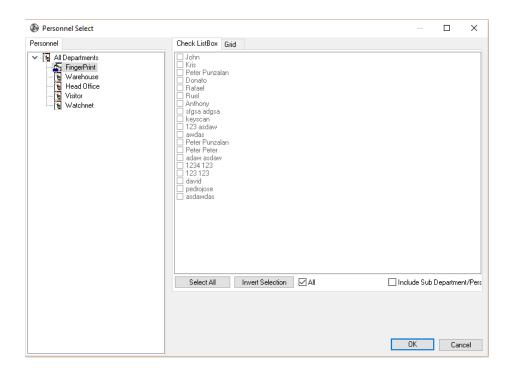

## **6.11 Access Level Report**

Access Level Report displays all the personnel's access level. It has the same features in its *View* menu like the report below.

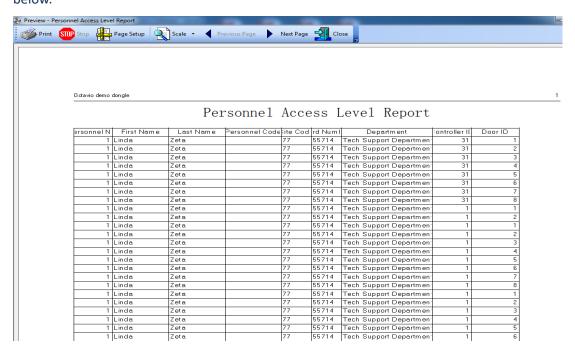

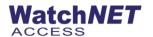

### **6.12 Access Security Group Report**

Access Security Group Report displays all personnel's access levels via security groups.

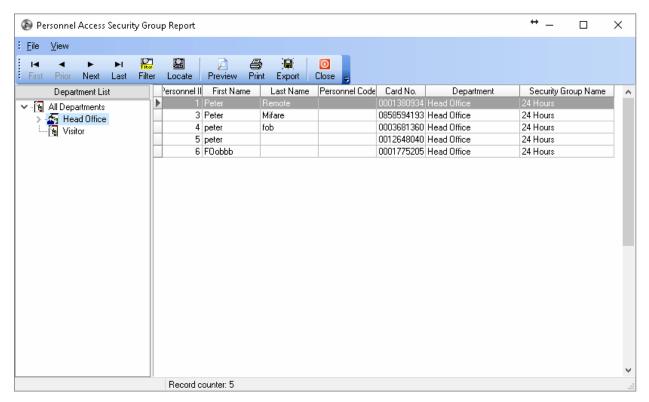

## **6.13 Time Attendance**

The System displays an attendance report in accordance with the condition such as personnel, department, and record type. The condition is described via the follow illustration.

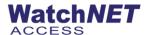

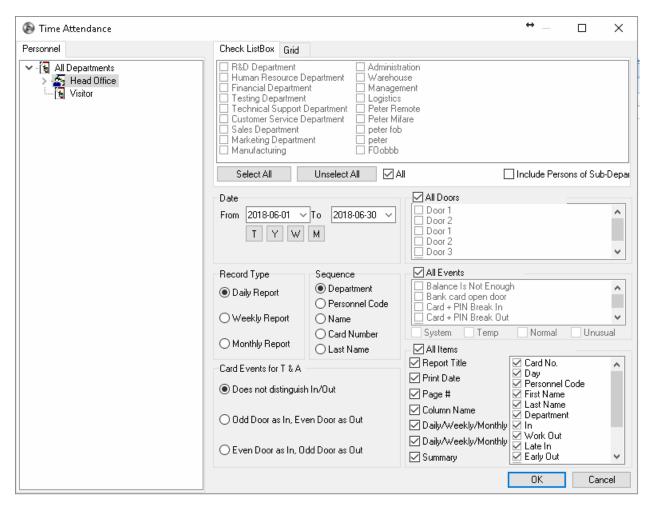

### **6.14 Time Canteens Report**

Times Canteen report is consisting of different types of reports.

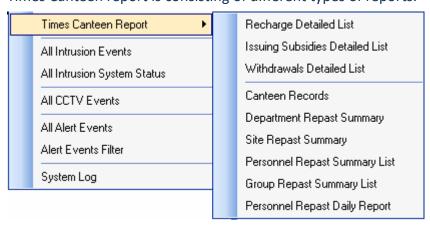

#### **6.15 All Intrusion Events**

This report displays all different reports from intrusion panels.

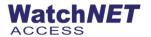

### 6.16 All Intrusion system status

This report displays all the status of the zones for the intrusion.

#### 6.17 All CCTV Event

The System displays all the events relating to CCTV. It has the same features in its View menu like the report below.

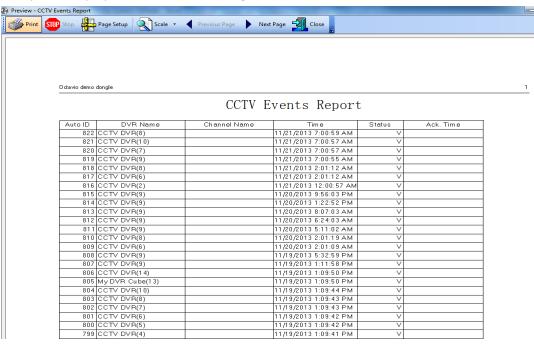

#### **6.18 All Alert Events**

The system displays all types of *alert events* such as *card events, controller operation events, CCTV events*. We can find out problems by checking the events. It has the same features in its *View* menu like the report above (Sections 10.1 - 10.3).

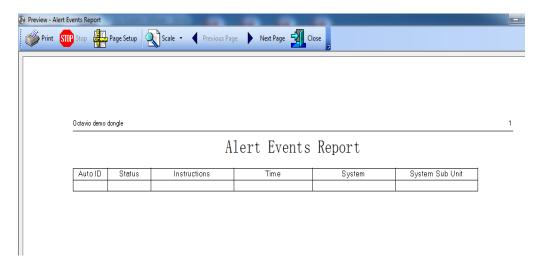

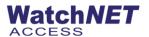

#### **6.19 Alert Events Filter**

We can run different queries to get specific alert events records regarding different system, record type, events etc. Similarly to 9.1 the View menu allows us to export the result to an MS-Excel file or previewing it in a printable mode.

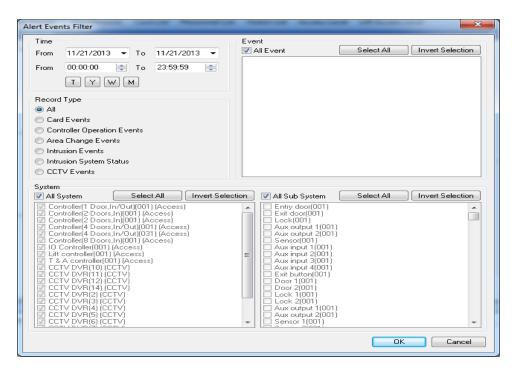

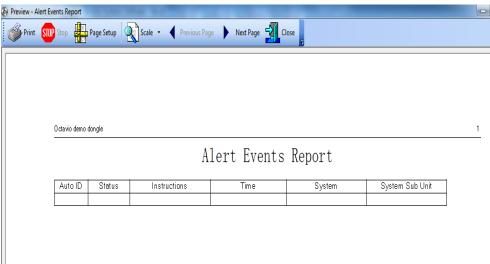

### 6.20 System Log

The System Log displays which WatchNET Access Software user has logged on and when. It shows what kinds of actions were taken by the user. This way we can easily know who was the *Guard* or *Operator* of the system during a certain time. In case we would like to investigate a critical event like intrusion to the office or building the System Log

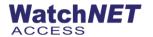

will allow seeing *In whose shift it happened*. It has the same features in its View menu like the report above (Sections 10.1 - 10.3).

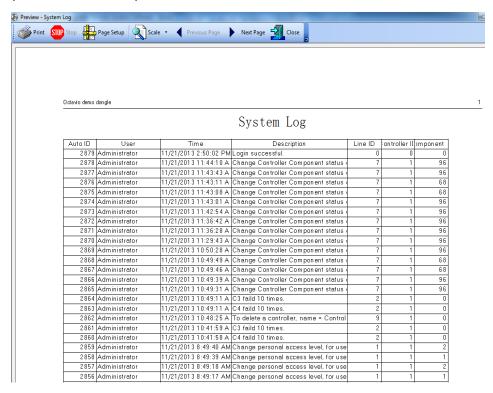

## **Chapter 7 Maintenance**

#### 7.1 Delete Records

Delete option can be setup as scheduled or delete all at once, this help saved more storage for database.

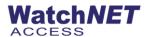

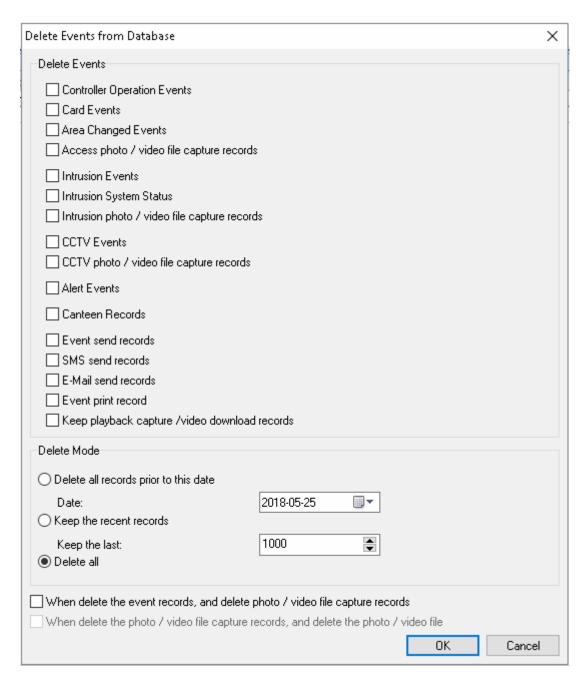

### 7.2 Backup Database

The user should backup the Database after any programming or Personnel changes so that the data can be restored if required. Select *Backup Database* from the *Maintenance*.

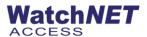

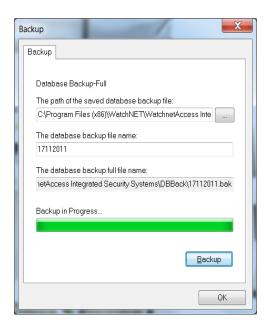

Disconnect any clients that may be accessing the database Select a location to save the Database (Zip format) and then select *OK*.

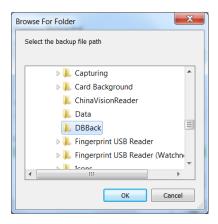

Then click the *Backup* button to continue.

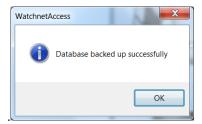

If the Database was backed up successfully the Database backup successful message below will display. Click OK.

## 7.3 Auto Backup Database

Similar to 10.3 we perform a scheduled database backup.

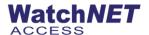

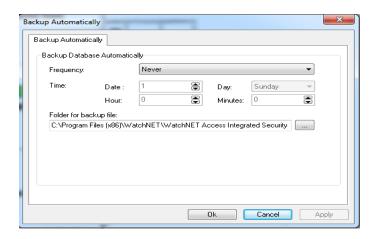

#### 7.4 Restore Database

If the Database needs to be restored select *Restore Database* from the Maintenance menu. The restore needs full access to the database and if some other programs are using the database, the *Database Restore* option may not work. Disconnect any clients that may be using the database before restoring. Select the database that you wish to restore and click on *Restore*.

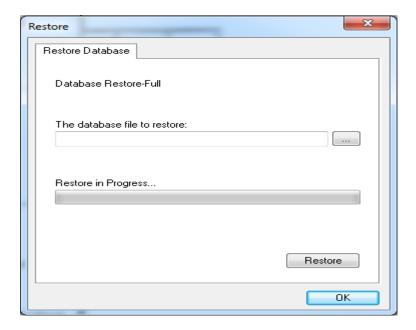

Before restoring a warning message will be displayed warning that the existed database will be overwritten and lost.

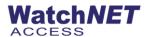

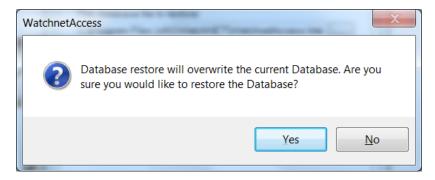

Once the database has been restored the software will need to be restarted. Click OK to restart.

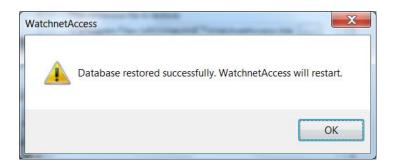

### 7.5 Compact/Repair Database

The Compact/Repair feature will repair and compact the database.

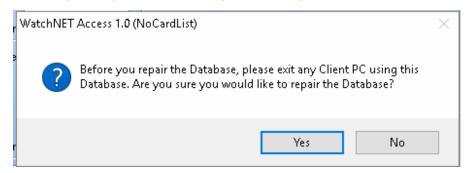

A warning message will be displayed. Click on YES to continue.

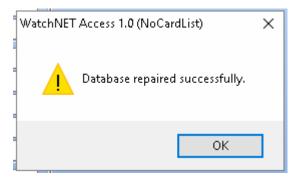

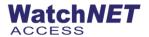

### 7.6 Auto Compact/Repair Database

Allows you to set a date or time when the auto repair starts

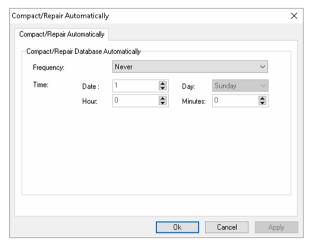

# **Chapter 8 Tools**

### 8.1 External Tools

Allows users to have External Icons of third party software to be imported into the WatchNET Access Software and to open the applications conveniently from within the software window.

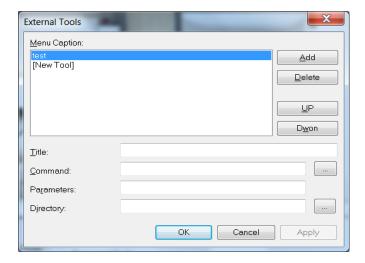

To add an External Tool, follow the steps below:

1. Click Add to open the following window.

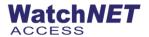

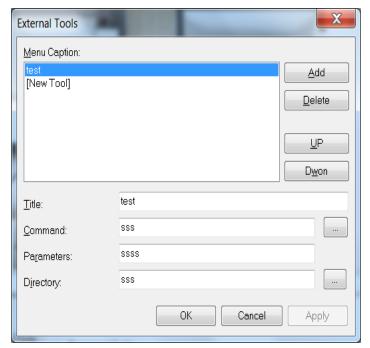

- 2. Amend the default title.
- 3. Click the *Command* button to select a tool.
- 4. Enter the parameters in the *Parameters* text field.
- 5. Enter the value of the *Directory*.
- 6. Click OK or Apply to finish adding the tool.

### 8.2 Imports from Excel

WatchNET Access Software allows the user to import data from an Excel file. The data can be taken from 3rd party software like *TIME AND ATTENDANCE* software, Human Resources software or any list of data.

The data which can be imported are *Personnel ID, First Name, Last Name, Identity, Gender, Card Number and Departments.* Before you proceed with importing, it's highly recommended to back up the current WatchNET Access Software Database. Select *Tools -> Import from Excel* and the window will be opened.

Inside the WatchNET Access Software folder there is a folder named "Template" which has a MS-Excel Template file named Personnel.xlt.

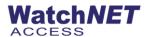

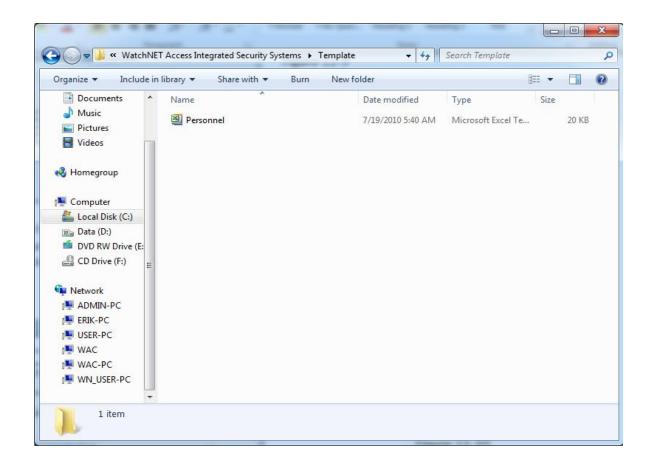

Open the file and enter the information you would like to import to the WatchNET Access Software. Save the file as *Excel 97-2003 Workbook*.

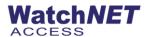

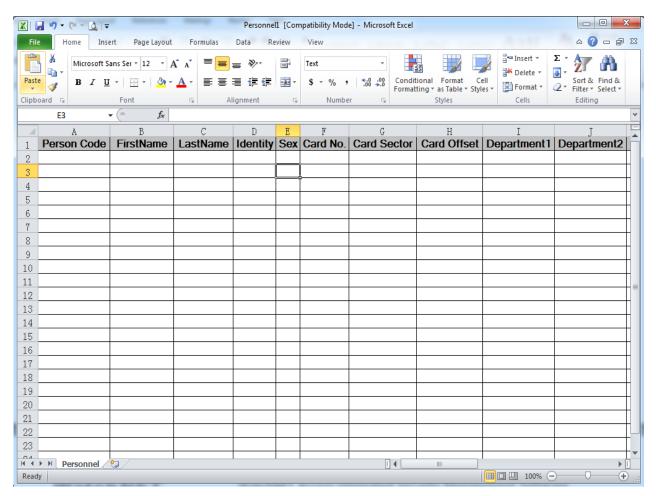

Note: "Card Sector" is the Site Code and "Card Offset" is the card number. For example is the card number is 226,03138 then in the "Card Sector" column input 226 and in the "Card Offset" input 03138.

To start importing select *Tools -> Import from Excel*.

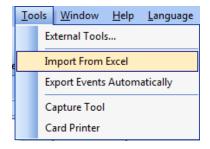

The Import Wizard window will be displayed.

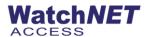

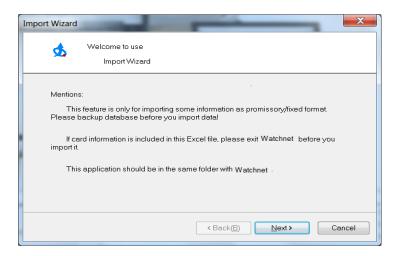

Read the comments carefully and click on Next.

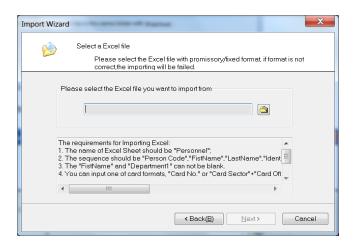

Read the comments carefully. Inside WatchNET Access Software folder there is a folder named *Template* which has an MS-Excel Template file named *Personnel.xlt*. Open the file and enter the information you would like to import to WatchNET Access Software. Save the file as an *Excel 97-2003 Workbook*.

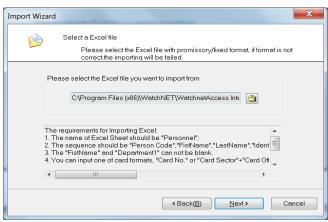

Click Next to continue.

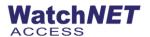

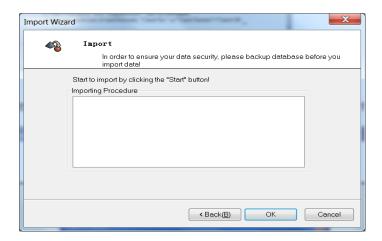

Click OK and the window in will be displayed.

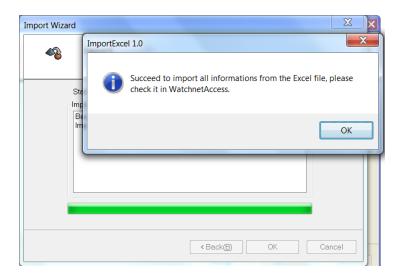

Click *OK* and *Cancel* to exit the *Import Wizard*. Verify that WatchNET Access Software has all of the imported the data.

### 8.3 Export Events Automatically

WatchNET Access Integrated Security Systems provides a powerful module which can run separately and exports all card events. The exporting is performed by creating *Tasks*.

Each task creates a different export file with info that users define. Click on *Tools -> Export Events Automatically* to launch the window.

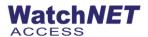

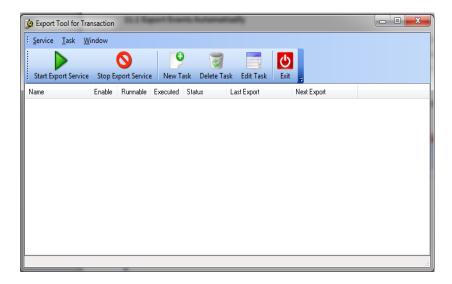

- Name: Exporting task name.
- Enable: Tasks is saved and enabled, running or scheduled to be running.
- Runnable: Task was already executed in the past.
- Executed: A task already performed.
- Status: Status of the task.
- Last Export: When was the last time the task was performing exporting.
- **Next Export**: When is the next time the task will perform exporting.

#### **New Task**

When clicking the New Task button, the window will be displayed.

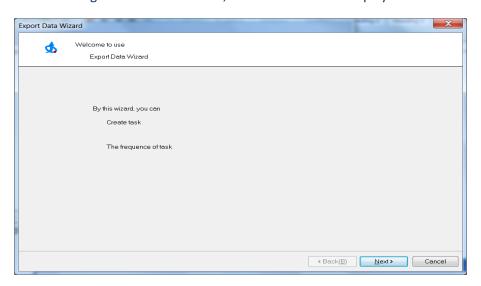

Click Next. The window will be displayed.

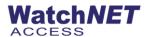

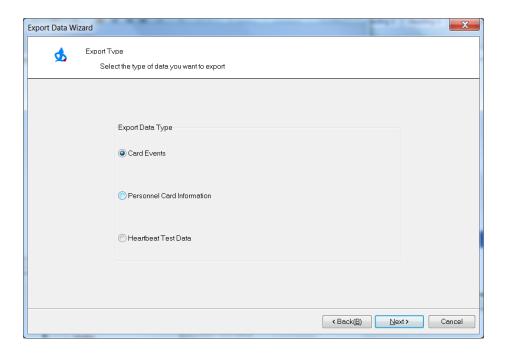

Select the data type you wish to export and click Next. Select the Personnel you wish to export and click Next.

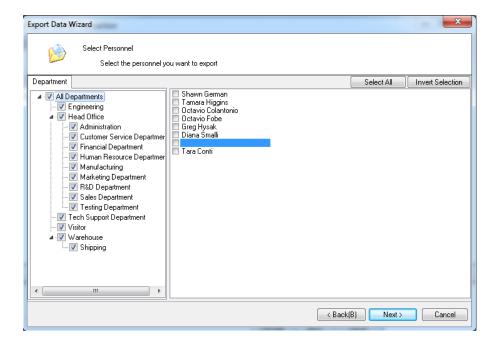

Select the *Departments, Sub Departments, Time Period, Doors, Record Type* to export all relevant records and click *Next*. The window will be displayed.

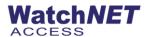

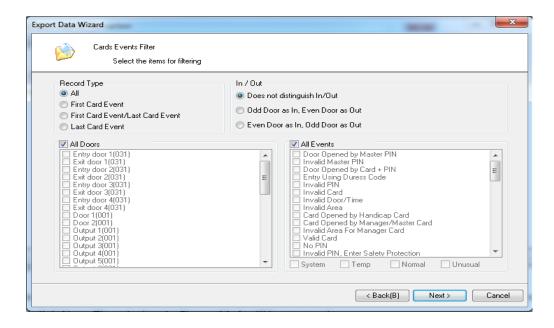

Select the *Fields* to be exported (or all fields). For each selected Field the format can be set according to user's needs.

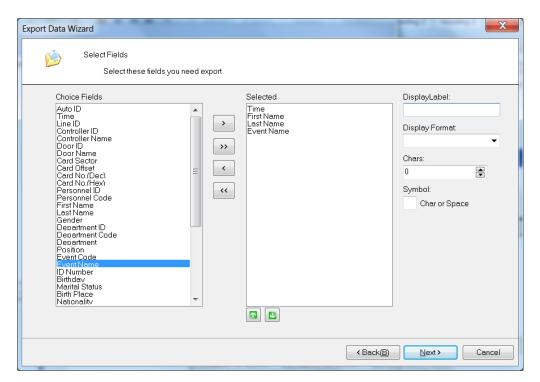

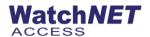

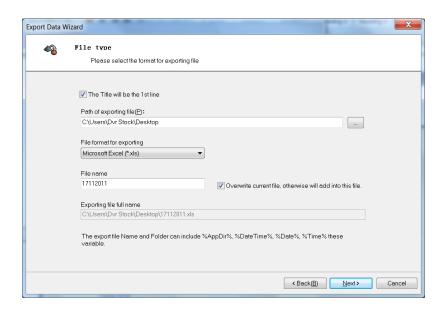

Check the *Title will be the 1<sup>st</sup> line* if you would like the fields name to be the first line in the file before the events. Enter the folder path and select the file format (MS-Excel, TXT, RTF, HTML etc.). Select the separator to separate between the different fields which were selected in Figure 11-5. Enter the File name and click *Next*. The window in Figure 11-6 will be opened.

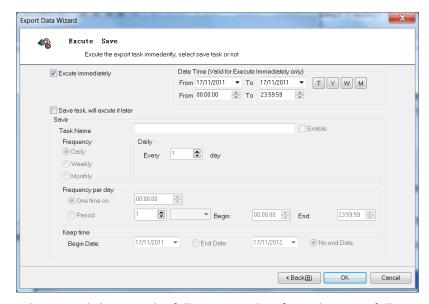

When you click on OK the following window for task successfully created will be displayed.

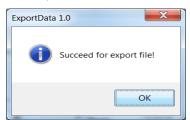

User can decide if the task should run immediately or be scheduled for later. Set the Task Name and Enable it. Set

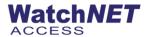

the *Frequency* to be Daily/Weekly/Monthly. Set the *Daily Frequency* to be one time or periodically (as frequent as every minute). *Keep Time* will set if we limit the period of exporting to certain dates or infinite. Click *OK* and the window will be displayed.

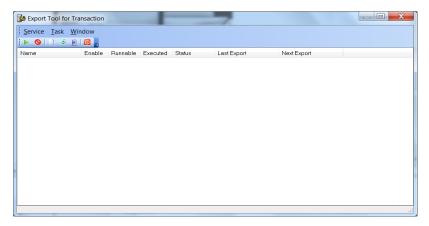

**Delete Task** 

Delete the selected task.

#### **Edit Task**

Allows the user to edit the task details, as in Section 11.3.1.

## 8.4 Capture Tool

WatchNET Access Software allows taking pictures of Personnel or Visitors using a web camera or Digital camera. Click on *Tools-> Capture Tool* to launch the window in Figure 11-34. User can take photos which will be stored in the *Photo* folder inside the folder of WATCHNET ACCESS INTEGRATED SECURITY SYSTEMS. User can also setup the camera and adjust its parameters.

Before you can use this feature, make sure that the camera is connected to the PC and camera driver is already installed and operating.

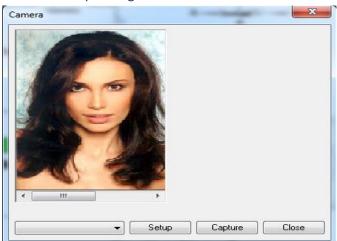

Click the Capture button to capturing the image and click Close.

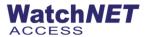

#### 8.5 Card Printer

Card Printer option allows you to print badges for the card; user can create their own template to print.

Note: Printer must be installed first before running this feature

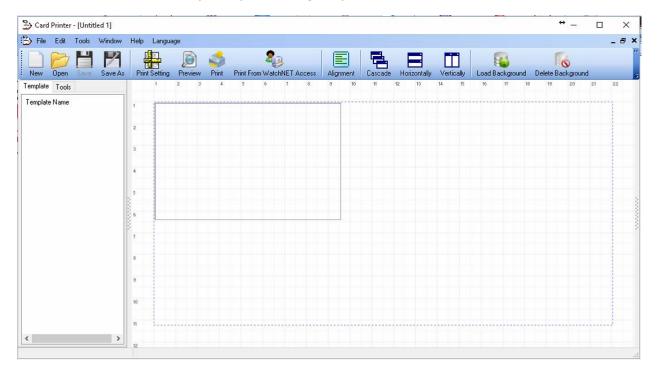

### 8.6 Run as Task Scheduler once Windows start

Input username and password for the windows so that software will start when the computer reboots.

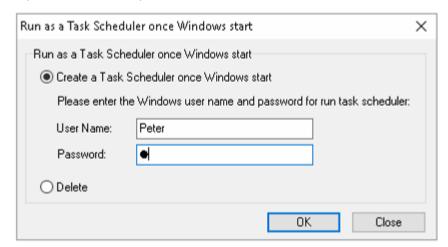

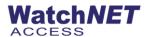

## **Chapter 9 Window**

#### 9.1 Save Desktop

You can save your desktop layout as a template through this command.

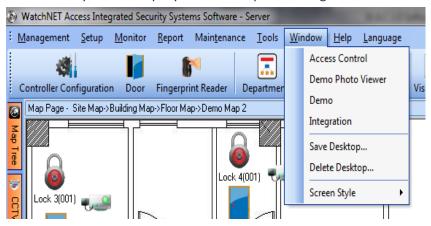

### 9.2 Delete Desktop

You can also delete unwanted desktop layout by clicking on the appropriate one and clicking on OK.

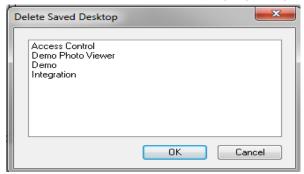

#### 9.3 Screen Style

WatchNET Access Software provides you with an option to view the Window in the following styles: *Standard Style, NET Style, Office Style, and XP Style.* 

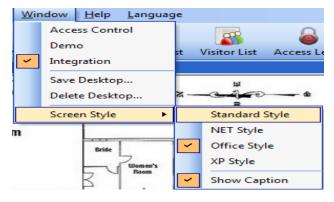

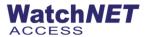

If you need to see captions on all the Icons then you can check the Show Caption option.

## **Chapter 10 Help**

#### 10.1 Help

Clicking on Help will launch the WatchNET Access Control Software Manual.

#### 10.2 Home Page

Launches the WatchNET Access Control Website.

### 10.3 On-line Update

Coming soon

#### 10.4 License Information

Will display the information of the Registration Information of this WatchNET Access Software.

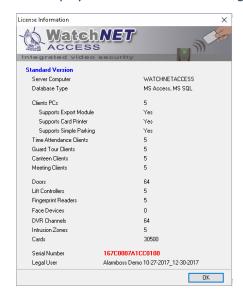

## 10.5 Upgrade License

It is important to Re-Register the end user so the *Legal User* will display at the bottom of the main window. Accurate and updated *Legal User* is needed for verifying that the WATCHNET ACCESS INTEGRATED SECURITY SYSTEMS is genuine and a legal copy.

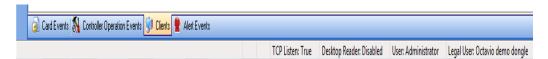

It is also needed for upgrading the WatchNET Access Software license. The user can upgrade the software license to control more doors, more clients PCs, have additional modules like CCTV, Intrusion etc. For upgrading the WatchNET Access Software license the user needs to provide WatchNET Access information such as the *USB dongle serial* 

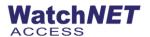

number and the Legal User name as seen in Help -> Registration Information.

In the case above *Serial Number* is *00000005* and the *Legal User* is *WATCHNET ACCESS*. WatchNET Access will provide a *Registration Code* in a TXT format. Click *Help -> Re-Register* and search for the file *client.txt* that's provided by WatchNET Access (Figure 13-3). Clicking *OK* will upgrade the WatchNET Access Software license to the needed license while keeping the existing USB Dongle.

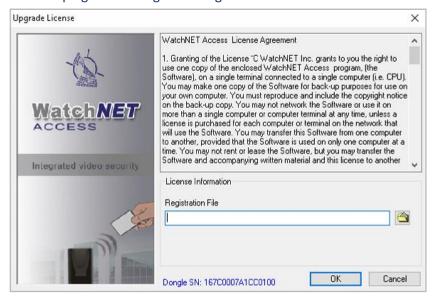

#### 10.6 About

About window lists the software details such as the *Version number* and the *last build* time plus WATCHNET ACCESS contact details.

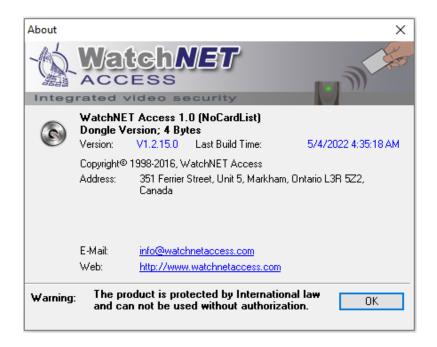